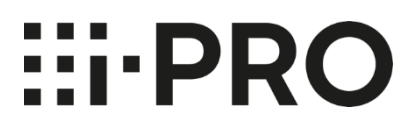

# **Instructions de configuration i-PRO Active Guard pour XProtect**

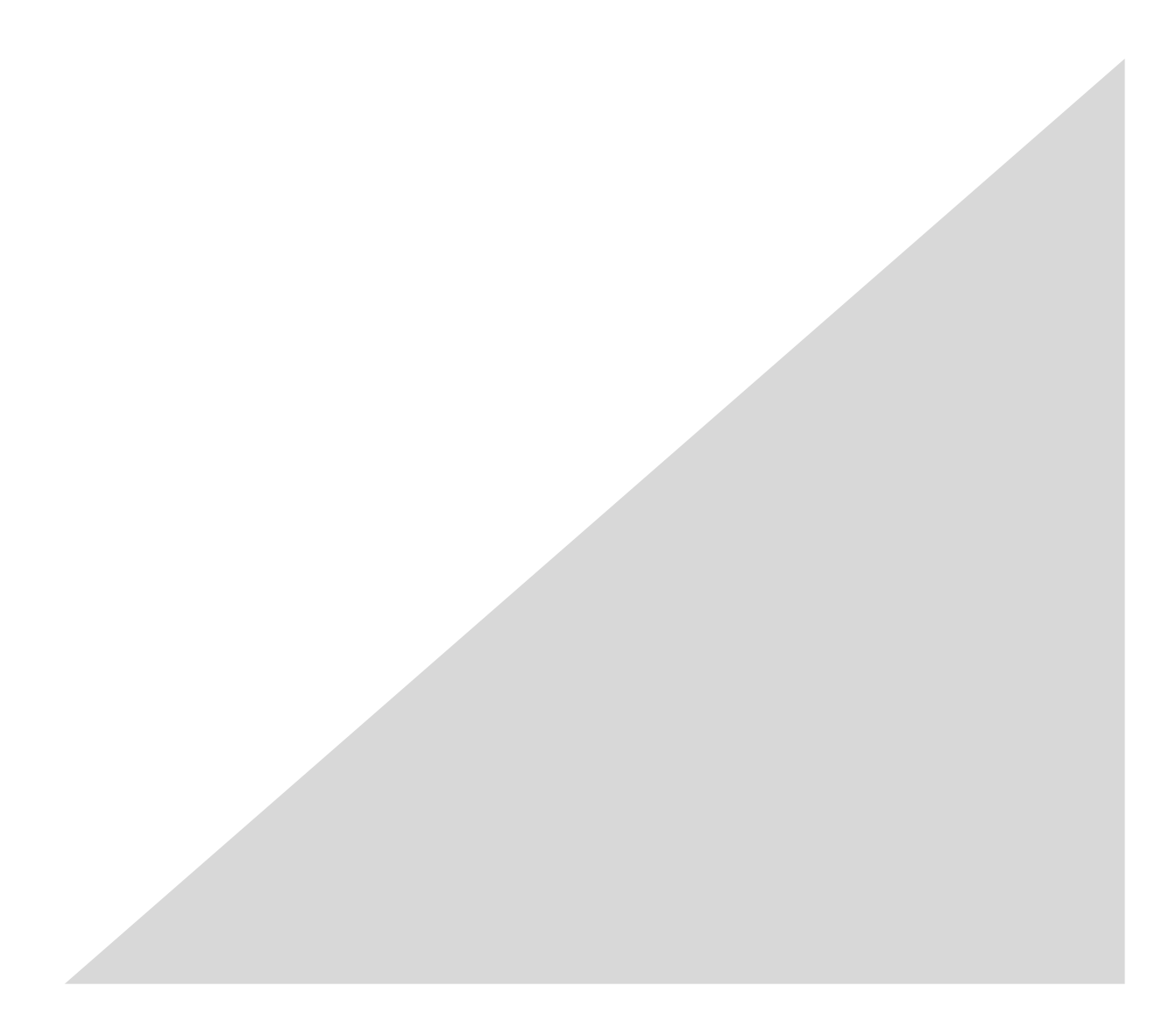

### Contenu

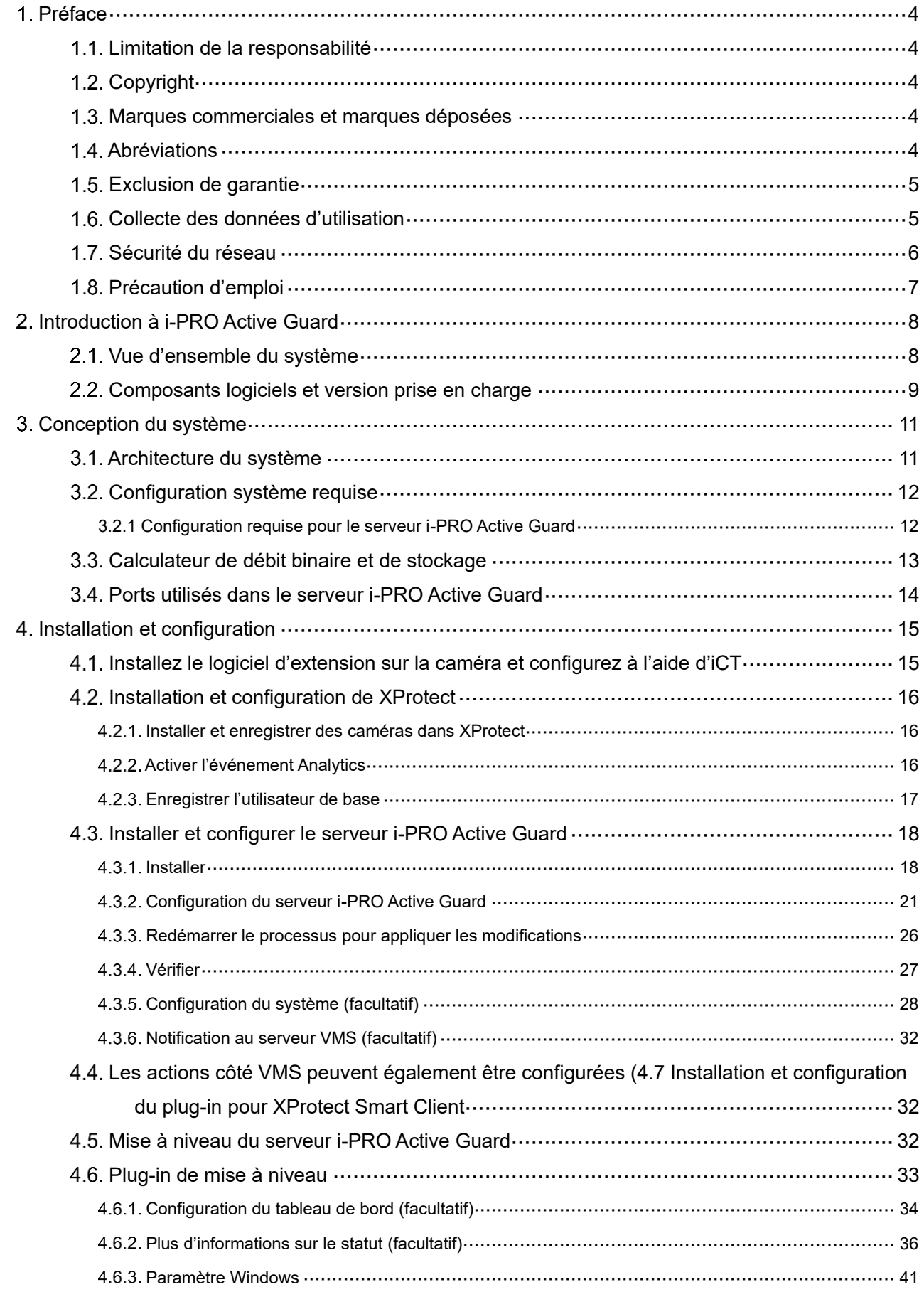

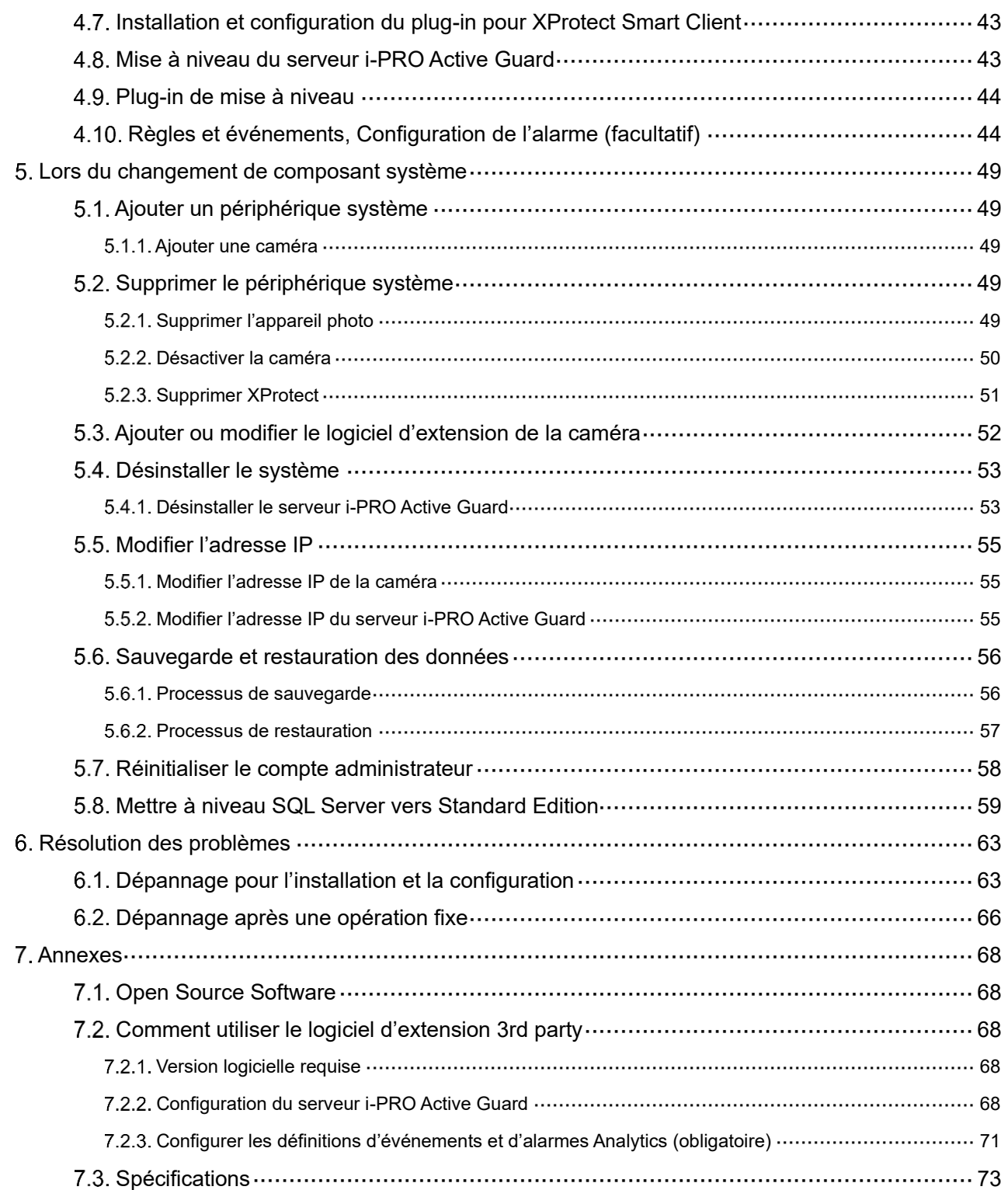

# <span id="page-3-0"></span>**Préface**

## <span id="page-3-1"></span>**Limitation de la responsabilité**

CETTE PUBLICATION EST FOURNIE « EN L'ÉTAT » SANS GARANTIE D'AUCUNE SORTE, EXPRESSE OU IMPLICITE, Y COMPRIS, MAIS SANS S'Y LIMITER, LES GARANTIES IMPLICITES DE QUALITÉ MARCHANDE, D'ADÉQUATION À UN USAGE PARTICULIER OU DE NON-VIOLATION DU DROIT DU TIERS.

CETTE PUBLICATION POURRAIT CONTENIR DES INEXACTITUDES TECHNIQUES OU DES ERREURS TYPOGRAPHIQUES. DES MODIFICATIONS SONT APPORTÉES AUX INFORMATIONS CONTENUES DANS LE PRÉSENT DOCUMENT, À TOUT MOMENT, POUR LES AMÉLIORATIONS DE CETTE PUBLICATION ET/OU DU (DES) PRODUIT(S) CORRESPONDANT(S).

# <span id="page-3-2"></span>**1.2. Copyright**

La distribution, la copie, le désassemblage, la compilation inverse et l'ingénierie inverse du logiciel fourni avec ce produit sont tous expressément interdits. En outre, l'exportation de tout logiciel fourni avec ce produit violant les lois sur l'exportation est interdite.

# <span id="page-3-3"></span>**Marques commerciales et marques déposées**

- Microsoft et Windows sont des marques déposées ou des marques commerciales de Microsoft Corporation aux États-Unis et/ou dans d'autres pays.

- Intel, Intel Core et Xeon sont des marques commerciales d'Intel Corporation ou de ses filiales aux États-Unis et/ou dans d'autres pays.

- Les autres noms de sociétés et de produits contenus dans ces instructions d'utilisation peuvent être des marques commerciales ou des marques déposées de leurs propriétaires respectifs.

# <span id="page-3-4"></span>**Abréviations**

Il s'agit de descriptions des termes de base utilisés dans le présent mode d'emploi.

Microsoft® Windows est décrit comme Windows®.

## <span id="page-4-0"></span>**Exclusion de garantie**

Ce produit est conçu pour rechercher/vérifier un visage spécifié à partir d'une base de données qui stocke des informations sur les visages et des images miniatures créées à partir de visages capturés par des caméras réseau, et afficher des informations statistiques par opération à l'aide d'un terminal client ou d'un système compatible avec ce produit. Ce produit en lui-même n'est pas conçu pour la prévention du crime. Notre société décline toute responsabilité pour ce qui suit en aucune circonstance.

(1) TOUT DOMMAGE ET PERTE, Y COMPRIS, SANS LIMITATION, DIRECT OU INDIRECT, SPÉCIAL, CONSÉCUTIF OU EXEMPLAIRE, DÉCOULANT DE OU LIÉ AU PRODUIT;

- (2) TOUT INCONVÉNIENT, PERTE OU DOMMAGE CAUSÉ PAR UNE UTILISATION INAPPROPRIÉE OU UNE UTILISATION NÉGLIGENTE DE L'UTILISATEUR;
- (3) LE DÉMONTAGE, LA RÉPARATION OU LA MODIFICATION NON AUTORISÉS DU PRODUIT PAR L'UTILISATEUR;
- (4) TOUT PROBLÈME, INCONVÉNIENT CONSÉCUTIF, PERTE OU DOMMAGE, DÉCOULANT DU SYSTÈME COMBINÉ PAR LES APPAREILS DE TIERS;
- (5) TOUTE RÉCLAMATION OU ACTION EN DOMMAGES-INTÉRÊTS INTENTÉE PAR TOUTE PERSONNE OU ORGANISATION EN TANT QUE SUJET PHOTOGRAPHIÉ EN RAISON D'UNE VIOLATION DE LA VIE PRIVÉE CONCERNANT L'IMAGE OU LES DONNÉES SAUVEGARDÉES D'UNE CAMÉRA DE SURVEILLANCE, POUR UNE RAISON QUELCONQUE (Y COMPRIS L'UTILISATION LORSQUE L'AUTHENTIFICATION DE L'UTILISATEUR SUR L'ÉCRAN DES PARAMÈTRES D'AUTHENTIFICATION EST DÉSACTIVÉE), DEVENANT PUBLIQUE OU UTILISÉE À QUELQUE FIN QUE CE SOIT;
- (6) PERTE DE DONNÉES ENREGISTRÉES CAUSÉE PAR UNE DÉFAILLANCE (Y COMPRIS L'INITIALISATION DU PRODUIT EN RAISON D'INFORMATIONS D'AUTHENTIFICATION OUBLIÉES TELLES QU'UN NOM D'UTILISATEUR ET UN MOT DE PASSE).
- (7) TOUT PROBLÈME, DOMMAGE OU PLAINTE CAUSÉ PAR L'OPÉRATION PAR UN TIERS MALVEILLANT.

## <span id="page-4-1"></span>**Collecte des données d'utilisation**

Ce logiciel peut collecter des données sur l'utilisation de ce logiciel et les envoyer à i-PRO Co., Ltd. En particulier, nous utilisons ces données pour améliorer nos produits et services. Vous pouvez arrêter cette collecte de données en décochant la case « Envoyer des données anonymes pour améliorer le logiciel et l'expérience utilisateur ».

Voici un exemple des données collectées par ce logiciel. Nous ne recueillons pas de données sur vos informations personnelles.

- ・ Nom de l'entreprise, pays et but de l'utilisation saisis par l'utilisateur.
- ・ Le nombre de caméra et le logiciel d'extension de la caméra.

## <span id="page-5-0"></span>**Sécurité du réseau**

Comme vous utiliserez ce produit connecté à un réseau, votre attention est attirée sur les risques de sécurité suivants.

- 1. Fuite ou vol d'informations via ce produit
- 2. Utilisation de ce produit pour des opérations illégales par des personnes mal intentionnées
- 3. Interférence ou arrêt de ce produit par des personnes mal intentionnées

Il est de votre responsabilité de prendre des précautions telles que celles décrites ci-dessous pour vous protéger contre les risques de sécurité réseau ci-dessus.

- Utiliser ce produit dans un réseau sécurisé par un pare-feu, etc.
- Si ce produit est connecté à un réseau comprenant des PC, assurez-vous que le système n'est pas infecté par des virus informatiques ou d'autres entités malveillantes (à l'aide d'un programme antivirus, d'un programme anti-spyware régulièrement mis à jour, etc.).
- Protégez votre réseau contre les accès non autorisés en limitant les utilisateurs à ceux qui se connectent avec un nom d'utilisateur et un mot de passe autorisés définis à l'aide de l'authentification utilisateur.
- Une fois le produit accessible par l'administrateur, assurez-vous de fermer le navigateur Web.
- Changez régulièrement le mot de passe administrateur. Conservez les informations d'authentification (votre nom d'utilisateur et votre mot de passe) dans un endroit sûr, à l'abri des regards du public.
- Appliquez des mesures telles que l'authentification de l'utilisateur pour protéger votre réseau contre les fuites ou le vol d'informations, y compris les données d'image, les informations d'authentification (noms d'utilisateur et mots de passe), les informations de courrier d'alarme et les informations du serveur FTP.

- Utilisez un mot de passe qui n'a jamais été utilisé pour protéger votre réseau contre les fuites ou le vol d'informations.

### <span id="page-6-0"></span>**Précaution d'emploi**

- L'administrateur doit gérer correctement les informations d'authentification telles que les caméras, les enregistreurs, les logiciels clients, Windows, les bases de données, etc. afin de ne pas divulguer à des tiers.

- Toujours changer les mots de passe pour les caméras, les enregistreurs, les logiciels clients, etc. à partir des valeurs par défaut et effectuez une gestion appropriée.

- Appliquez les informations d'authentification pour chaque utilisateur et ne partagez pas.

- Définissez les privilèges d'accès de l'utilisateur de manière appropriée.

- Assurez-vous de gérer correctement la connexion à l'aide de la fonction de déconnexion automatique, etc. afin que les tiers n'opèrent pas involontairement en le laissant connecté.

- Lors du téléchargement de l'application, veuillez télécharger à partir du site officiel.

- L'administrateur doit gérer correctement les données exportées à l'aide de la fonction d'exportation afin qu'il n'y ait pas de fuite vers des tiers.

- Lors de la réparation, de l'élimination ou du transfert du PC, il est possible que des informations soient laissées sur le disque dur, etc. Par conséquent, veuillez gérer par une méthode appropriée telle que la destruction physique du disque dur. En outre, si vous utilisez des supports externes, supprimez-les à l'avance et gérez-les afin qu'ils ne fuient pas à des tiers.

- Si les informations d'authentification sont perdues, le système doit être initialisé. Conservez correctement les informations d'authentification dans un endroit où seules les personnes autorisées peuvent les consulter.

- Il est recommandé de sauvegarder et de gérer régulièrement les données de configuration du système.

- Réglez l'heure des périphériques du système, tels que les caméras, les enregistreurs et les PC, à l'aide d'un serveur NTP, etc.

- Veuillez gérer correctement la date d'expiration du certificat de serveur préparé par le client.

- Pour Windows, appliquez le dernier correctif de sécurité. Veuillez également configurer Windows correctement en fonction de votre environnement.

- Les bases de données peuvent être corrompues par des arrêts forcés / pannes de courant ou des pannes de système / pannes système dues à des interruptions de courant.

Dans ce cas, le phénomène suivant peut se produire. Le logiciel serveur i-PRO Active Guard ne démarre pas, les fonctions telles que la recherche, la notification d'alarme ou l'enregistrement de la montre ne seront pas utilisées.

Les données endommagées ne peuvent pas être récupérées, il est donc fortement recommandé d'installer un onduleur en cas de panne de courant.

# <span id="page-7-0"></span>**Introduction à i-PRO Active Guard**

## <span id="page-7-1"></span>**Vue d'ensemble du système**

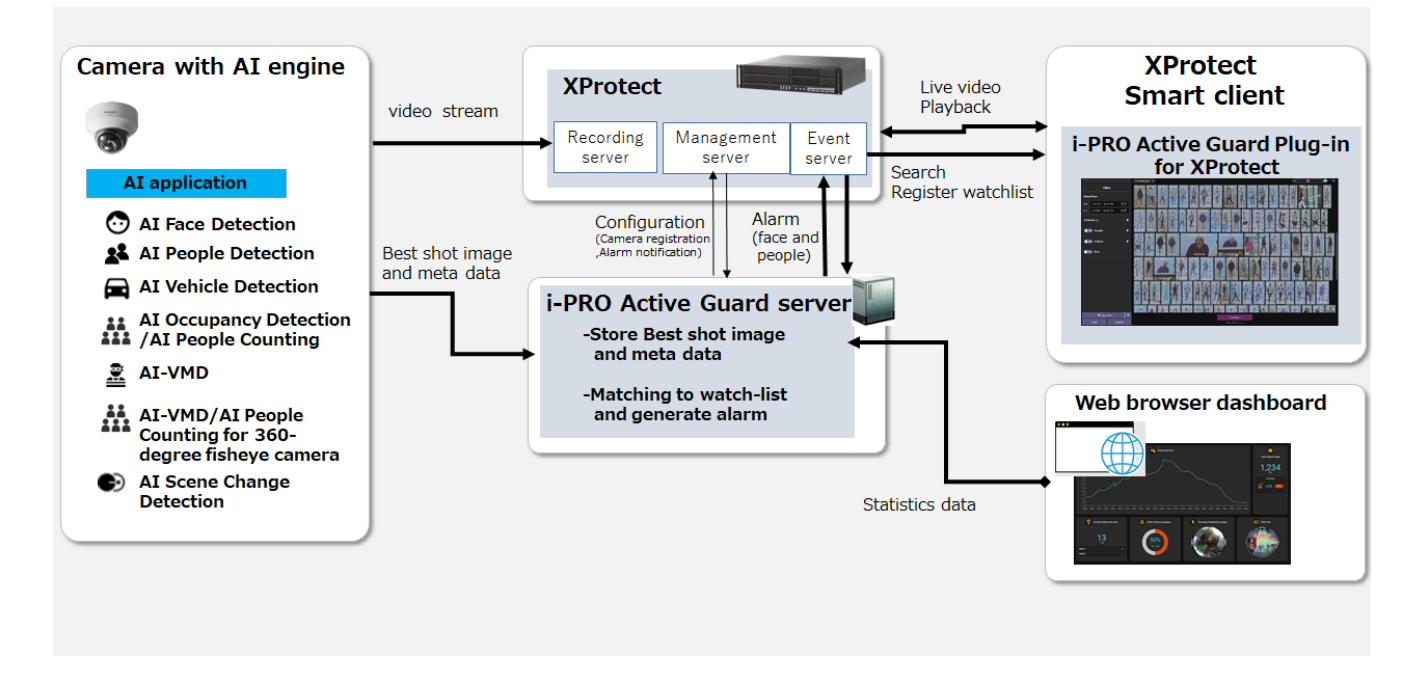

L'application AI ou la fonction AI sur les processeurs transmettent le flux vidéo à XProtect et transmettent les meilleures images (Best shot) et métadonnées au serveur i-PRO Active Guard.

Le serveur i-PRO Active Guard stocke ces données et génère également une alarme lorsque les visages, les personnes ou les véhicules correspondent à la liste de surveillance. XProtect Management Server et XProtect Event Server doivent être installés sur le même PC.

i-PRO Active Guard Plug-in for XProtect (ci-après dénommé « Plug-in ») qui est le logiciel plug-in pour XProtect Smart Client peut rechercher des images Best shot, enregistrer la liste de surveillance, afficher la vidéo en direct, la vidéo enregistrée.

i-PRO Active Guard Plug-in for XProtect est développé par ORBNET SYSTEM LTD. Veuillez-vous référer à leur manuel sur l'installation du plugin et comment l'utiliser. <https://www.milestonesys.com/marketplace/i-pro--co.-ltd/i-pro-active-guard-plug-in-for-xprotect/>

En visualisant les données statistiques de l'application IA sur le navigateur Web, il peut également être utilisé pour la Business Intelligence.

# <span id="page-8-0"></span>**Composants logiciels et version prise en charge**

#### **Fonction IA de la caméra**

- ⚫ AI Face Detection: Logiciel extension de la caméra. V1. La version 11 ou ultérieure est prise en charge.
- AI People Detection: Logiciel extension de la caméra. V1. La version 11 ou ultérieure est prise en charge.
	- V1. La version 40 ou ultérieure est requise pour utiliser la détection automatique des attributs de personnes à partir d'images.
- ⚫ AI Vehicle Detection: Logiciel extension de la caméra. V1. La version 11 ou ultérieure est prise en charge.
	- V1. 40 ou version ultérieure est requis pour utiliser la détection automatique des attributs du véhicule à partir d'images.
- AI Occupancy Detection/AI People Counting : Logiciel exten sion de la caméra. V1. 60 ou version ultérieure est pris en charge.
- ⚫ AI-VMD: Logiciel extension de la caméra. V2. 0 0ou version ultérieure est pris en charge.
	- La version 3.00 ou ultérieure est requise pour le tableau de bord de comptage de personnes ou de véhicules.
	- La version 3.20 ou ultérieure est requise pour afficher les noms de zone/ligne définis dans la caméra.
- ⚫ Classification sonore AI: fonction de micrologiciel de la caméra.
- ⚫ AI-VMD/AI People Counting for 360-degree fisheye camera: Logiciel extension de la caméra. V1. La version 21 ou ultérieure est prise en charge.
	- La version 1.50 ou ultérieure est requise pour afficher les noms de zone/ligne définis dans la caméra.
- ⚫ AIS cene Change Detection: Logiciel extension de la caméra. La version 1.00 ou ultérieure est prise en charge.
- ⚫ AI Processing Relay: Logiciel extension de la caméra. La version 1.00 ou ultérieure est prise en charge.

Veuillez consulter https://i-pro.com/global/en/surveillance/products/i-pro-ai-application/ pour plus [d'informations](https://security.panasonic.com/products_technology/products/i-pro_ai_application/) .

Pour l'intégration avec le logiciel d'extension tiers, reportez-vous à [7.2l](#page-67-2)a section .

#### **Micrologiciel des caméras**

Les caméras avec moteur AI (ci-après dénommées « caméra ») sont prises en charge.

Veuillez également vérifier les modèles de caméras pris en charge sur VMS.

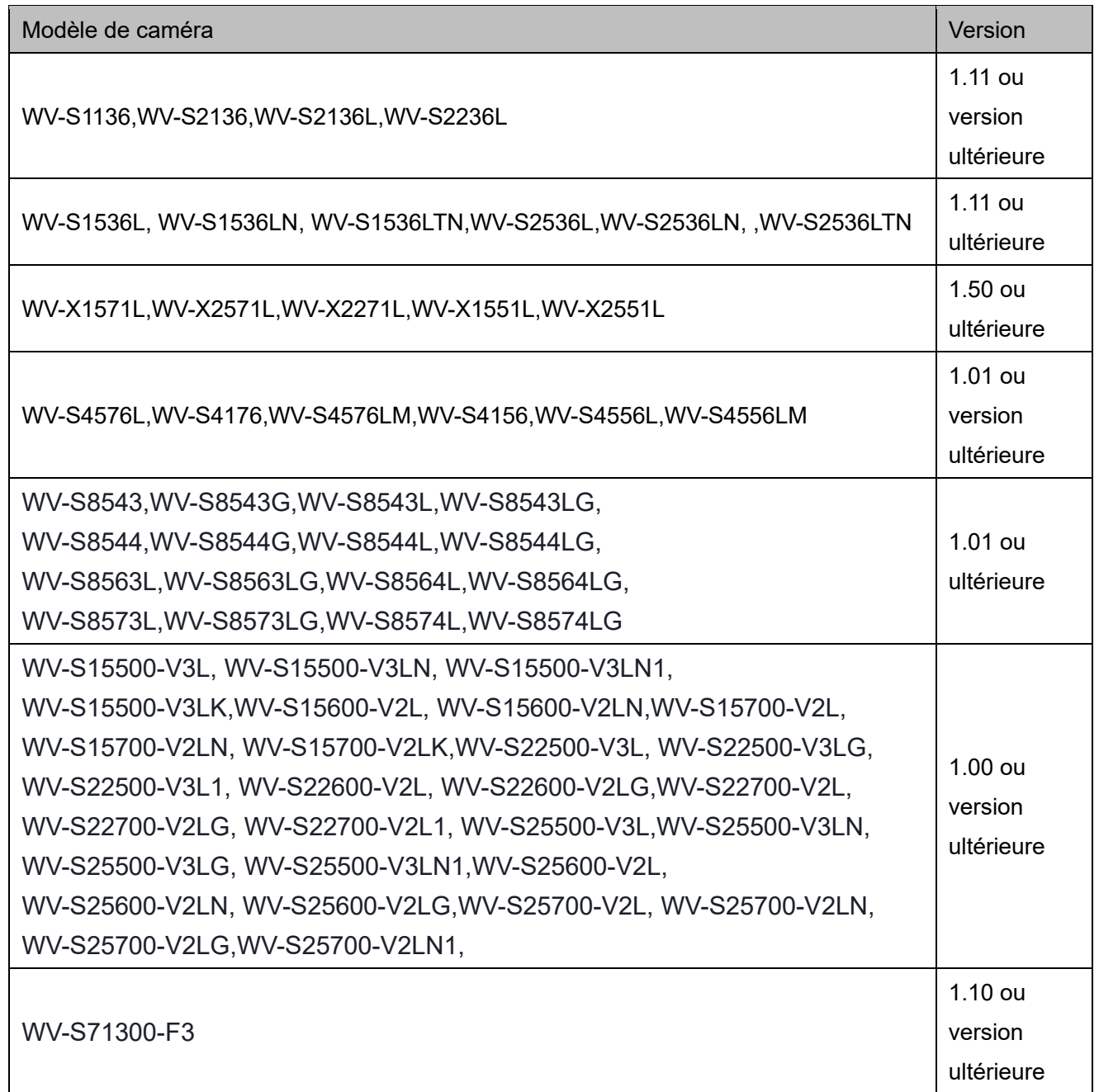

Veuillez consulter [https://i-pro.com/global/en/surveillance/training-support/support/technical](https://i-pro.com/global/en/surveillance/training-support/support/technical-information)[information<](https://i-pro.com/global/en/surveillance/training-support/support/technical-information)Control No:C0103> pour plus d'informations.

#### **VMS et i-PRO Active Guard serveur / plug-in**

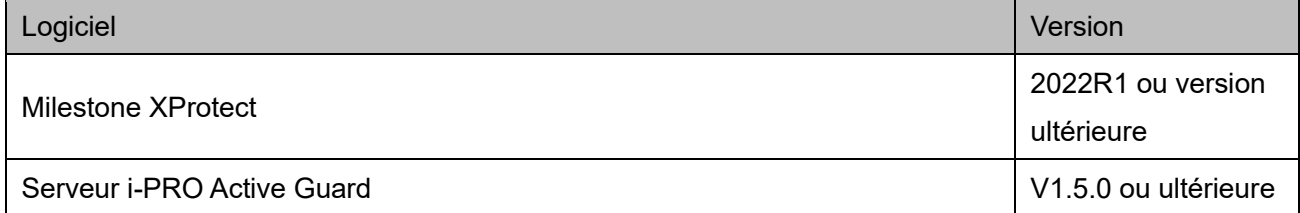

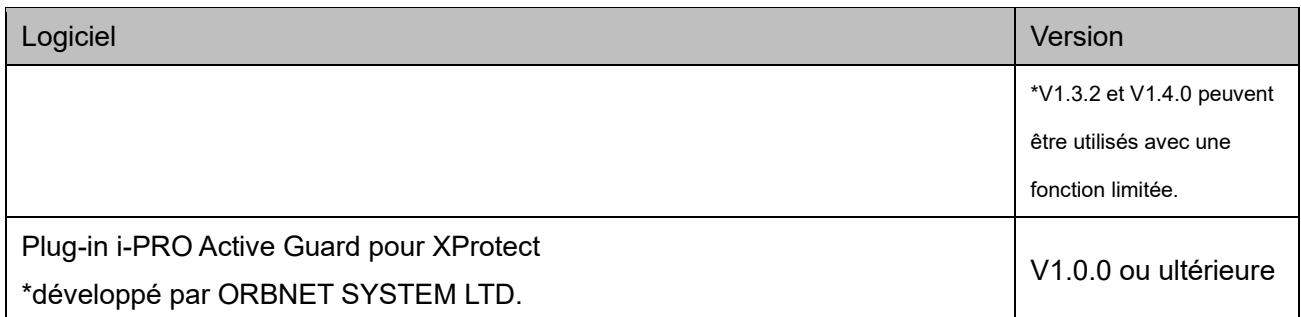

# <span id="page-10-0"></span>**Conception du système**

<span id="page-10-1"></span>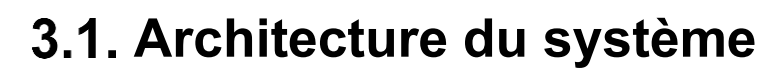

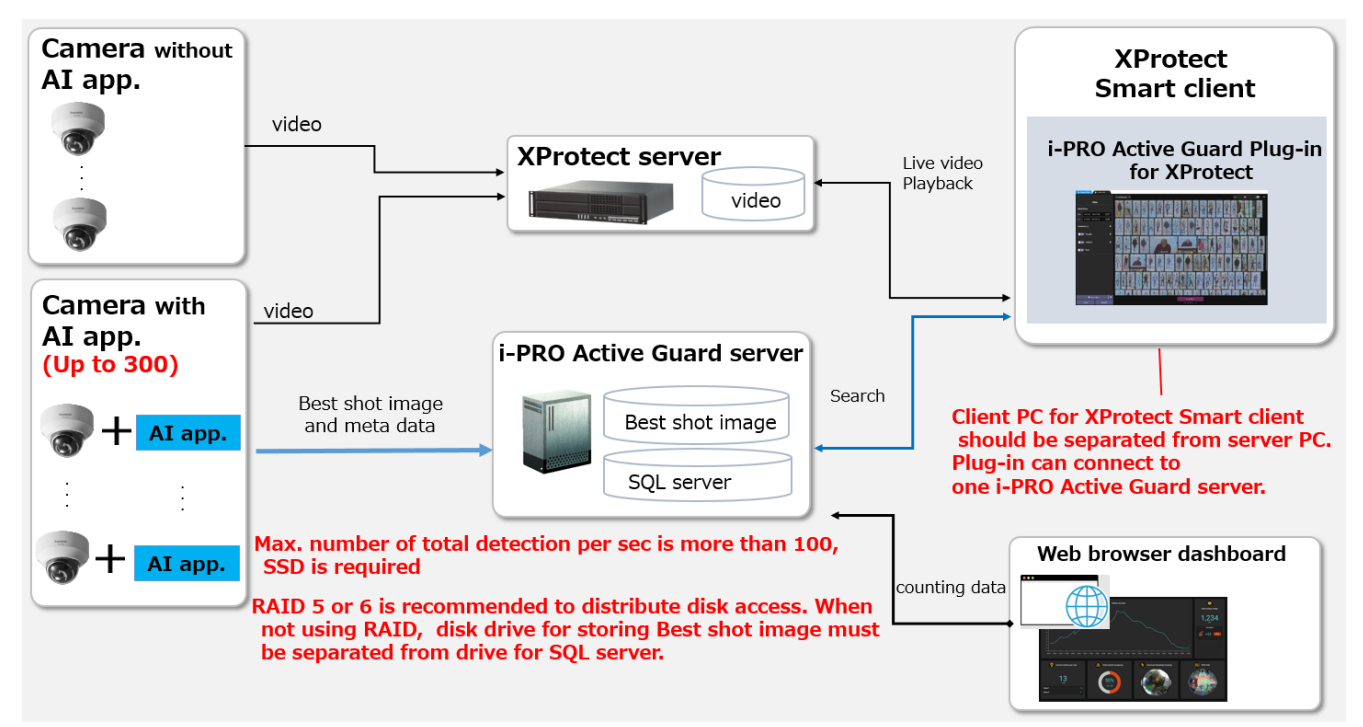

- (1) Le nombre de caméras avec moteur AI est jusqu'à 300. La caméra avec détection de visage AI est jusqu'à 60.
- (2) RAID 5 ou 6 est recommandé pour distribuer l'accès au disque. Lorsque vous n'utilisez pas RAID, le lecteur de disque pour stocker l'image Best shot doit être distinct du lecteur pour SQL Server.
- (3) Le PC client doit être séparé du PC serveur. Le plug-in peut se connecter à un serveur i-PRO Active Guard.

# <span id="page-11-0"></span>**Configuration système requise**

# <span id="page-11-1"></span>**3.2.1 Configuration requise pour le serveur i-PRO Active Guard**

Configuration matérielle requise

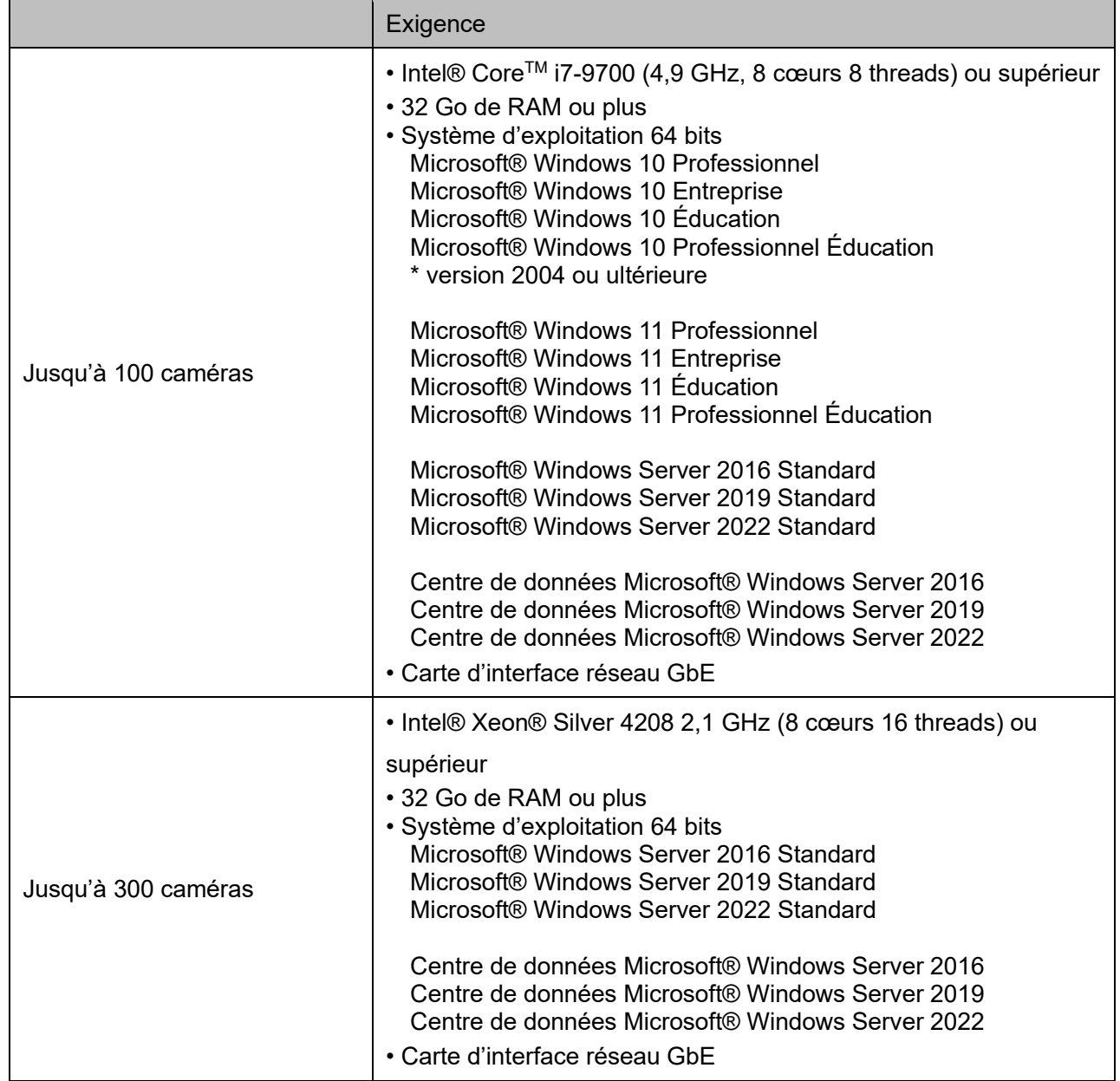

#### Configuration logicielle commune requise

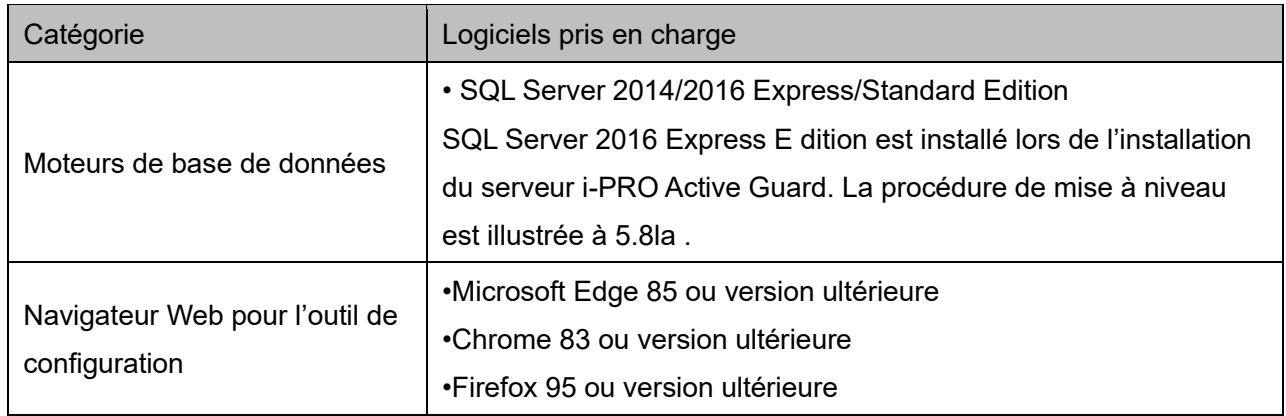

#### Considérations relatives au lecteur de disque

Lorsque le nombre maximal de détections dépasse 100 objets par seconde pour toutes les caméras, un SSD est requis pour stocker les données. Voir [3.3](#page-12-0) en détail. Si vous utilisez un disque dur, les données ne seront pas stockées et le système deviendra instable.

RAID 5 ou 6 est recommandé pour distribuer l'accès au disque. Lorsque vous n'utilisez pas RAID, le lecteur de disque pour stocker l'image Best shot doit être distinct du lecteur pour SQL Server.

#### Considérations relatives à la base de données

SQL Server Express Edition a la limitation que la taille maximale de la base de données est de 10 Go, donc la taille de disque utilisée estimée pour la base de données du visage, des personnes et du véhicule doit être inférieure à 8 Go. Vérifiez [3.3](#page-12-0) si l'édition Express est suffisante.

## <span id="page-12-0"></span>**Calculateur de débit binaire et de stockage**

Afin de déterminer le dimensionnement du serveur Active Guard un calculateur dédié est disponible sur notre site internet :

[https://i-pro.com/products\\_and\\_solutions/en/surveillance/learning-and-support/tools/calculators](https://i-pro.com/products_and_solutions/en/surveillance/learning-and-support/tools/calculators)

#### **Remarques :**

Dans le cas d'une caméra multi-capteurs, un logiciel d'extension peut être installé pour chaque caméra et chaque caméra doit être enregistrée sur le serveur i-PRO Active Guard.

Pour calculer le débit binaire des Best shot, le nombre de logiciels d'extension (Face, People, Vehicle et People Counting for for 360-degree fisheye camera) devrait être envisagée. Étant donné que la quantité

de données de comptage par AI-VMD, AI Occupancy Detection / AI People Counting, AI Scene Change Detection est faible, il n'est pas nécessaire de le considérer. Plusieurs logiciels d'extension peuvent être installés sur chaque caméra.

Lorsque le nombre maximal de détections au total est inférieur à 100, un disque dur ou un SSD sont utilisables comme périphérique de stockage.

Lorsque le nombre maximum de détections au total est supérieur à 100, un SSD est requis.

Lorsque la « taille de disque utilisée estimée pour la base de données » est inférieure à 8 Go, SQL Server Express Edition ou Standard Edition peut être utilisé. Lorsque plus de 8 Go, SQL Server Express Edition ne peut pas être utilisé en raison de la limitation d'Express Edition. L'édition Standard est indispensable. (Reportez-vous à [5.8\)](#page-58-0)

# <span id="page-13-0"></span>**Ports utilisés dans le serveur i-PRO Active Guard**

Le tableau suivant répertorie les ports réseau par défaut utilisés par le serveur i-PRO Active Guard. Ces ports doivent être autorisés à partir des configurations de pare-feu.

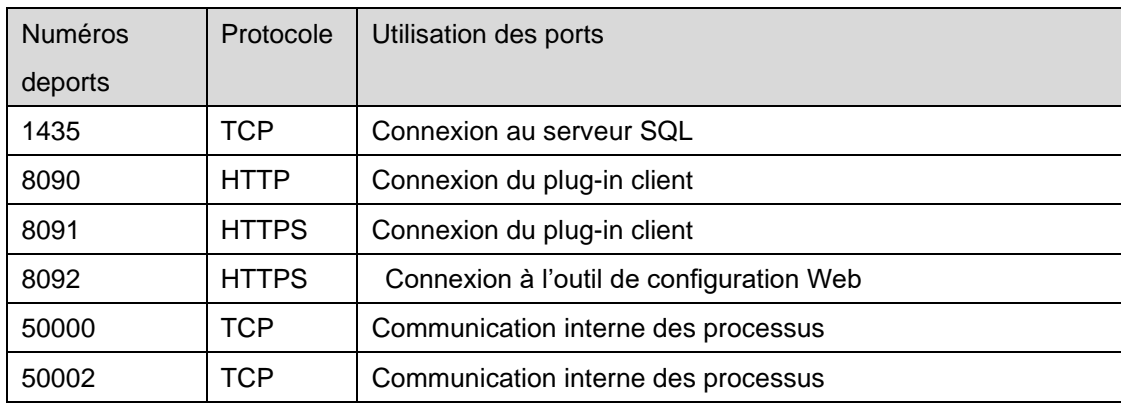

# <span id="page-14-0"></span>**Installation et configuration**

## **Vue d'ensemble de la procédure**

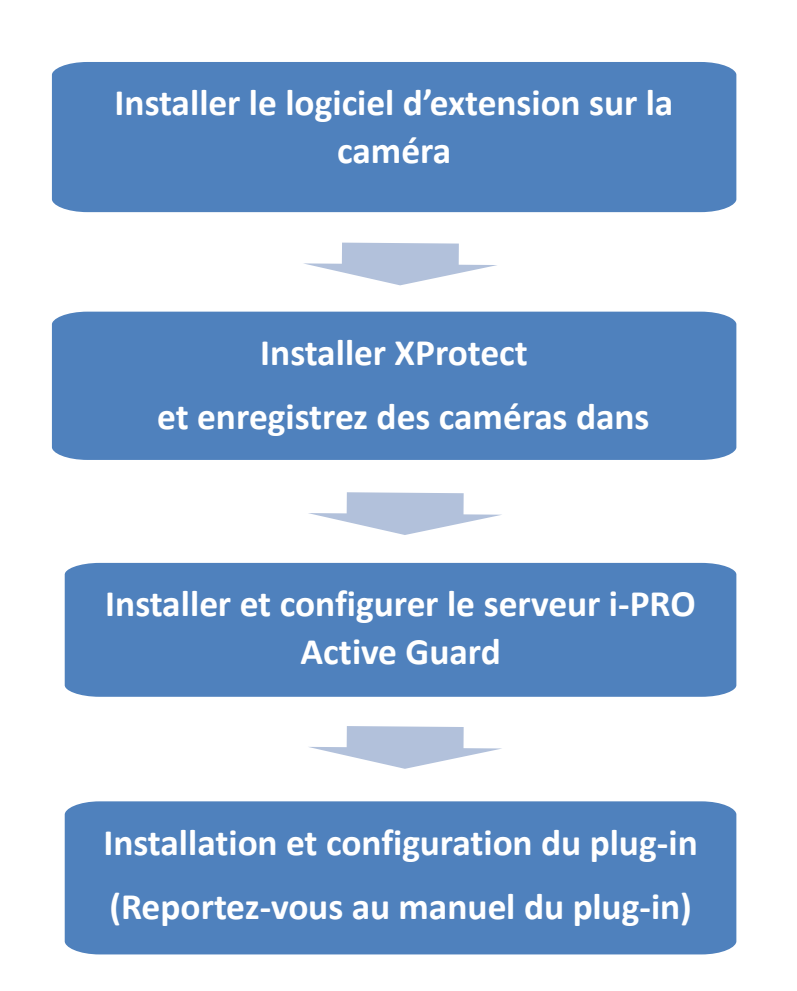

# <span id="page-14-1"></span>**Installez le logiciel d'extension sur la caméra et configurez à l'aide d'iCT**

Télécharger le logiciel d'extension et se référer au manuel de [https://i](https://i-pro.com/global/en/surveillance/training-support/documentation-database-list/)[pro.com/global/en/surveillance/training-support/documentation-database-list/](https://i-pro.com/global/en/surveillance/training-support/documentation-database-list/)

## <span id="page-15-0"></span>**Installation et configuration de XProtect**

### <span id="page-15-1"></span>**Installer et enregistrer des caméras dans XProtect**

Installez le logiciel du serveur VMS et enregistrez la caméra AI.

#### Remarque)

API Gate doit être installé sur le serveur XProtect Management pour le système i-PRO Active Guard.

### <span id="page-15-2"></span>**4.2.2. Activer l'événement Analytics**

Démarrer XProtect Client de gestion et vérifiez « Activé » dans [Options]-[Événements d'analyse]. Le numéro de port sera utilisé pour Enregistrement VMS sur le serveur Active Guard [\(4.3.2.2\)](#page-22-0).

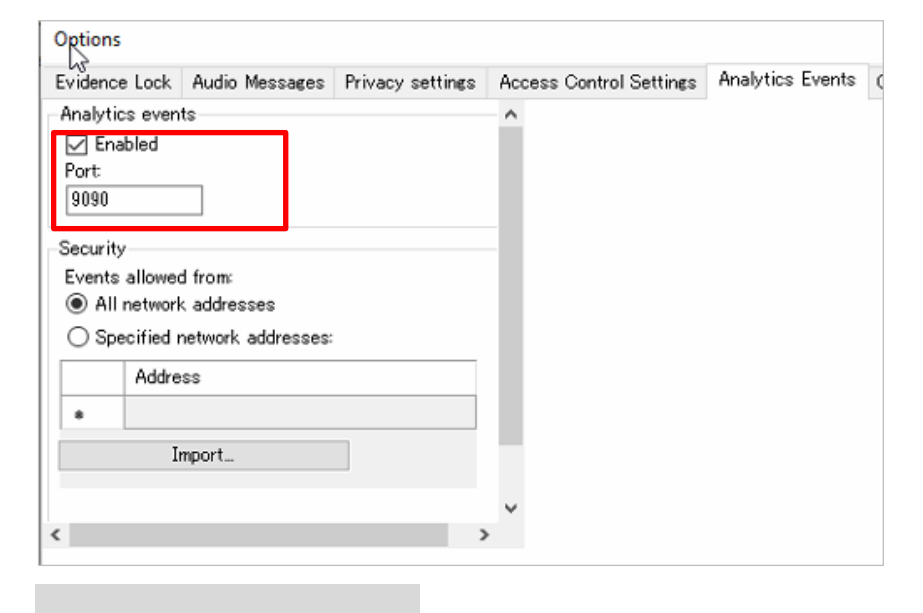

## <span id="page-16-0"></span>**Enregistrer l'utilisateur de base**

L'enregistrement de l'utilisateur de base sur XProtect est requis pour la coopération avec i-PRO Active Guard.

Les informations de l'utilisateur seront utilisées pour Enregistrement VMS sur le serveur Active Guard [\(4.3.2.2\)](#page-22-0).

### ÉTAPE 1

Démarrez XProtect Management Client et enregistrez [Utilisateurs de base].

Définissez le mot de passe avec 32 caractères ou moins.

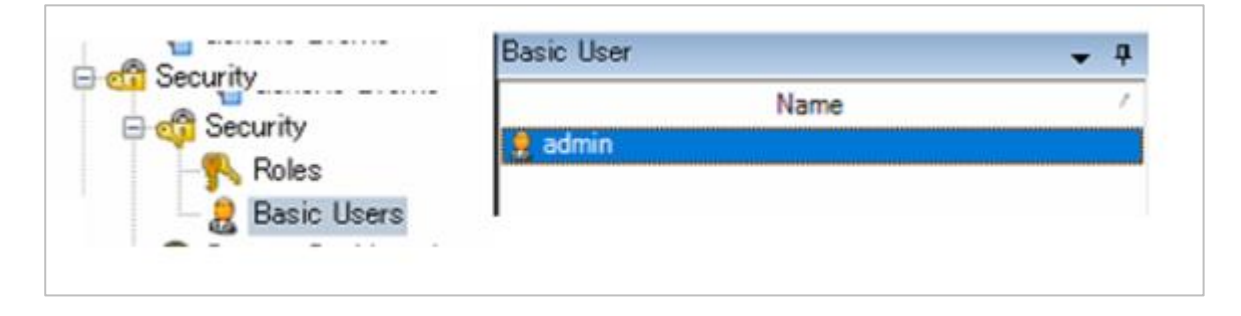

### ÉTAPE 2

Définissez le rôle d'administrateur pour l'utilisateur.

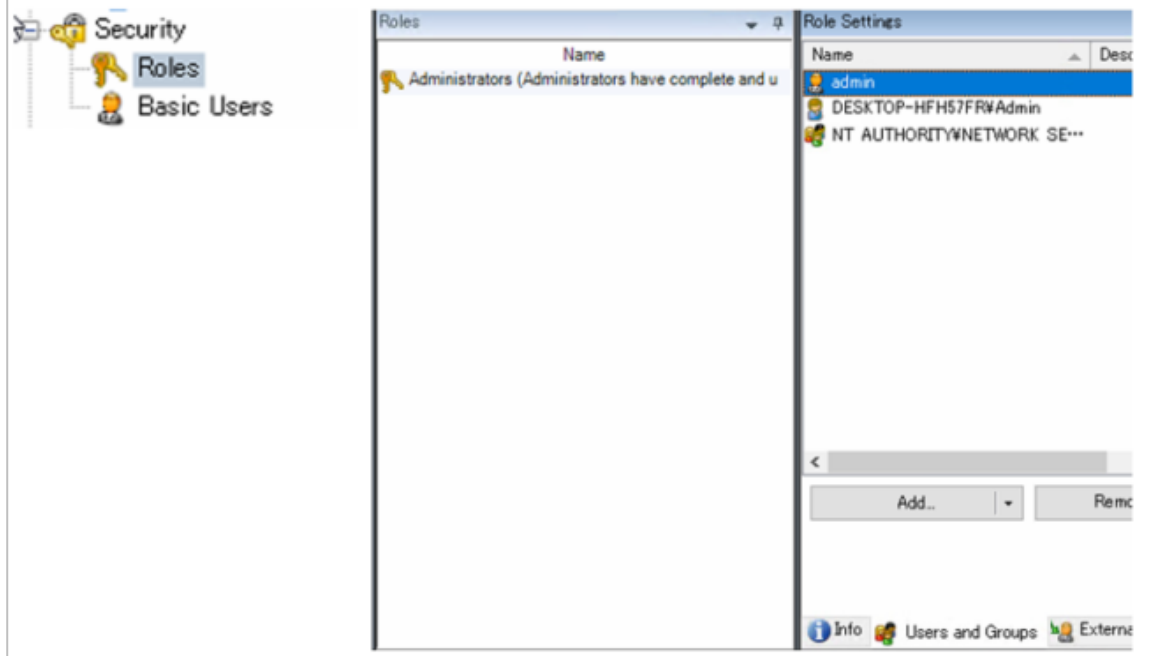

# <span id="page-17-0"></span>**Installer et configurer le serveur i-PRO Active Guard**

Download l'installateur de [https://i-pro.com/global/en/surveillance/training-support/documentation](https://i-pro.com/global/en/surveillance/training-support/documentation-database-list/)[database-list/](https://i-pro.com/global/en/surveillance/training-support/documentation-database-list/)

Installez le logiciel serveur i-PRO Active Guard. La configuration après l'installation peut être effectuée à partir du navigateur Web.

## <span id="page-17-1"></span>**Installer**

Exécutez « MultiAIStartup.exe » en tant qu'administrateur (la longueur du chemin d'accès au fichier doit être inférieure à 120).

Lorsque .NET Framework 4.8 n'est pas installé sur le PC, il sera automatiquement installé et l'écran principal de l'outil d'installation s'affichera après l'installation.

Vérifiez [Accepter] pour la durée de la licences et [OK].

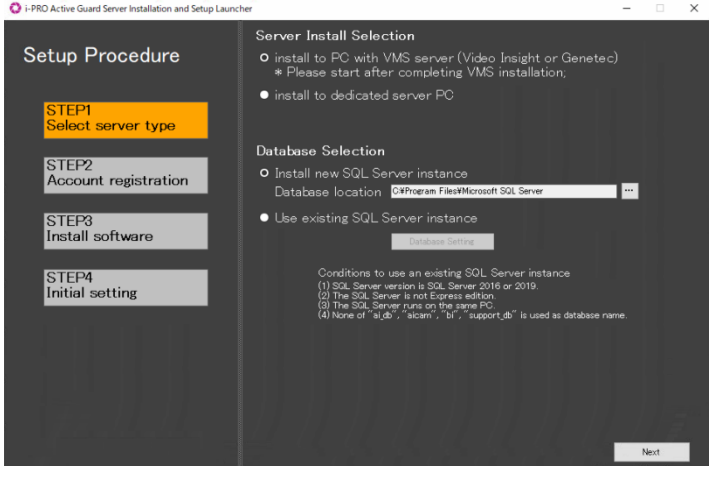

・Sélection de l'installation du serveur Sélectionnez [installer sur un PC avec un serveur VMS] ou [installer sur un PC serveur dédié].

Remarque) [Install to dedicated server PC] devrait être utilisé pour le système Milestone XProtect .

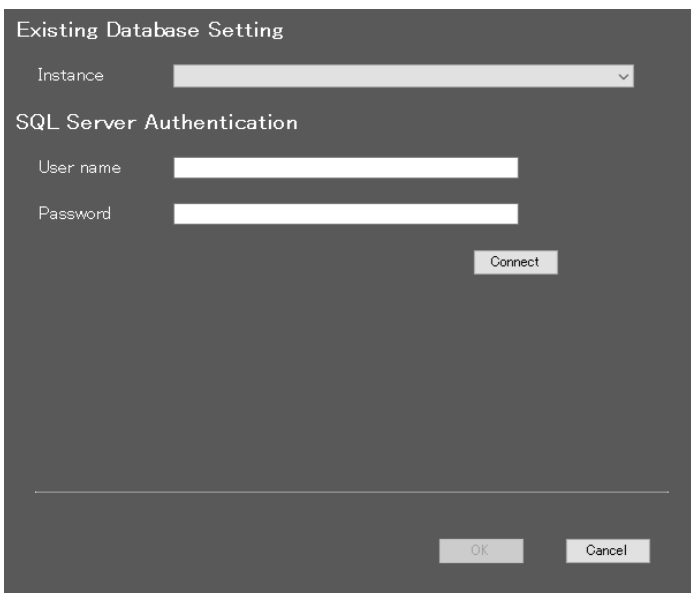

Cliquez sur [Suivant].

・Sélection de base de données Sélectionnez [Installer une nouvelle instance SQL Server] ou [Utiliser une instance SQL Server existante].

#### Remarque)

Si vous choisissez [Installer une nouvelle instance SQL Server], vous devez définir l'emplacement de la base de données. Si vous choisissez [Utiliser une instance SQL Server existante], vous devez sélectionner les paramètres de base de données existants et les informations d'identification d'entrée.

Enregistrez les informations d'identification et cliquez sur [Suivant].

#### (Remarque)

Notez le mot de passe que vous avez entré et conservez-le en lieu sûr.

Lorsque vous oubliez le compte Administrateur, vous pouvez le réinitialiser (reportez-vous à [5.7l](#page-57-0)a section ).

Lorsque vous oubliez le compte d'utilisateur, vous pouvez le réinitialiser (reportez-vous à la section [4.6.1.2\)](#page-34-0).

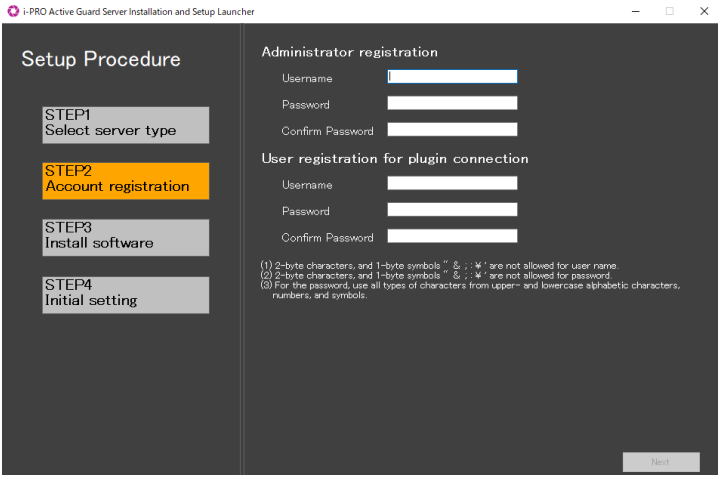

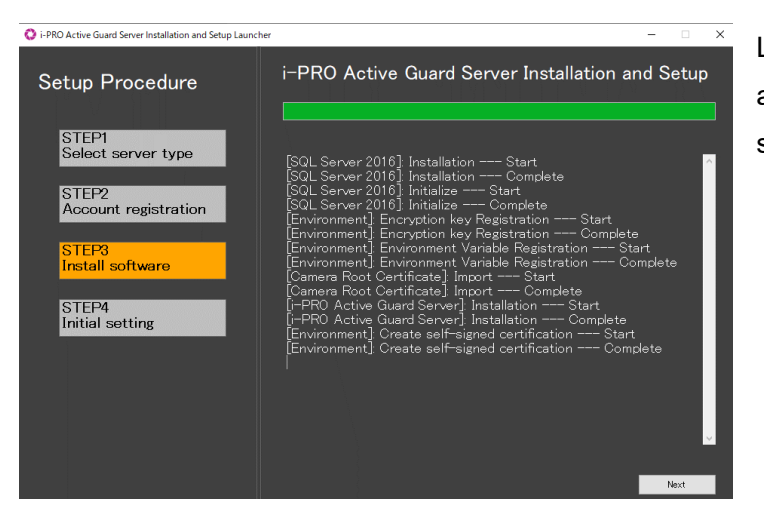

L'installation démarre et le bouton [Suivant] apparaîtra lorsque vous aurez terminé. Cliquez sur [Suivant].

Configurez le numéro de port, SSL et le cryptage des données, le nom de la société, le pays et le but de l'utilisation et cliquez sur [Terminer].

Remarque) Lorsque l'option Activé est sélectionnée pour Chiffrement des données, les données de l'image sont chiffrées. Ce paramètre ne peut pas être modifié après l'installation. La réinstallation est requise lorsque vous souhaitez modifier une fois l'installation terminée.

 $\times$ D i-PRO Active Guard Server Installa in and Setun La Configuration tool port Setup Procedure Port 8092 1  $\alpha$ STEP1<br>Select server type .<br>Plugin connection port 8090 г STEP2<br>Account registration  $\bullet$  off  $\bullet$  On **Data Encryption** STEP3<br>Install software  $\bullet$  Of  $\bullet$  On :P4<br>al setting  $\sqrt{2}$  $\blacksquare$  Send anonymous data to improve software and user experienced  $\blacktriangleright$  Transmitted data does not include your personal information **Z** Laur h web browser for configuration

## <span id="page-20-0"></span>**Configuration du serveur i-PRO Active Guard**

### **Ouverture de session**

Accédez à https://<ip>:8092 à l'aide de Google Chrome, Microsoft Edge ou Firefox. Informations d'identification d'entrée.

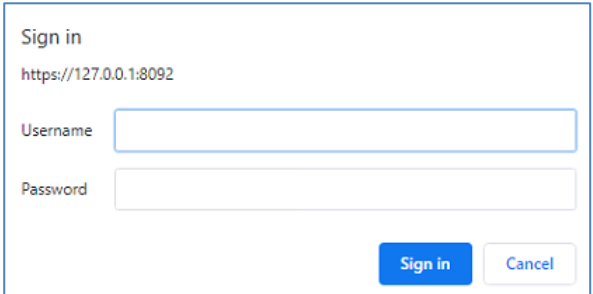

#### Remarque)

Les informations d'identification et le numéro de port configurés par l'outil [4.3.1](#page-17-1) d'installation sont utilisés. Le serveur i-PRO Active Guard utilise un certificat auto-signé pour l'accès Web.

Lorsque la fenêtre d'alerte de sécurité s'affiche, click[avancé] et [Passer à <ip> (dangereux)].

Il est possible d'empêcher l'affichage de l'avertissement en effectuant la procédure suivante pour chaque PC client accessible.

1) Copiez « C:\MultiAI\apache24\conf\server.crt » dans i-PRO Active Guard serveur PC à PC client.

2) Double-cliquez sur le fichier et cliquez sur « Installer le certificat ».

3) Sélectionnez « Machine locale » pour l'emplacement du magasin

4) Sélectionnez « Placer tous les certificats dans le magasin suivant » et « Autorités de certification racines de confiance ».

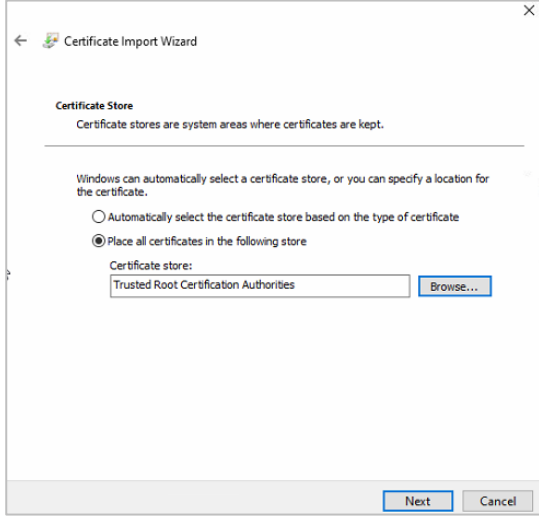

5) Confirmez « Autre nom du sujet » à partir de « Détails ». Nom DNS=xxxx est affiché.

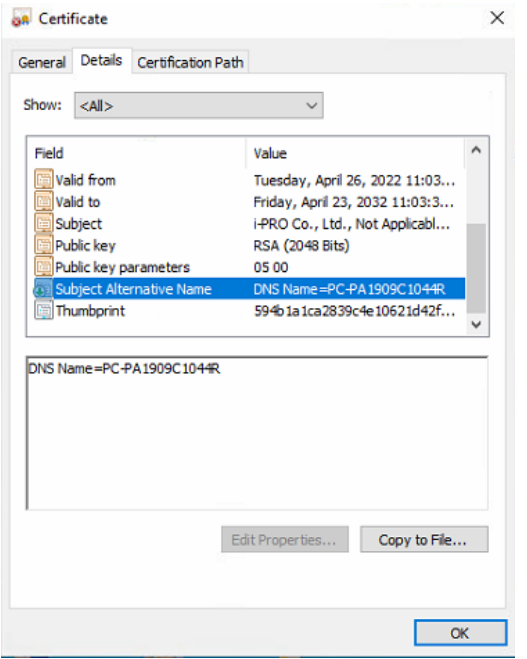

6) Ouvrez « C: \ Windows \ System32 \ drivers \ etc \ hosts » et ajoutez l'adresse IP du serveur i-PRO Active Guard et xxxx (nom DNS).

ex. 192.168.0.125 PC-PA1909C1044R

7) Accédez à https:// xxxx:8092 à l'aide d'un navigateur Web.

### <span id="page-22-0"></span>**Enregistrer VMS**

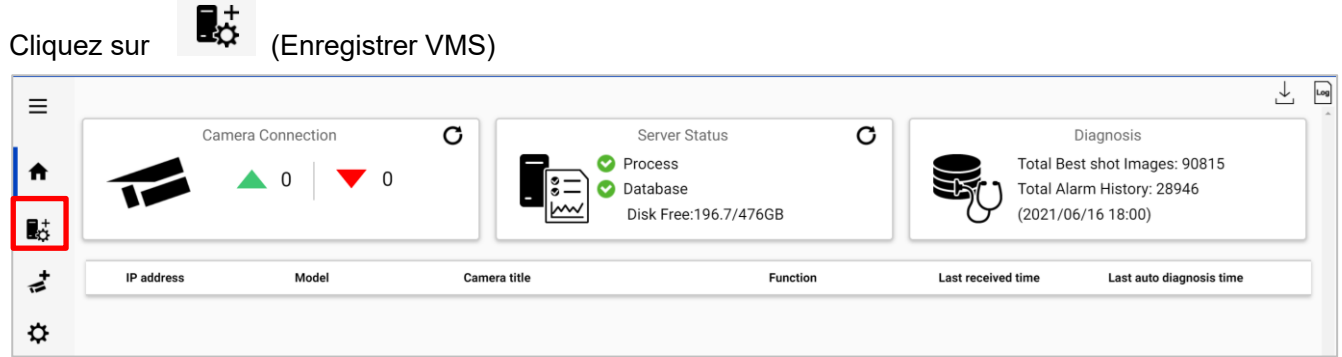

### Cliquez sur [Ajouter]

 $\frac{1}{2}$ 

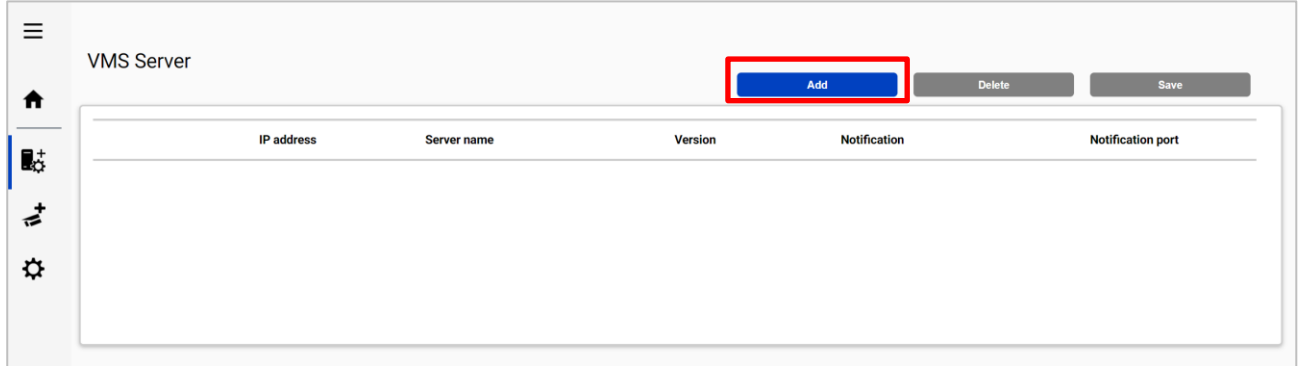

#### Entrez les Informations du serveur XProtect et cliquez sur Test

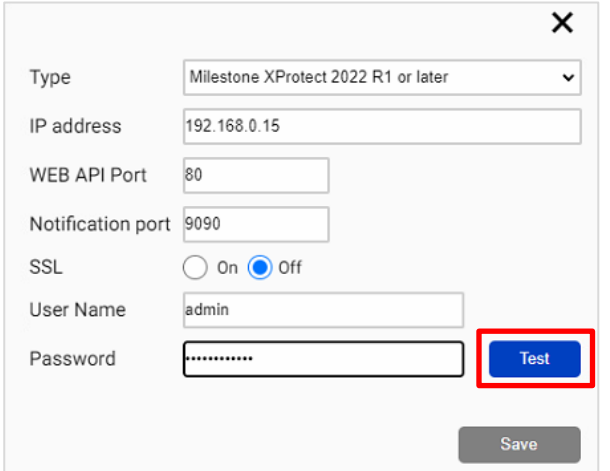

#### Lorsque Succeeded est affiché, cliquez sur Enregistrer

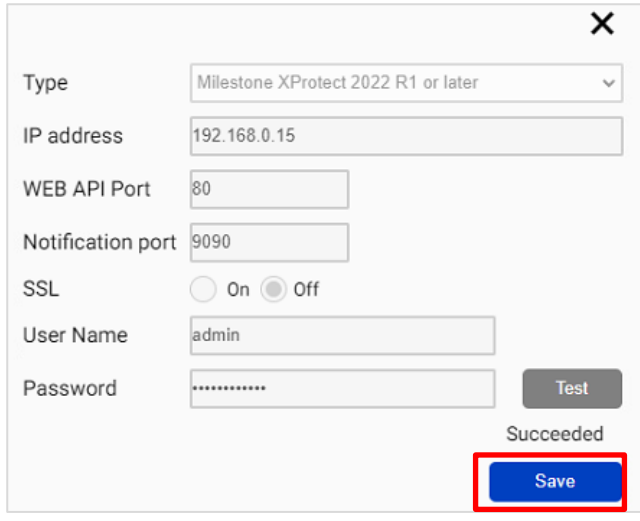

#### Confirmer que le serveur VMS est enregistré

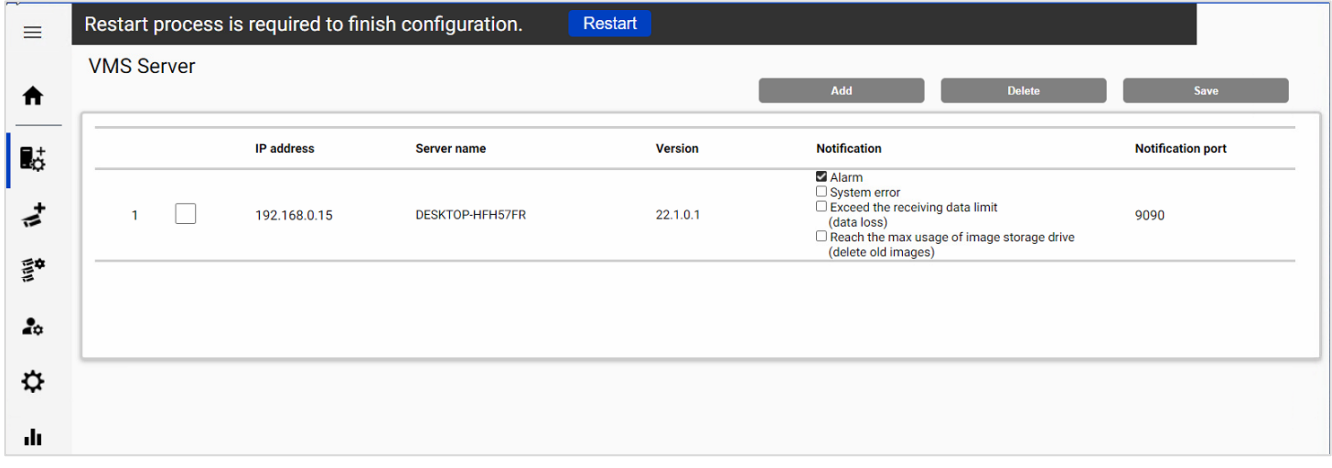

(Remarque) Le bouton Redémarrer apparaîtra en haut de l'écran, mais vous n'avez pas besoin de cliquer maintenant.

Vous devez cliquer sur Redémarrer après avoir terminé toutes les autres configurations.

### **Enregistrer les caméras**

Cliquez sur (Enregistrer les caméras)

#### Sélectionnez [Ajouter] - [Obtenir à partir de VMS]

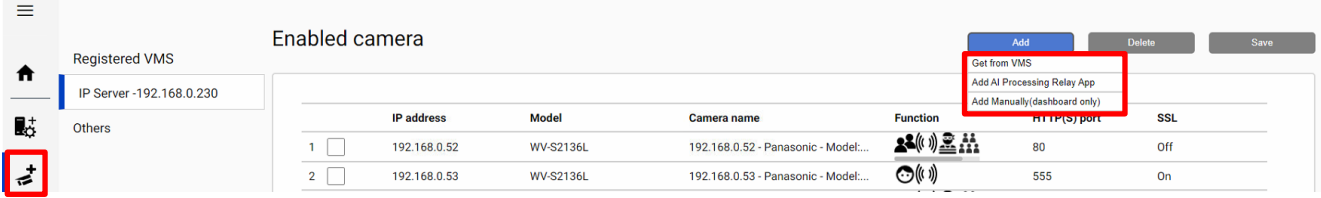

#### Remarque)

- Lorsque la caméra est sélectionnée dans [Ajouter une application de relais de traitement AI], seules les caméras auxquelles l'application AI Processing Relay a été ajoutée peuvent être enregistrées. Configurez les caméras que vous souhaitez relayer dans le navigateur de configuration de l'appareil photo et enregistrez-les à l'avance dans VMS. Entrez l'adresse IP de la caméra, les informations d'identification, [Vérifier] et [Enregistrer].

- Lorsque la caméra est enregistrée à partir de [Ajouter manuellement (tableau de bord uniquement)], seule la fonction de tableau de bord peut être utilisée. Le plug-in ne peut pas utiliser l'appareil photo. Entrez l'adresse IP de la caméra, les informations d'identification, [Vérifier] et [Enregistrer].

Toutes les caméras i-PRO (y compris les caméras non prises en charge) sont affichées. Entrez les informations d'identification de la caméra et cliquez sur [Cocher].

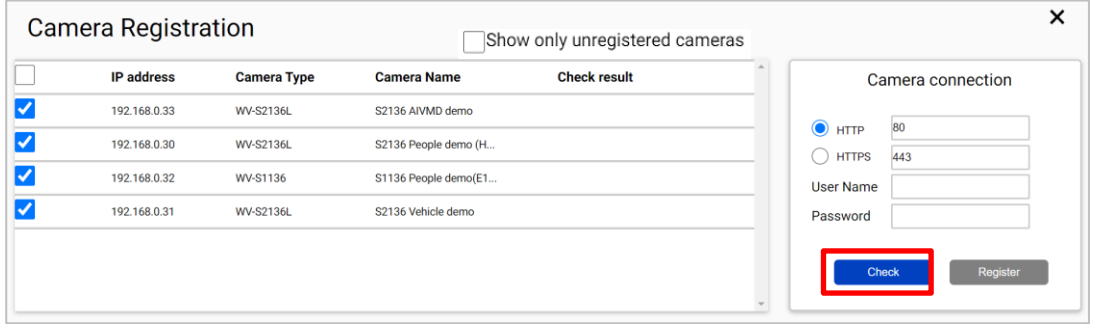

#### Remarque)

La caméra peut être triée par [adresse IP], [Type de caméra] ou [Nom de la caméra].

Les caméras non enregistrées peuvent être filtrées en cochant [Afficher uniquement les caméras non enregistrées].

L'icône liée à la fonction AI est affichée pour les caméras AI prises en charge. Cliquez sur [S'inscrire].

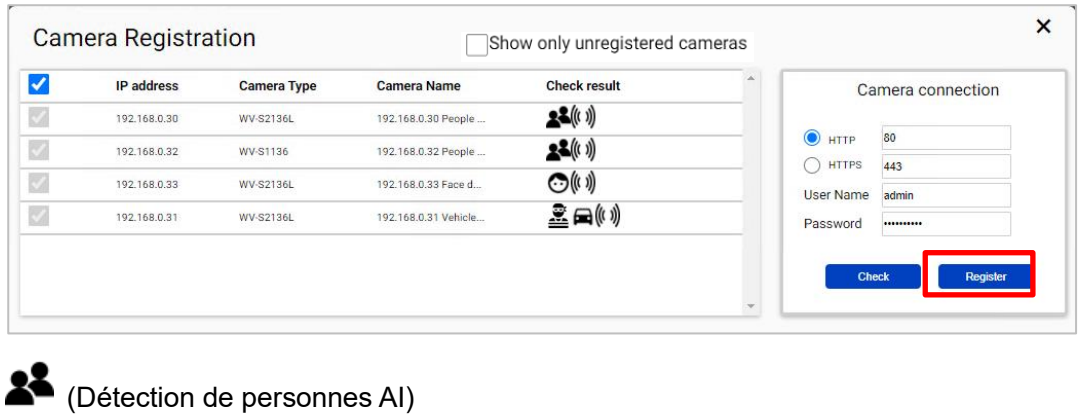

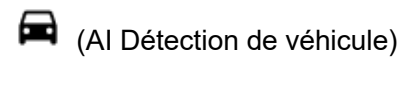

(Détection de visage AI)

 $\mathbf{R}$  (AI-VMD)

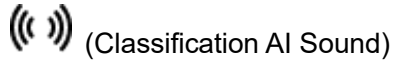

**AA**<br>
(Al People Counting)

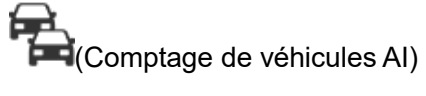

(AIS cene Détection de changement)

Confirmer que les caméras sont enregistrées

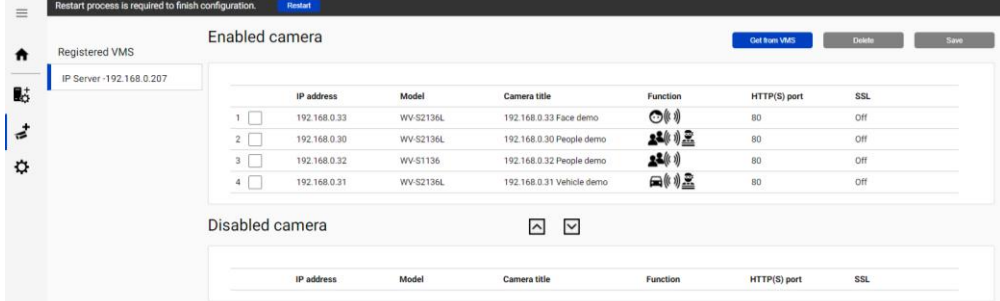

### <span id="page-25-0"></span>**Redémarrer le processus pour appliquer les modifications**

\* Pour toute modification de configuration, un processus de redémarrage est requis. Lorsque vous avez terminé toute la configuration. Cliquez sur « Redémarrer » dans la barre d'affichage cidessus ou sur l'écran d'accueil.

Restart process is required to finish configuration.

**Restart** 

### <span id="page-26-0"></span>**Vérifier**

Cliquez sur  $\biguparrow$  (Accueil)

I.

### ⚫ Vérifiez la connexion caméra

Vérifiez que toutes les caméras enregistrées sont connectées.

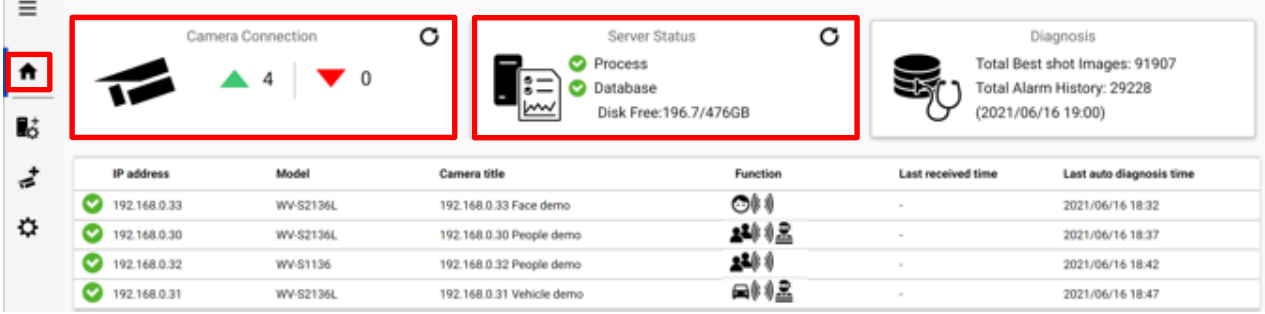

désigne le nombre de caméras connectées. (session de métadonnées entre la caméra et le serveur

i-PRO Active Guard).

désigne le nombre de caméras déconnectées. Lorsque la déconnexion est détectée, confirmez la connexion réseau à la caméra.

### ⚫ Vérifier l'état du serveur

Vérifier Processus et base de données affiche l'état vert.

### <span id="page-27-0"></span>**Configuration du système (facultatif)**

Cliquez sur (Configurer le système) et modifiez les paramètres si nécessaire.

### **Général**

Sélectionnez [Auto], [Anglais] ou [Japonais] pour [Langue]. (Valeur par défaut : Auto). Cochez ou décochez [Envoyer des données anonymes pour améliorer le logiciel et l'expérience utilisateur].

Remarque) Lorsque la configuration de la langue du navigateur Web est autre que l'anglais ou le japonais, l'anglais est affiché.

### **Connexion du plug-in client**

Sélectionnez [HTTP] ou [HTTPS] et le numéro de port (par défaut : défini par l'outil d'installation at [4.3.1\)](#page-17-1)

Remarque) Pour une communication sécurisée, HTTPS est recommandé.

### **Accès à la page de configuration**

Numéro de port Se t pour l'outil de configuration (par défaut : défini par l'outil d'installation à [4.3.1\)](#page-17-1)

(Remarque) Lorsque vous modifiez et redémarrez le logiciel à , vous devez accéder à [4.3.3h](#page-25-0)ttps://<ip>:<port> en utilisant un nouveau numéro de port. Prenez note de ne pas oublier.

### <span id="page-28-0"></span>**Base de données**

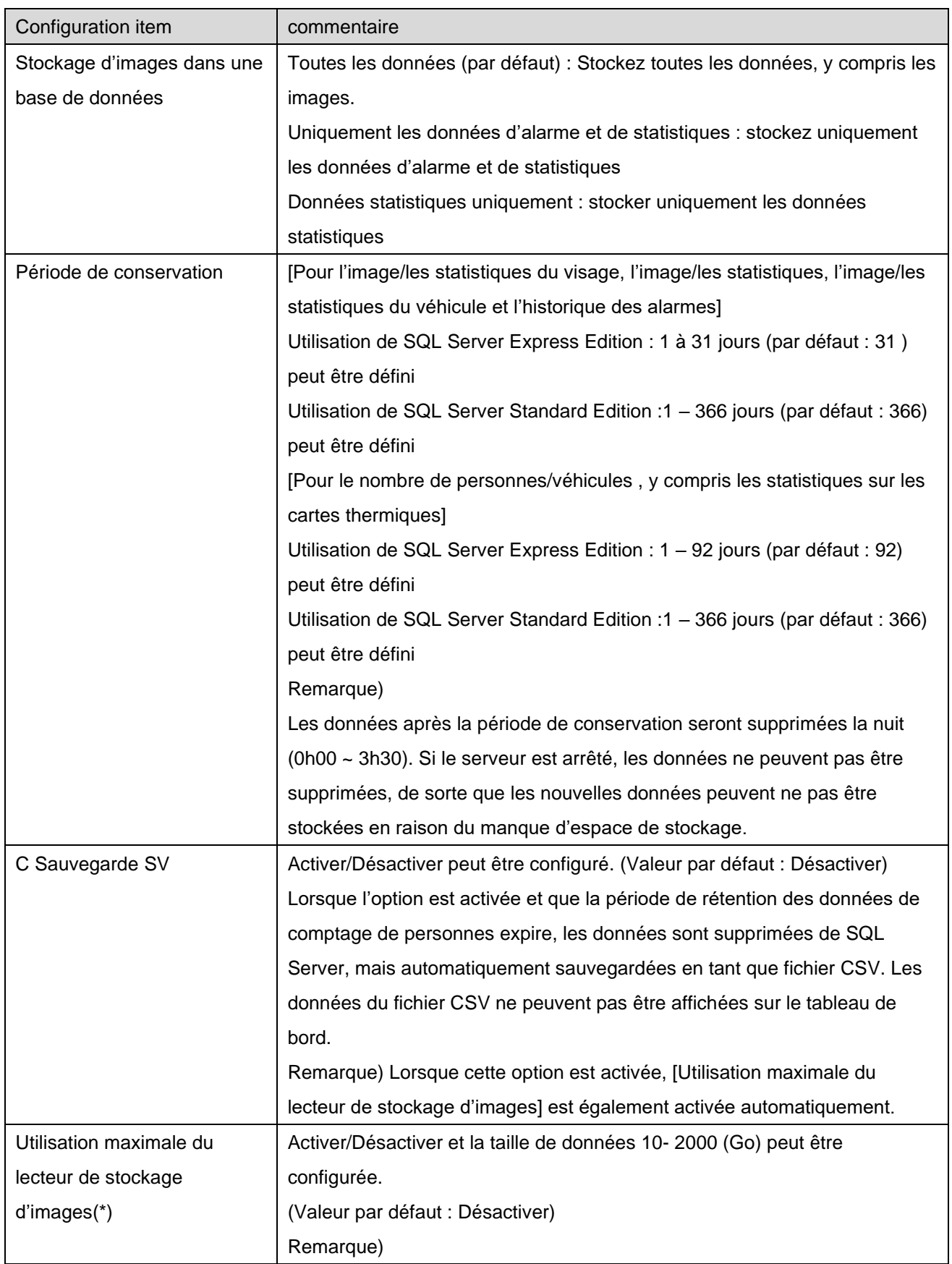

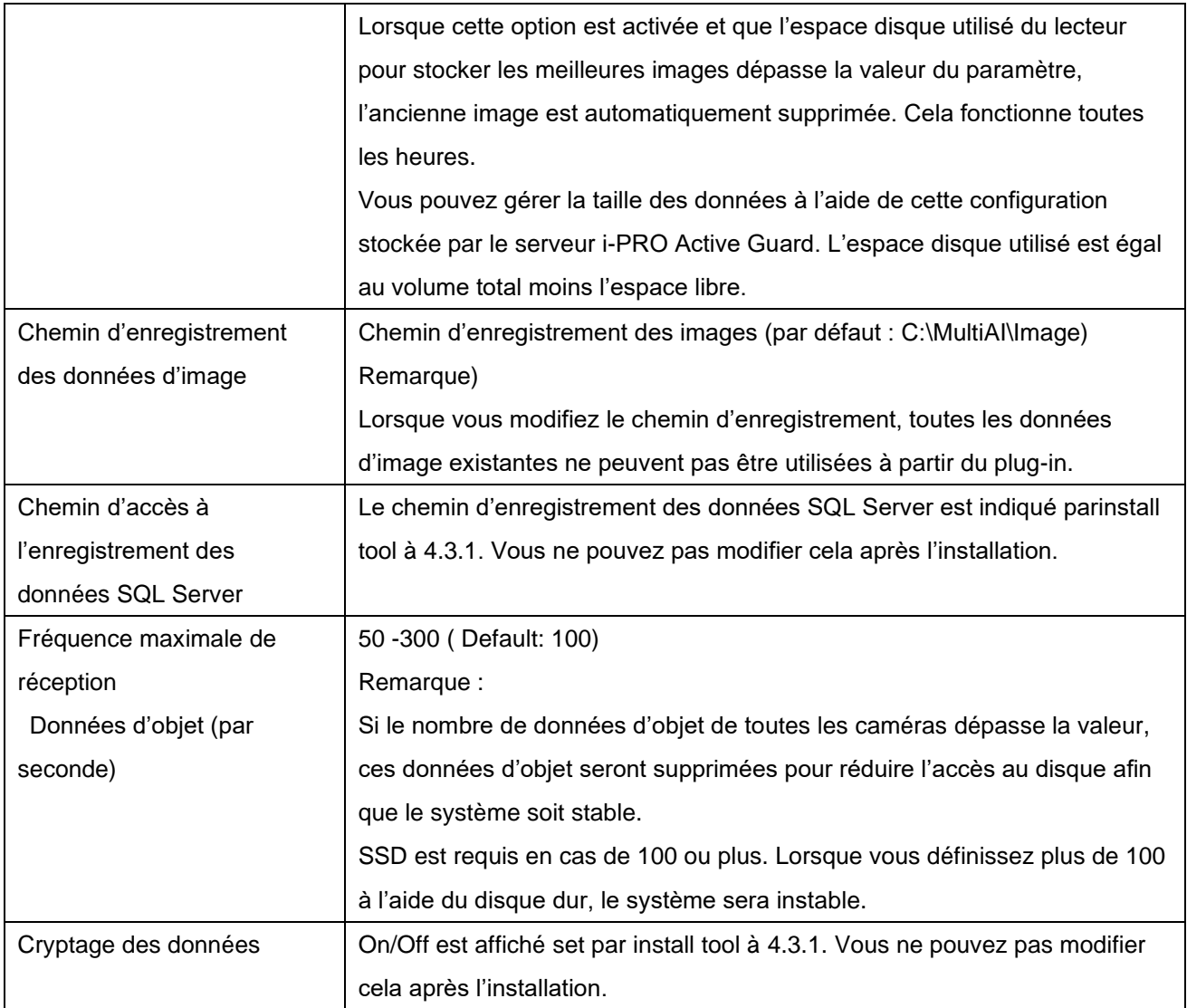

\* Une calculatrice simple peut être utilisée en cliquant sur

Entrez les paramètres de votre système et cliquez sur Calc.

L'estimation de l'espace disque utilisé est affichée.

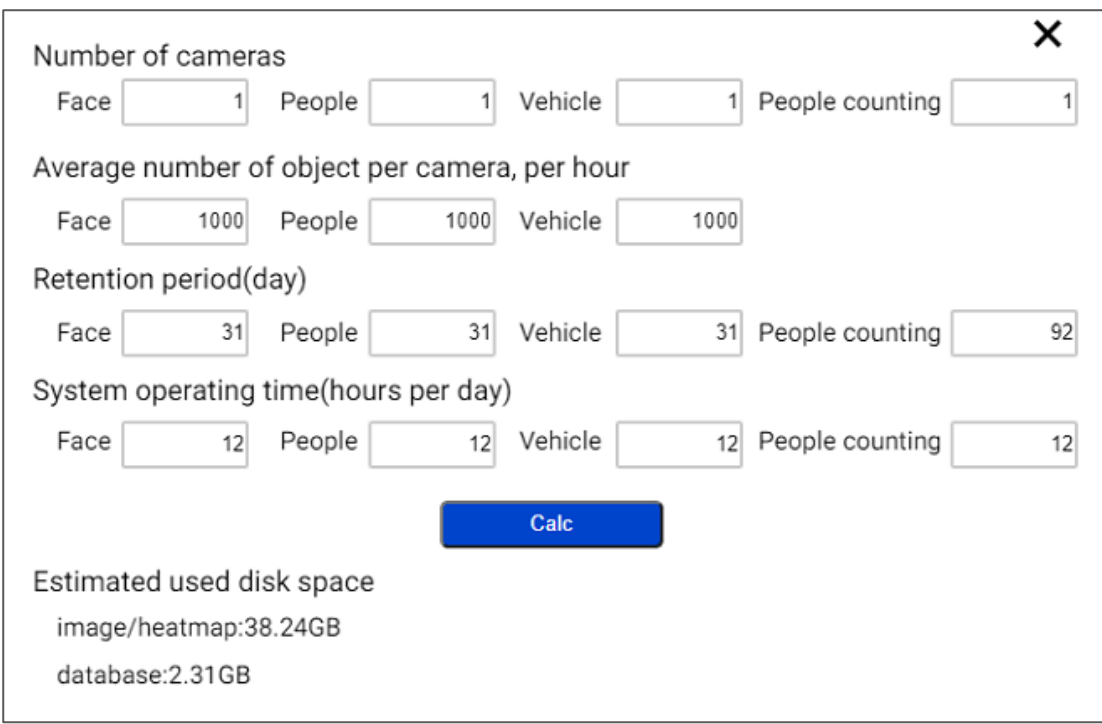

#### Remarque)

L'espace disque utilisé estimé n'est qu'une référence. La taille réelle des données dépend fortement de l'environnement réel.

### **4.3.5.5. Initialisation**

Image: supprimez les Best shot images.

Historique des alarmes : supprimez un historique des alarmes.

Données statistiques : supprimez les données statistiques, y compris les données de carte thermique. Liste de surveillance : supprimez une liste de surveillance LL Face, une liste de surveillance de personnes et une liste de surveillance de véhicules . Voir le manuel d'utilisation sur la liste de surveillance. Configuration : supprimez toutes les données d'enregistrement (VMS, caméra et journaux) à l'exception du port et du compte utilisateur.

#### Remarque)

La suppression de l'image peut prendre du temps en fonction du nombre d'images. Lors de la suppression, le bouton sera le suivant. Veuillez mettre à jour la page pour confirmer le dernier statut.

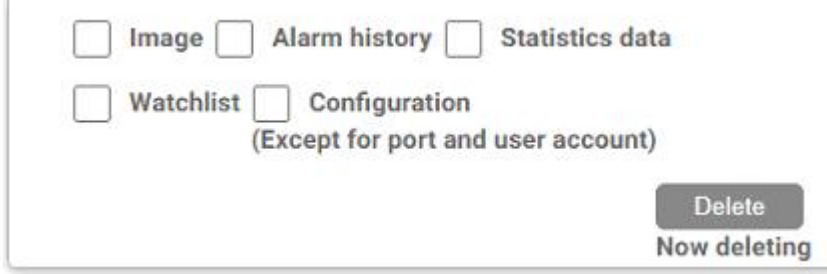

### <span id="page-31-0"></span>**Notification au serveur VMS (facultatif)**

Certaines alarmes liées à une défaillance du serveur i-PRO Active Guard peuvent être activées.

# <span id="page-31-1"></span>**Les actions côté VMS peuvent également être configurées [\(4.7](#page-42-0) [Installation et configuration du](#page-42-0)  [plug-in pour XProtect Smart Client](#page-42-0)**

[Veuillez-vous référer au manuel du plug-in.](#page-42-0)

[https://www.milestonesys.com/marketplace/i-pro--co.-ltd/i-pro-active-guard-plug-in-for-xprotect/](#page-42-0)

## **[Mise à niveau du serveur i-PRO Active Guard](#page-42-0)**

#### [\[Important\]](#page-42-0)

[Lors de la mise à niveau de la version du serveur i-PRO Active Guard, ne désinstallez pas la version déjà](#page-42-0)  [installée. Si vous le désinstallez, vous ne pourrez pas utiliser les données passées.](#page-42-0)

Exécutez « MultiAIStartupGV.exe [» en tant qu'administrateur \(la longueur du chemin d'accès au fichier doit](#page-42-0)  [être inférieure à 120\).](#page-42-0)

[Vérifiez \[Accepter\] pour la durée de la licences et \[OK\].](#page-42-0)

[Installation démarre et le bouton \[Suivant\] apparaîtra lorsque vous aurez terminé. Clécher \[Suivant\].](#page-42-0)

[Cliquez sur \[Terminer\].](#page-42-0)

## **[Plug-in de mise à niveau](#page-42-0)**

Veuillez-vous [référer au manuel du plug-in.](#page-42-0)

[https://www.milestonesys.com/marketplace/i-pro--co.-ltd/i-pro-active-guard-plug-in-for-xprotect/](#page-42-0)

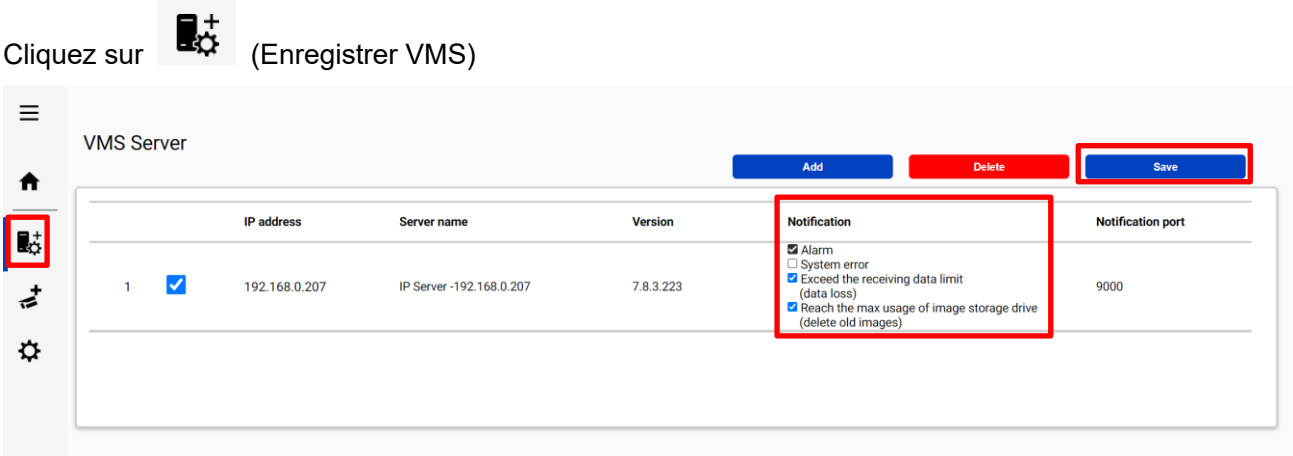

[Règles et événements, Configuration de l'alarme \(facultatif\)](#page-42-0))

Cochez les éléments suivants que vous souhaitez et enregistrez.

#### **Erreur système**

Erreur détectée par le serveur i-PRO Active Guard. (ex. erreur de connexion de caméra entre la caméra et le serveur i-PRO Active Guard.)

#### **Exceed la limite de données de réception (perte de données)**

Lorsque les données dépassent la valeur de paramètre « Fréquence maximale de réception des données d'objet (par seconde) » configurée à [4.3.5.4.](#page-28-0)

#### **Atteindre l'espace disque maximum de l'image (supprimer les anciennes images)**

Lorsque l'utilisation du lecteur de stockage d'images dépasse la valeur de paramètre « Utilisation maximale du lecteur de stockage d'images (Go) » configurée à [4.3.5.4.](#page-28-0)

# <span id="page-33-0"></span>**Configuration du tableau de bord (facultatif)**

### **Configuration du groupe de caméras**

Lors de l'affichage du graphique sur le tableau de bord, il est possible de l'afficher sous forme d'informations statistiques pour chaque groupe composé de plusieurs caméras au lieu d'informations statistiques pour chaque caméra.

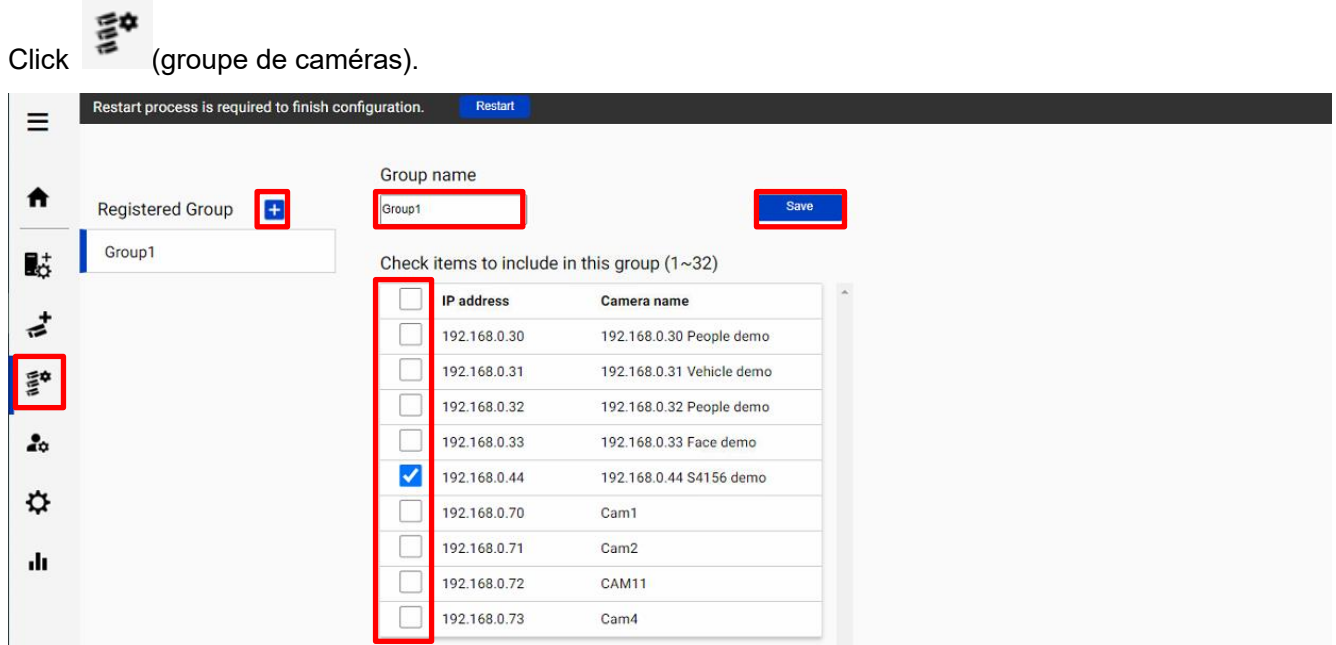

Bouton Clécher [+], entrez le nom du groupe, vérifiez la présence de caméras et [Enregistrer].

Remarque) Jusqu'à 16 groupes peuvent être configurés.

 Pour supprimer un groupe de caméras, cliquez dessus avec le bouton droit de la souris et sélectionnez [Supprimer le groupe de caméras].

### <span id="page-34-0"></span>**Gestion des utilisateurs**

En enregistrant plusieurs utilisateurs, il est possible de personnaliser l'affichage du tableau de bord pour chaque utilisateur.

Cliquez sur (Gestion des utilisateurs) et [Ajouter].

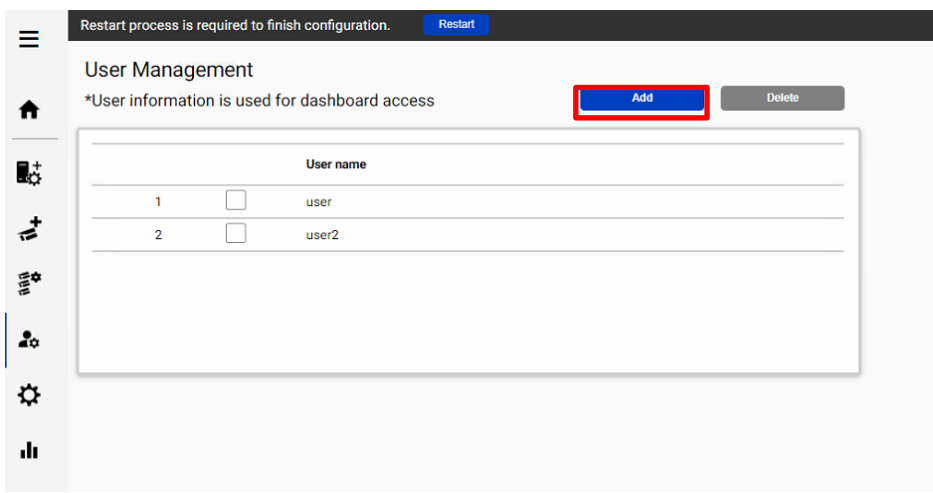

Entrez [Nom d'utilisateur], [Mot de passe] et [Retaper le mot de passe], puis [Enregistrer]

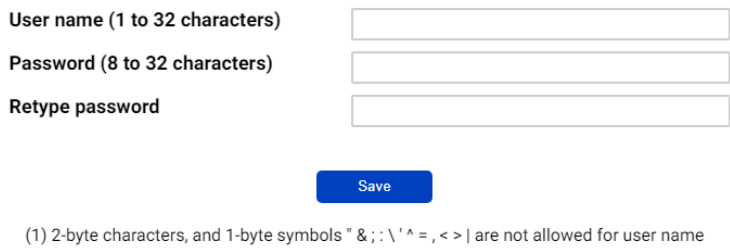

(2) 2-byte characters, and 1-byte symbols " & ; : \' $\wedge$  = , < > | are not allowed for password

(3) For the password, use all types of characters from

upper- and lowercase alphabetic characters, numbers, and symbols.

Note) Les informations utilisateur peuvent également être utilisées pour la connexion Plug-in.

[Nom d'utilisateur] défini par l'outil d'installation à [4.3.1](#page-17-1) est affiché par défaut.

[Mot de passe] n'est pas affiché.

Si vous oubliez le mot de passe, supprimez l'utilisateur et enregistrez-vous à nouveau.

### <span id="page-35-0"></span>**Plus d'informations sur le statut (facultatif)**

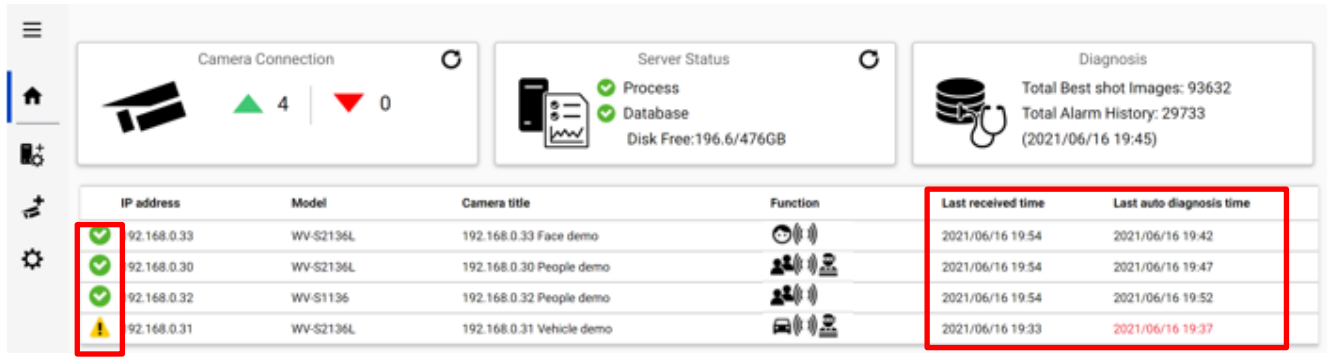

### **Connexion de la caméra**

 $\bullet$  : La caméra est connectée.

 $\bullet$  : La caméra n'est pas connectée.

: l'appareil photo est connecté, mais la dernière erreur de résultat de diagnostic automatique.

La session de métadonnées est connectée, mais l'application d'IA côté caméra peut ne pas fonctionner correctement. Vérifiez que l'application AI côté caméra est installée, que le réglage de la planification est activé et vérifiez également si « Dernière heure de réception ».

« **Heure** de la dernière réception » indique l'heure de détection de la dernière fois que la caméra a détecté le visage, les personnes, le véhicule ou l'alarme. Si ce temps est plus long que lorsque la caméra a capturé des objets, l'application d'IA côté caméra peut ne pas fonctionner correctement.

« **Dernière heure de diagnostic automatique** » est la dernière heure à laquelle le serveur i-PRO Active Guard a testé la connexion à la caméra et à la base de données. Le test s'exécute toutes les 5 minutes pour une caméra dans l'ordre. En cas d'erreur, l'heure est affichée en rouge. Dans ce cas, cochez la case Journal et confirmez l'état de la caméra ou de la base de données.

Remarque) Lorsque le paramètre de planification pour l'application AI est désactivé, le dernier diagnostic automatique échoue. Si c'est prévu, veuillez ignorer cet indicateur.
<span id="page-36-0"></span>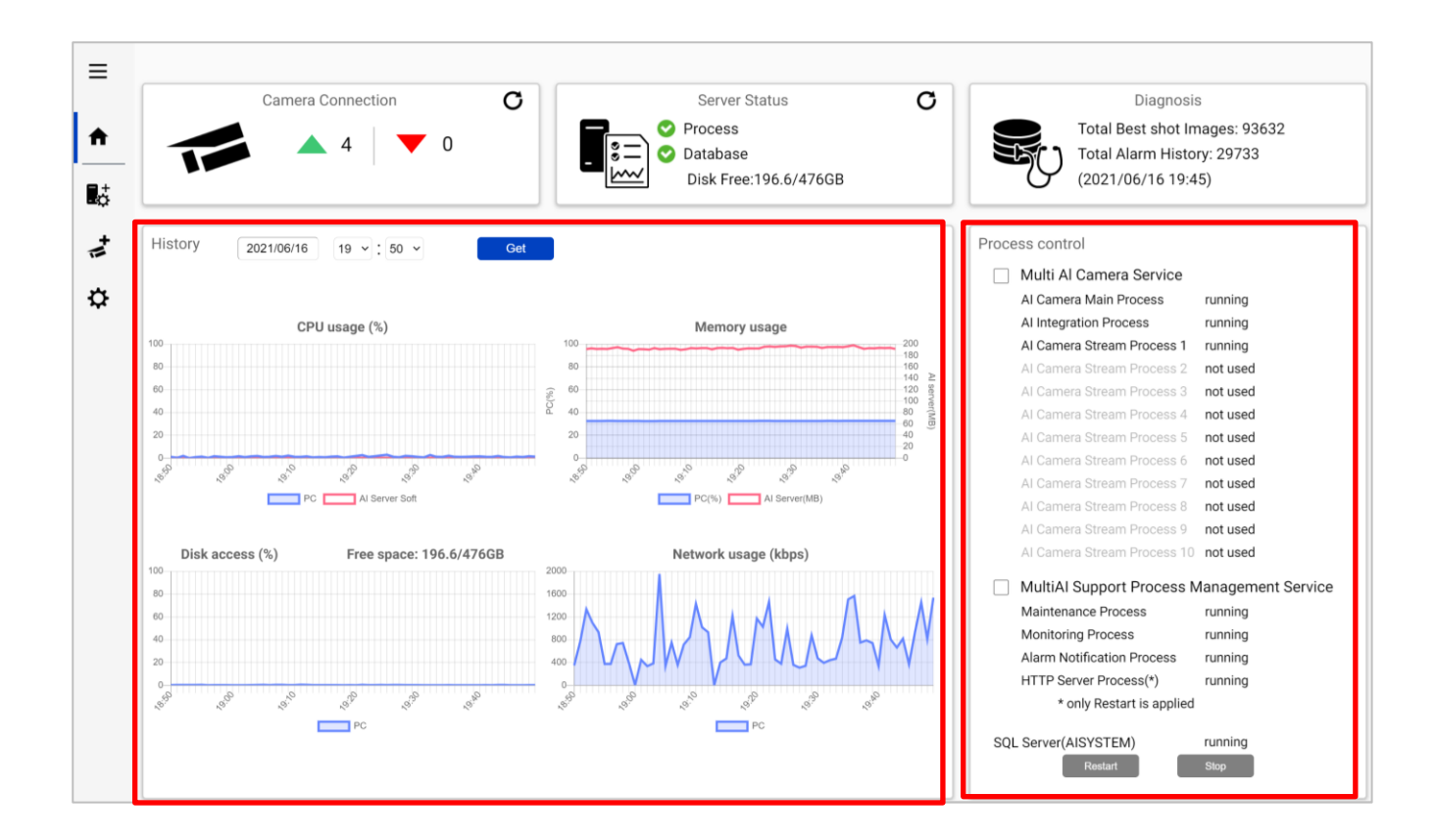

#### **Historique**

L'historique montre l'utilisation du processeur, l'utilisation de la mémoire, l'accès au disque et l'utilisation du réseau du serveur i-PRO Active Guard. L'utilisation du processeur et l'utilisation de la mémoire affichent la valeur totale dans le PC et le serveur i-PRO Active Guard.

Les données d'une heure à compter de la date spécifiée sont affichées. Sélectionnez la date et obtenez pour la date précédente (dans les 31 jours peuvent être affichés).

Ces données peuvent être utilisées pour vérifier si les performances du PC sont stables après l'installation ou l'enquête sur le problème du système.

Remarque) Les données peuvent ne pas s'afficher correctement lorsque le PC est éteint ou que le logiciel serveur i-PRO Active Guard est arrêté pendant un certain temps.

#### **Contrôle des processus**

Les processus liés au serveur i-PRO Active Guard peuvent être redémarrés ou arrêtés. Lorsque le système est en cours d'exécution, veuillez vérifier que tous les processus affichent « en cours d'exécution » ou « non utilisé ».

(Le nombre de « AI Camera Stream Process x » utilisé dépend du nombre de caméras enregistrées.) Lorsqu'il est nécessaire de redémarrer le PC, cochez « Multi AI Camera Service » et « Support Process Management Service » sont arrêtés (voir [5.6.1é](#page-55-0)galement ).

Lorsque l'enquête sur les problèmes du système est requise, vérifiez l'état et essayez de redémarrer.

## <span id="page-37-0"></span>**4.6.2.3. Diagnostic**

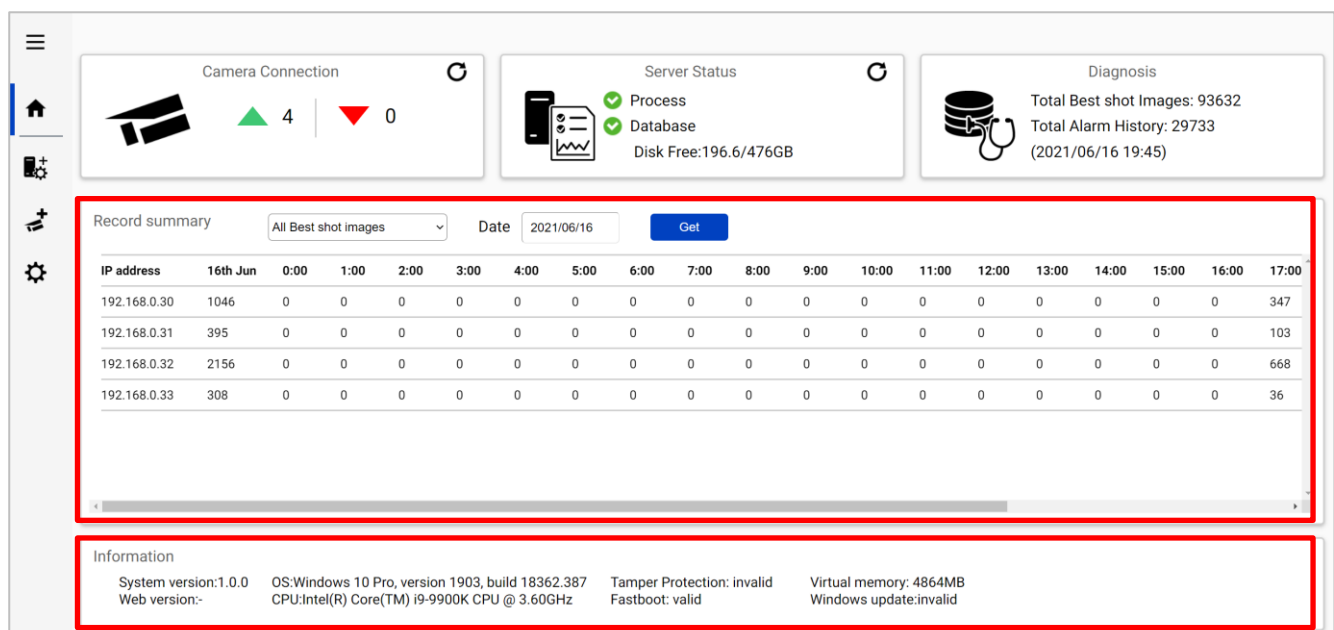

#### **Résumé du dossier**

Le résumé de l'enregistrement indique le nombre de données reçues de chaque caméra à la date spécifiée.

Les éléments sélectionnables dépendent de la caméra enregistrée et de l'application d'IA.

- \*Articles sélectionnables
- Toutes les meilleures images prises
- Visage Meilleures images
- Personnes Meilleures images prises
- Véhicule Meilleures images
- Toutes les alarmes
- Détection de visage enregistrée
- Détection des personnes enregistrées
- AI-VMD
- Détection sonore
- Détection d'occupation IA
- Détection de véhicule enregistré
- Détection de changement de scène AI

#### **Informations**

La version du logiciel, le système d'exploitation, la configuration Windows sont affichés.

# <span id="page-38-0"></span>**Journal d'affichage**

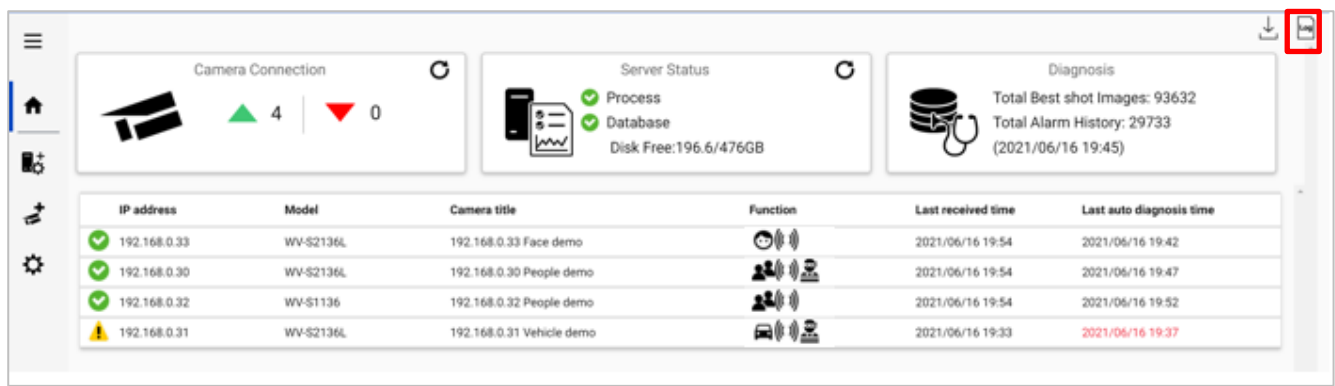

Cliquez **Log** pour afficher les journaux.

Un aperçu de l'erreur système peut être affiché. Sélectionnez la date et le niveau d'erreur (erreur, avertissement et informations) et cliquez sur Obtenir.

Les détails de chaque message et dépannage pour le code sont affichés sur [.6.Résolution des problèmes](#page-62-0)

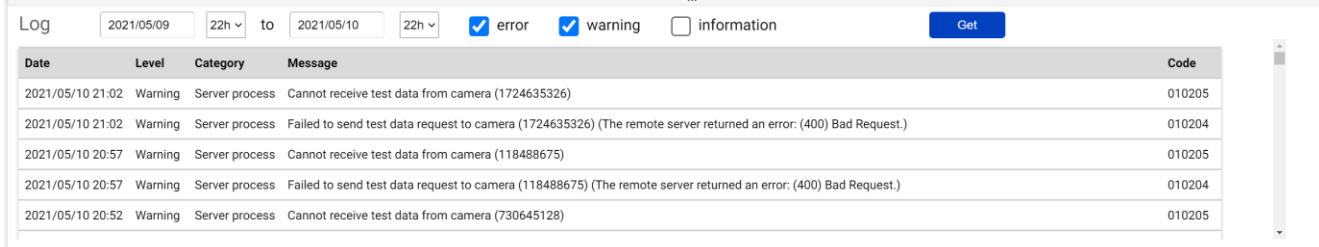

(Remarque) Un maximum de 1000 journaux peut être affiché en même temps.

## <span id="page-39-0"></span>**Télécharger le journal**

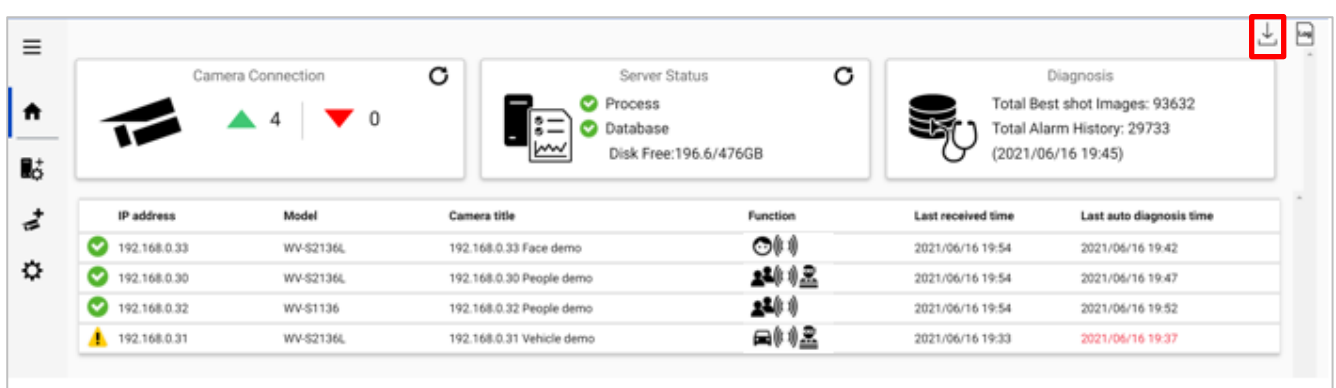

Cliquez  $\overline{\phantom{a}}$  pour télécharger le journal.

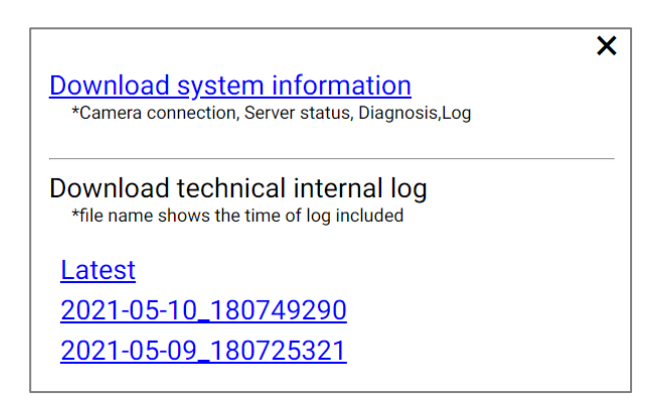

#### **Télécharger les informations système**

Téléchargez Camera Connection, Server Status, Diagnosis et Log chargés à l'écran au format json.

#### **Télécharger le journal technique interne**

Télécharger le journal détaillé. Le nom de fichier « aaaa-mm-dd\_hhmmssfff » indique l'heure du journal incluse. Les fichiers journaux sont compressés automatiquement en fonction de la durée ou de la taille et le nom du fichier indique l'heure de compression.

Ex. « 2021-05-10\_180749290 » inclut les journaux de 2021-05-09 18:07:25.321 à 2021-05-10 18:07:49.290 sur cet exemple.

# **Paramètre Windows**

Une configuration Windows complète est nécessaire pour que le travail du serveur i-PRO Active Guard soit stable.

L'emplacement de la configuration peut varier en fonction du système d'exploitation.

# **Désactiver la protection en temps réel et la protection contre les falsifications**

Ceci est nécessaire pour que le serveur i-PRO Active Guard conserve les performances de base.

Dans le cas de Windows 10,

(Démarrer – Paramètres – Système – Mise à jour et sécurité – Sécurité Windows – Protection contre les virus et les menaces – Protection contre les virus et les menaces – Paramètres de protection contre les virus et les menaces – Gérer les paramètres)

Désactivez la « Protection en temps réel » et la « Protection contre les falsifications ».

Serveur Windows Le système d'exploitation n'a pas de fonction de protection contre les falsifications.

### **Désactiver le service Windows Update**

Les mises à jour Windows sont importantes pour maintenir le système à jour, mais la mise à jour automatique peut entraîner un redémarrage non planifié et certaines nouvelles fonctionnalités de Windows peuvent influencer le serveur i-PRO Active Guard. Pour éviter les redémarrages ou les influences imprévus, désactivez le service de mise à jour Windows.

Dans le cas de Windows 10,

Démarrer - Outils d'administration Windows - Services - clic droit « Windows Update » - Propriétés sélectionnez « Désactivé » pour « Type de démarrage » et cliquez sur OK.

### **Paramètre de mémoire virtuelle**

Si la mémoire virtuelle est insuffisante, la base de données peut s'arrêter. Suivez les procédures ci-dessous pour vérifier le paramètre de mémoire virtuelle

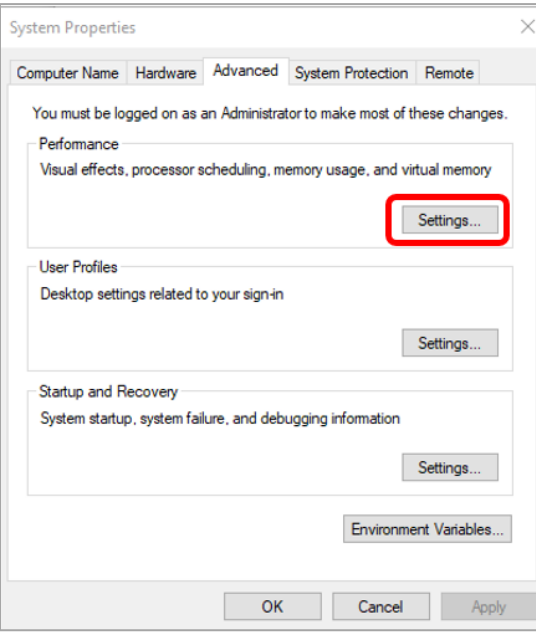

Dans le cas de Windows 10, Démarrer – Système Windows – Panneau de configuration – Système et sécurité – Système – Paramètres système avancés

Sélectionnez Paramètres

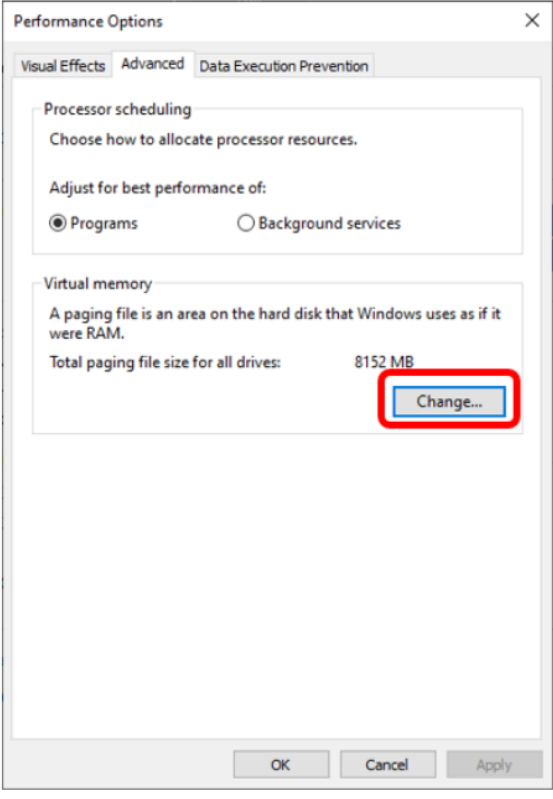

Sélectionnez l'onglet « Avancé » sur l'écran « Options de performance » et cliquez sur « Modifier... » de Mémoire virtuelle.

Vérifiez que l'option « Gérer automatiquement la taille du fichier d'échange pour tous les lecteurs » est cochée sur l'écran « Mémoire virtuelle ». Cochez-le et cliquez sur le bouton « OK ».

# <span id="page-42-0"></span>**Installation et configuration du plug-in pour XProtect Smart Client**

Veuillez-vous référer au manuel du plug-in.

<https://www.milestonesys.com/marketplace/i-pro--co.-ltd/i-pro-active-guard-plug-in-for-xprotect/>

# **Mise à niveau du serveur i-PRO Active Guard**

#### [Important]

Lors de la mise à niveau de la version du serveur i-PRO Active Guard, ne désinstallez pas la version déjà installée. Si vous le désinstallez, vous ne pourrez pas utiliser les données passées.

Exécutez « MultiAIStartupGV.exe » en tant qu'administrateur (la longueur du chemin d'accès au fichier doit être inférieure à 120).

Vérifiez [Accepter] pour la durée de la licences et [OK].

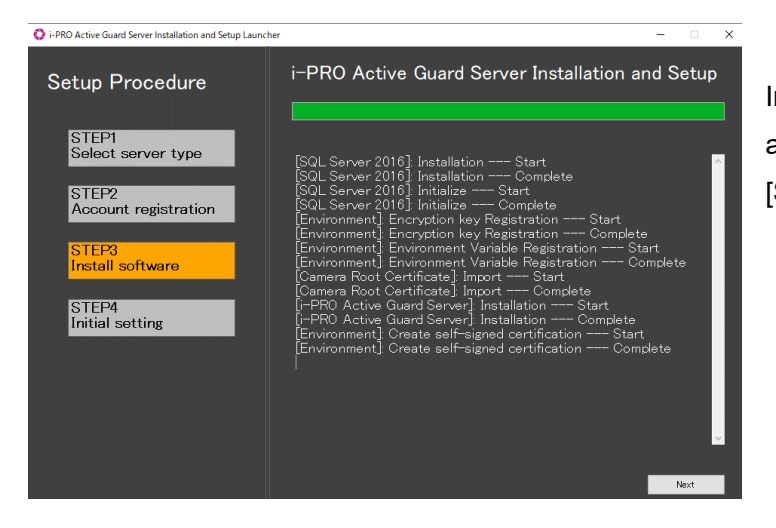

Installation démarre et le bouton [Suivant] apparaîtra lorsque vous aurez terminé. Clécher [Suivant].

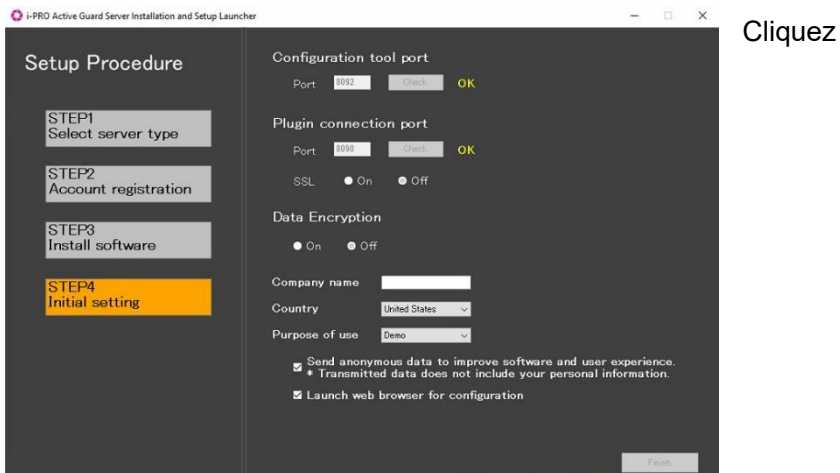

Cliquez sur [Terminer].

# **Plug-in de mise à niveau**

Veuillez-vous référer au manuel du plug-in. <https://www.milestonesys.com/marketplace/i-pro--co.-ltd/i-pro-active-guard-plug-in-for-xprotect/>

# <span id="page-43-0"></span>**Règles et événements, Configuration de l'alarme (facultatif)**

La détection de visage enregistrée, la détection de personnes enregistrées, la détection de véhicules enregistrés, la détection de changement de scène AI et la notification système i-PRO Active Guard peuvent être utilisées comme événements Analytics sur XProtect.

# ÉTAPE 1

Démarrez XProtect Management Client et confirmez que « Registered Face Detection », « Registered People Detection », « Registered Vehicle Detection » et « i-PRO Active Guard system notification » existent dans [Analytics Events].

Ceux-ci sont ajoutés automatiquement lorsque XProtect est enregistré sur le serveur i-PRO Active Guard [\(4.3.2.2\)](#page-22-0)

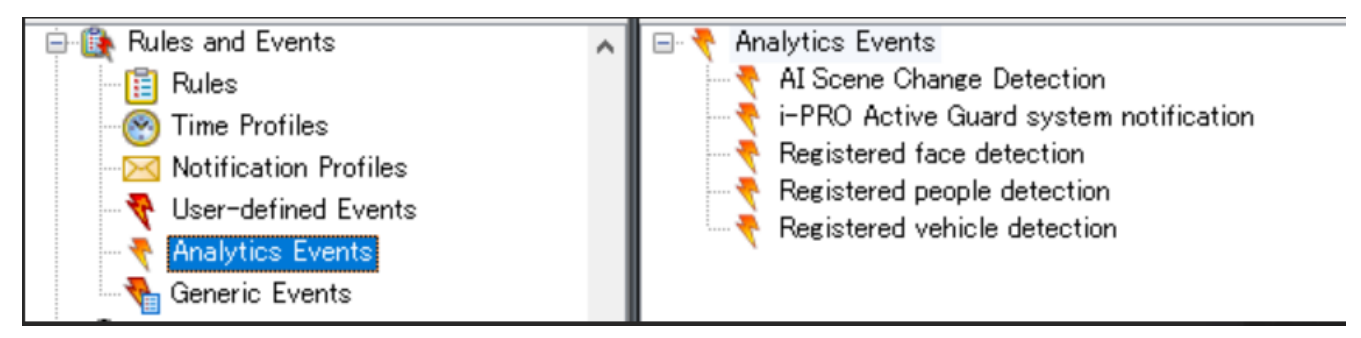

(Remarque) Si vous mettez à jour votre serveur de la version 1.51 ou antérieure à la version 1.60 ou ultérieure, « Détection de véhicule enregistré » et « Détection de changement de scène AI » ne seront pas ajoutées automatiquement. Si vous souhaitez l'ajouter, veuillez créer des événements Analytics manuellement.

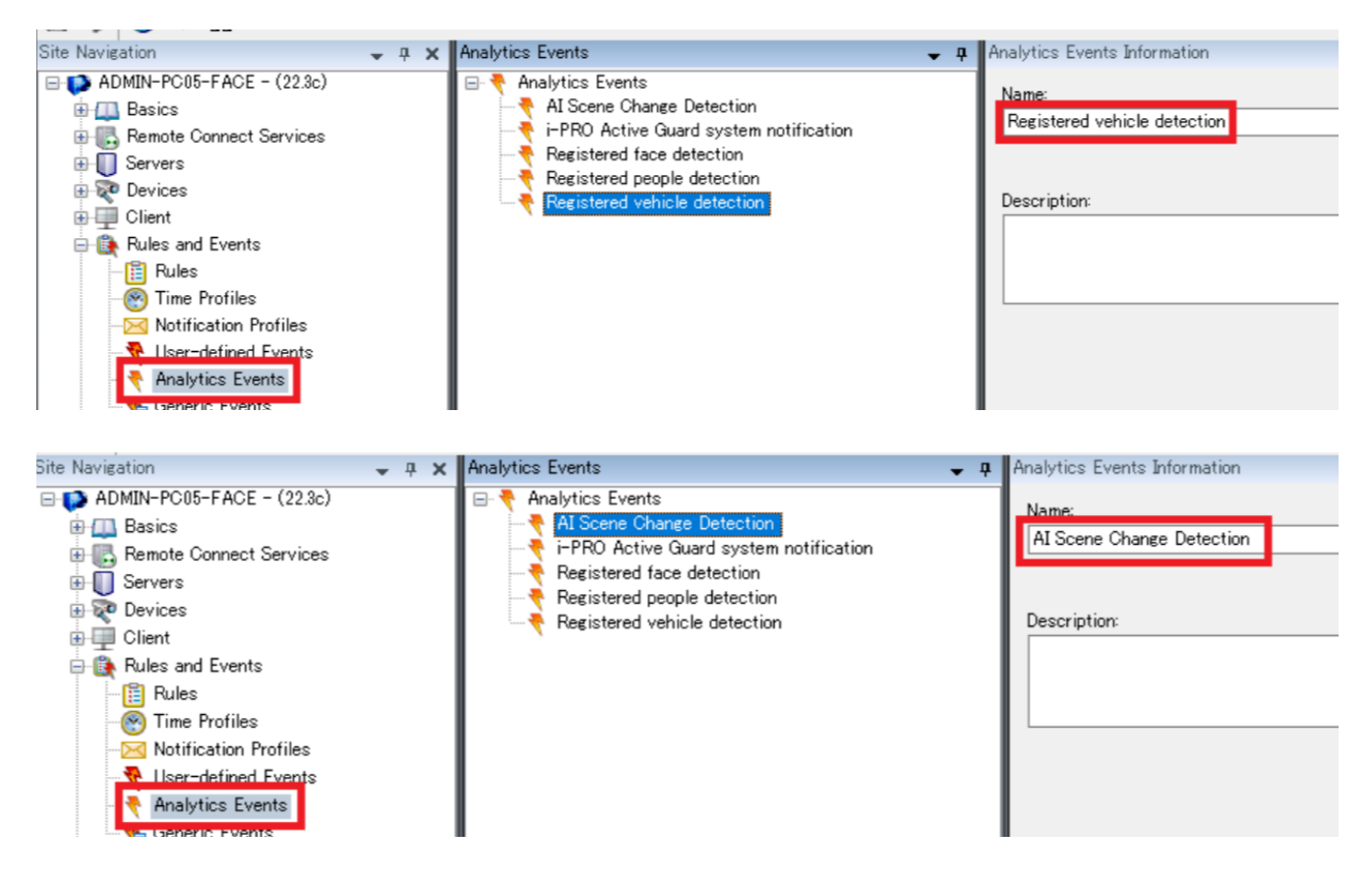

## ÉTAPE 2

Confirmez que « Détection de visage enregistré », « Détection de personnes enregistrées », « Détection de véhicule enregistré » et « Détection de changement de scène AI » existent dans [Définitions d'alarme]. Ceux-ci sont ajoutés automatiquement lorsque XProtect est enregistré sur le serveur i-PRO Active Guard [\(4.3.2.2\)](#page-22-0)

Modifiez les paramètres si nécessaire.

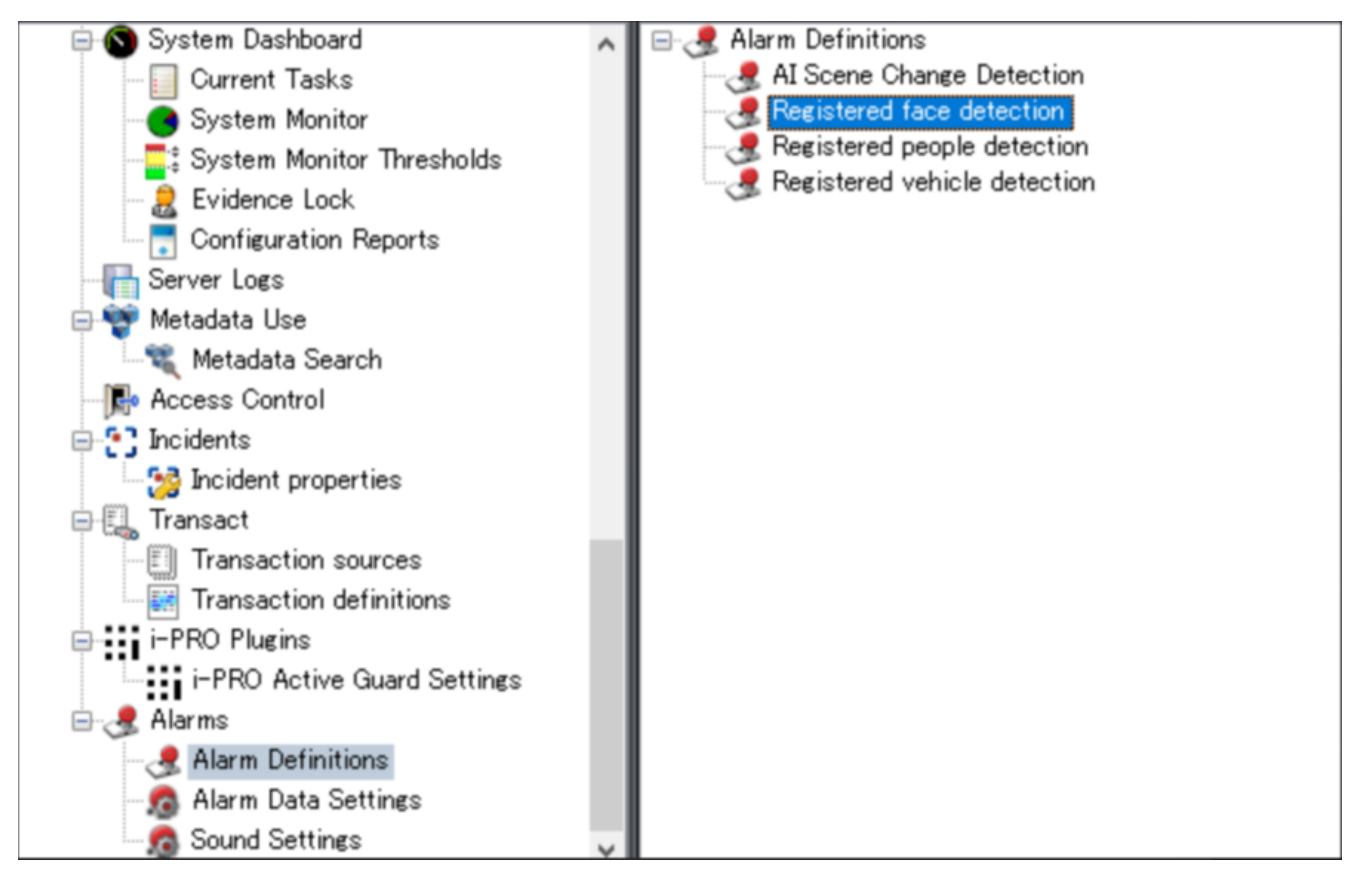

(Remarque) Pour utiliser la notification système i-PRO Active Guard, vous devez également activer la configuration i-PRO Active Guard (reportez-vous à la section [4.3.6\)](#page-31-0).

(Remarque) Si vous mettez à jour votre serveur de la version 1.51 ou antérieure à la version 1.60 ou ultérieure, « Détection de véhicule enregistré » et « Détection de changement de scène AI » ne seront pas ajoutées automatiquement. Si vous souhaitez l'ajouter, veuillez créer manuellement les définitions d'alarme.

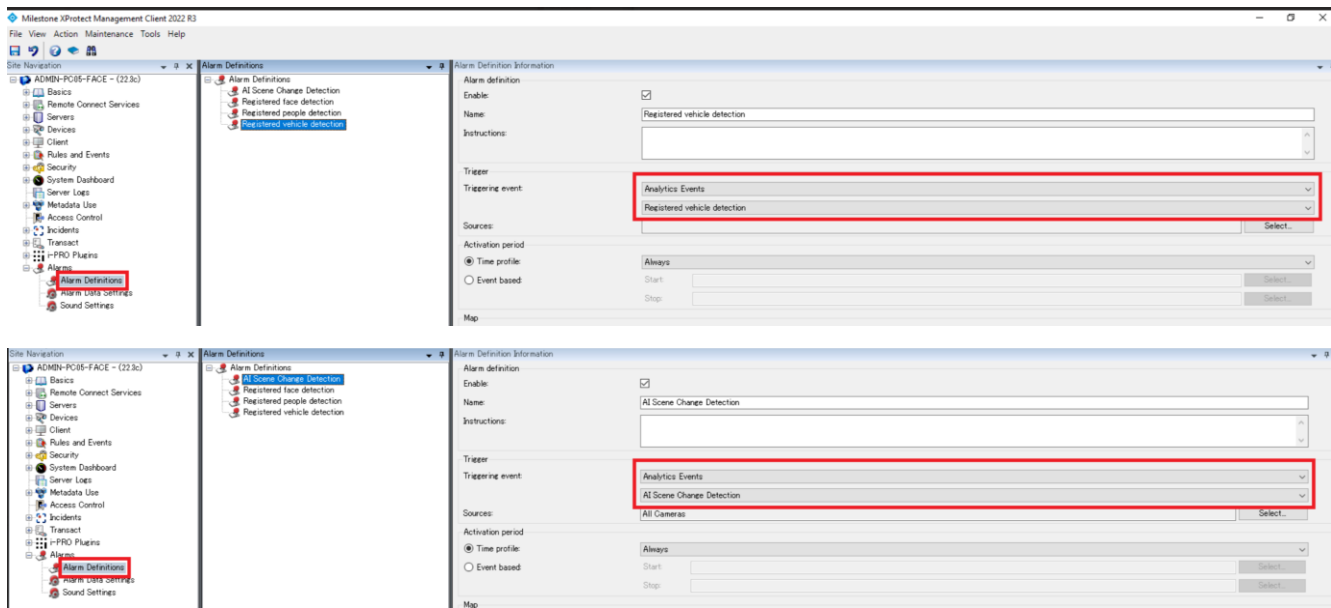

Ajoutez les colonnes [Objet], [Balise] et [Type] pour [Colonnes sélectionnées] dans [Paramètres des données d'alarme] - [Configuration de la liste d'alarme].

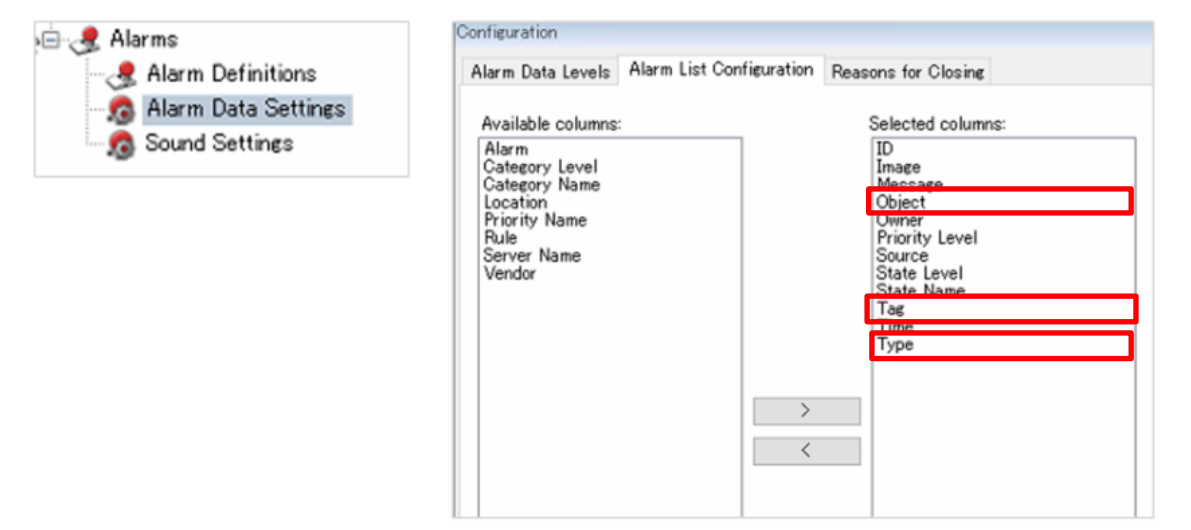

# ÉTAPE4

Démarrez XProtect Smart Client et activez l'affichage de ces colonnes dans le gestionnaire d'alarmes.

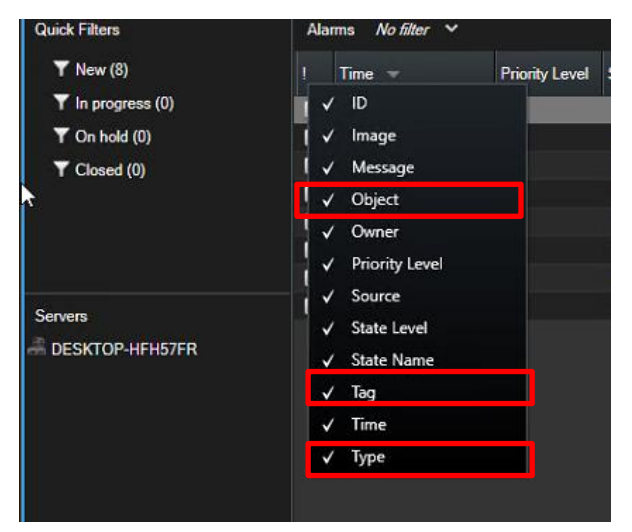

La déclaration faciale enregistrée et la détection des personnes enregistrées seront affichées lorsqu'elles se produisent.

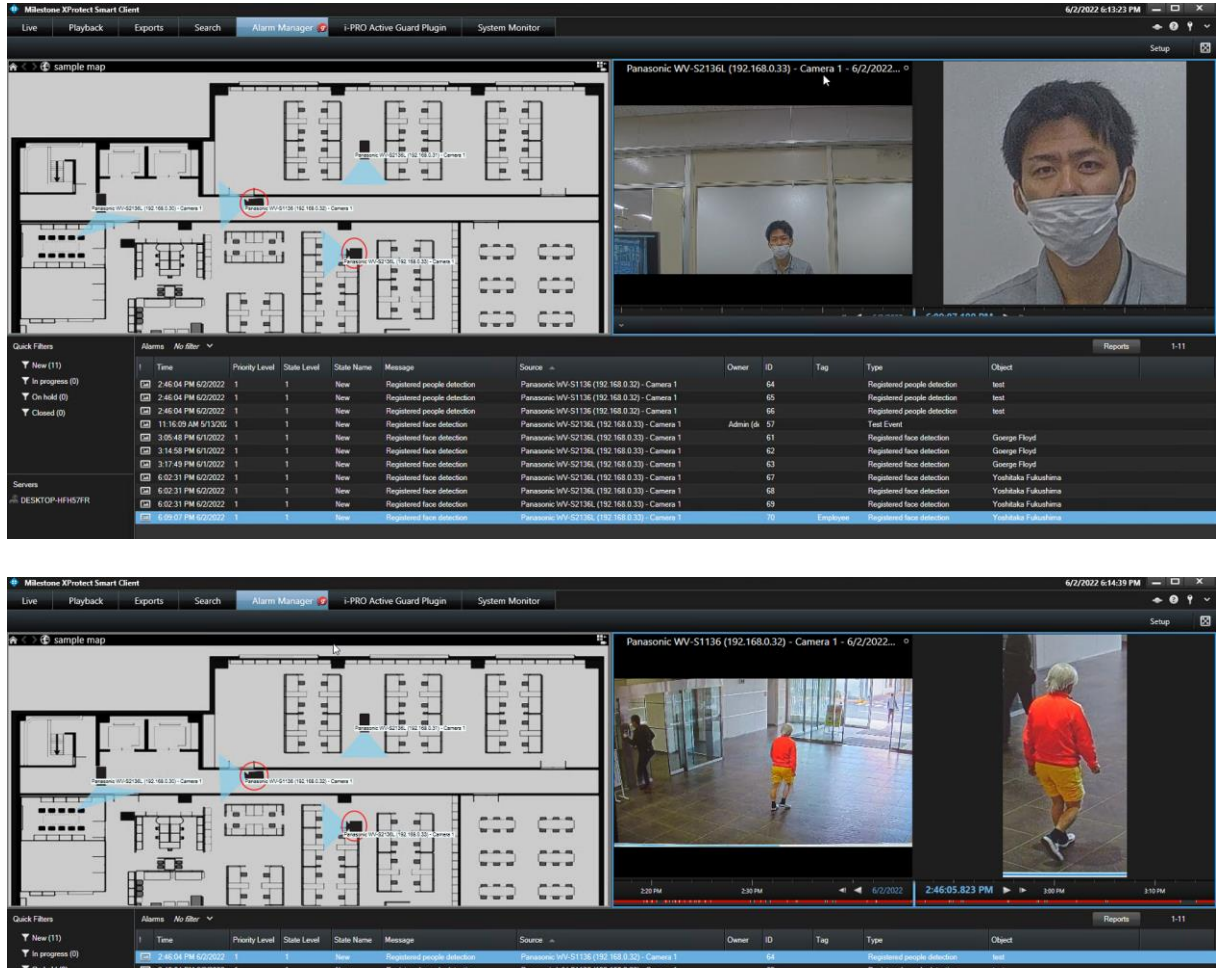

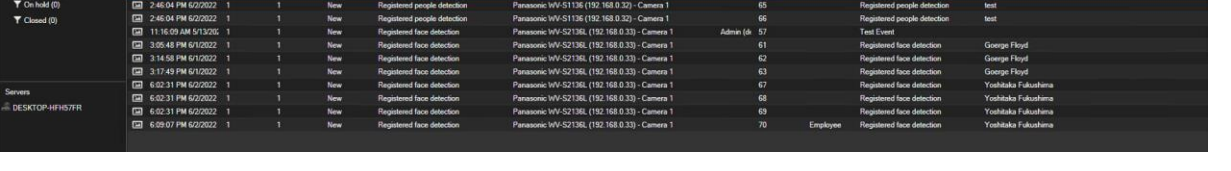

La notification du système i-PRO Active Guard sera affichée en tant qu'événement dans Alarm Manager.

# **Lors du changement de composant système**

# **Ajouter un périphérique système**

# **Ajouter une caméra**

## ÉTAPE 1

Enregistrez des caméras AI sur XProtect.

# ÉTAPE 2

Enregistrer des caméras AI sur le serveur i-PRO Active Guard (voir [4.3.2.3\)](#page-24-0)

### ÉTAPE 3

Processus de redémarrage (voir [4.3.3\)](#page-25-0)

# **Supprimer le périphérique système**

# <span id="page-48-0"></span>**Supprimer l'appareil photo**

## ÉTAPE 1

Vérifiez la caméra et [Supprimer] à partir de l'écran Enregistrer les caméras.

Les données existantes de la caméra sélectionnée ne seront pas disponibles.

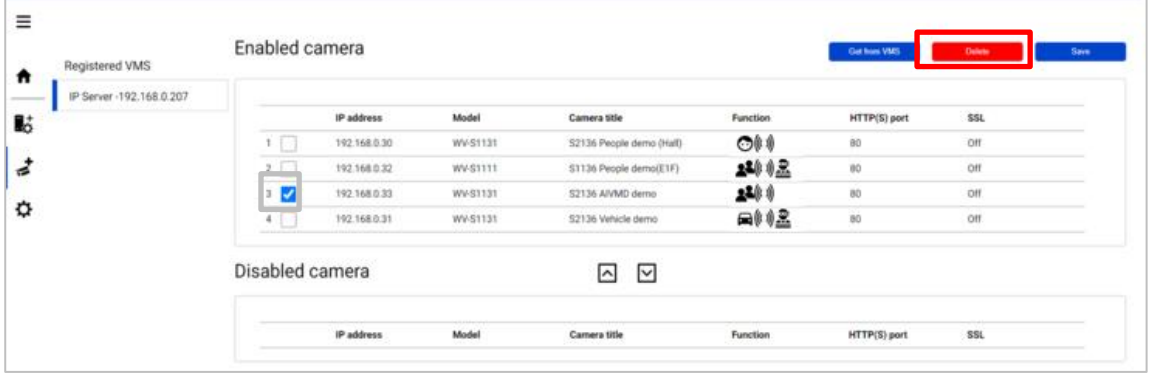

# ÉTAPE 2

Processus de redémarrage (voir [4.3.3\)](#page-25-0)

# **Désactiver la caméra**

Lorsque vous souhaitez désactiver temporairement des caméras spécifiques, ce qui signifie qu'il est possible que vous souhaitiez rechercher ultérieurement les données existantes de la caméra, configurez la caméra sur Caméra désactivée.

### ÉTAPE 1

Vérifiez la caméra et passez à Caméra désactivée à partir de l'écran Enregistrer les caméras. Les données existantes de la caméra sélectionnée ne seront pas disponibles tant que la caméra est désactivée.

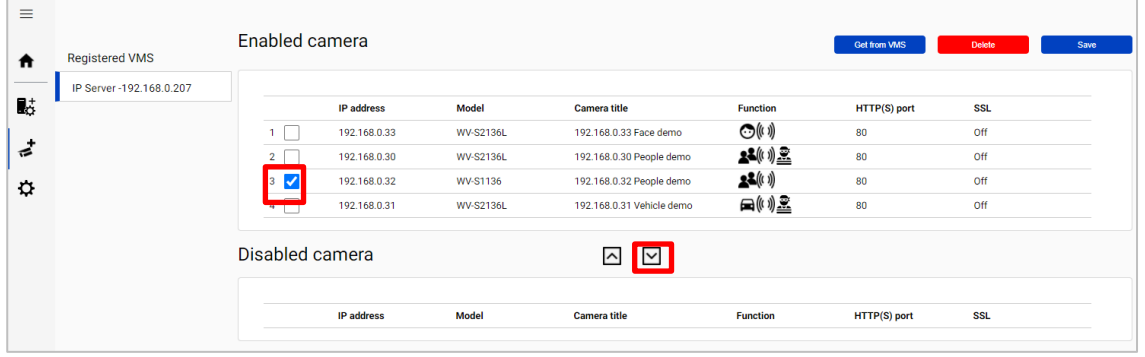

# ÉTAPE 2

[Enregistrer]

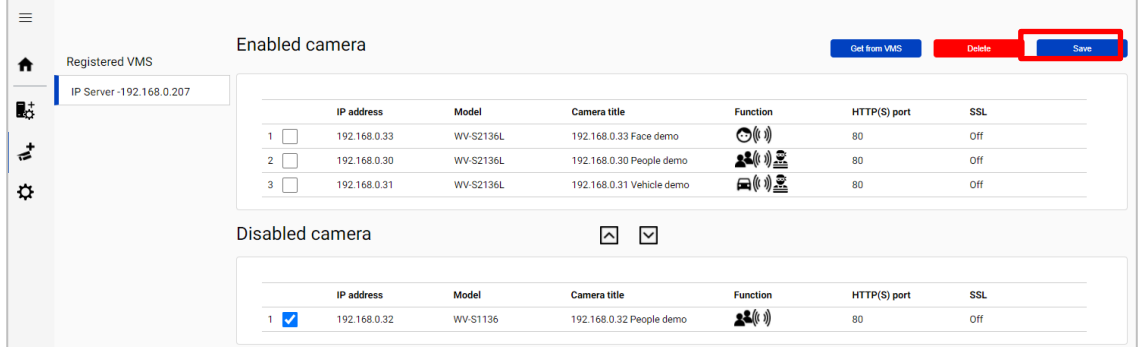

# ÉTAPE 3

Processus de redémarrage (voir [4.3.3\)](#page-25-0)

Lorsque vous souhaitez utiliser à nouveau l'appareil photo et les données existantes de l'appareil photo, passez à Appareil photo activé et [Enregistrer].

Les données existantes de la caméra seront disponibles tant que la période de rétention n'est pas dépassée à partir du plug-in.

# **5.2.3. Supprimer XProtect**

### ÉTAPE 1

Vérifiez le serveur et [Supprimer] à partir de l'écran Enregistrer VMS.

Les caméras appartenant au serveur sélectionné sont également supprimées et les données sortantes ne seront pas recherchées à partir du plug-in.

Lorsque le même serveur VMS est à nouveau enregistré, les données existantes deviennent disponibles. Les meilleures images et la base de données associée seront supprimées lorsque la période de rétention dépasse.

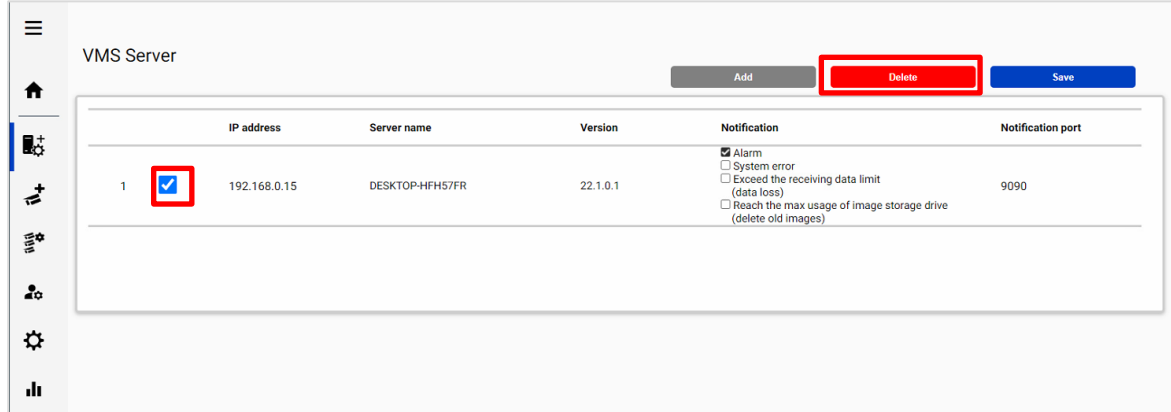

# ÉTAPE 2

Processus de redémarrage (voir [4.3.3\)](#page-25-0)

# **Ajouter ou modifier le logiciel d'extension de la caméra**

# ÉTAPE 1

Installez ou modifiez le logiciel d'extension à l'aide d'iCT. (Reportez-vous à [4.1\)](#page-14-0)

## ÉTAPE 2

Cliquez sur [Obtenir de VMS] sur l'écran Enregistrer les caméras.

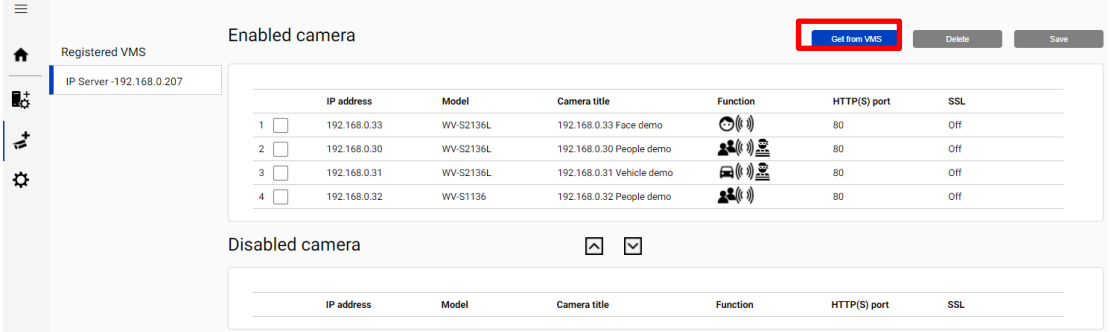

# ÉTAPE 3

Sélectionnez l'appareil photo et les informations d'identification d'entrée, puis [Cocher].

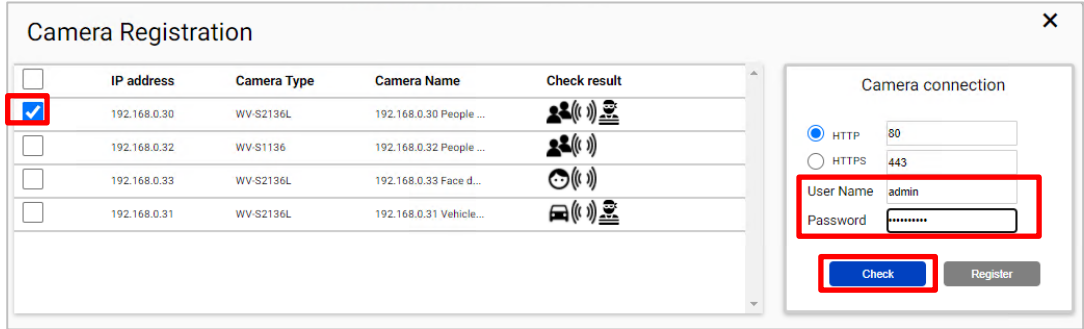

# ÉTAPE4

Vérifiez que les icônes de Vérifier le résultat sont modifiées et [Enregistrer].

Dans cet exemple, AI-VMD est désinstallé (voir [4.3.2.3](#page-24-0) à propos de la signification des icônes).

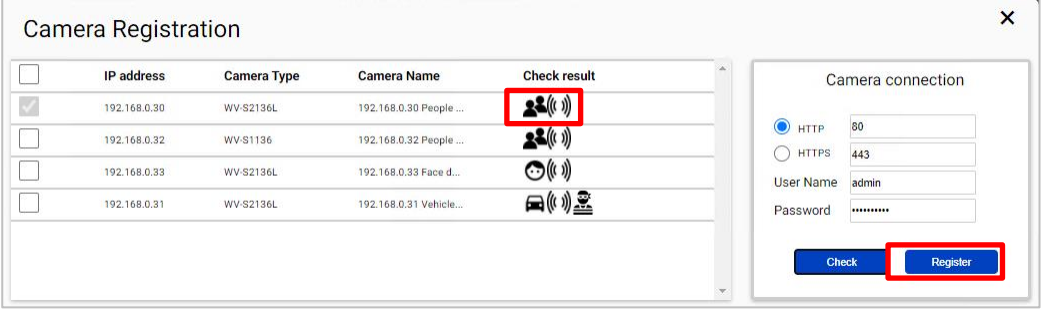

ÉTAPE 5 Processus de redémarrage (voir [4.3.3\)](#page-25-0)

# **Désinstaller le système**

# <span id="page-52-0"></span>**Désinstaller le serveur i-PRO Active Guard**

### ÉTAPE 1

Ouvrez la fenêtre Programmes et fonctionnalités (à partir du Panneau de configuration).

### ÉTAPE 2

Trouvez [Multi AI Plugins – Server] et [Désinstaller]. Supprimez le dossier « C:\MultiAI » s'il existe.

### ÉTAPE 3

Recherchez [Microsoft SQL Server 2016 (64 bits)] et [Désinstaller]. Sélectionnez [Supprimer] et supprimez l'instance « AISYSTEM ».

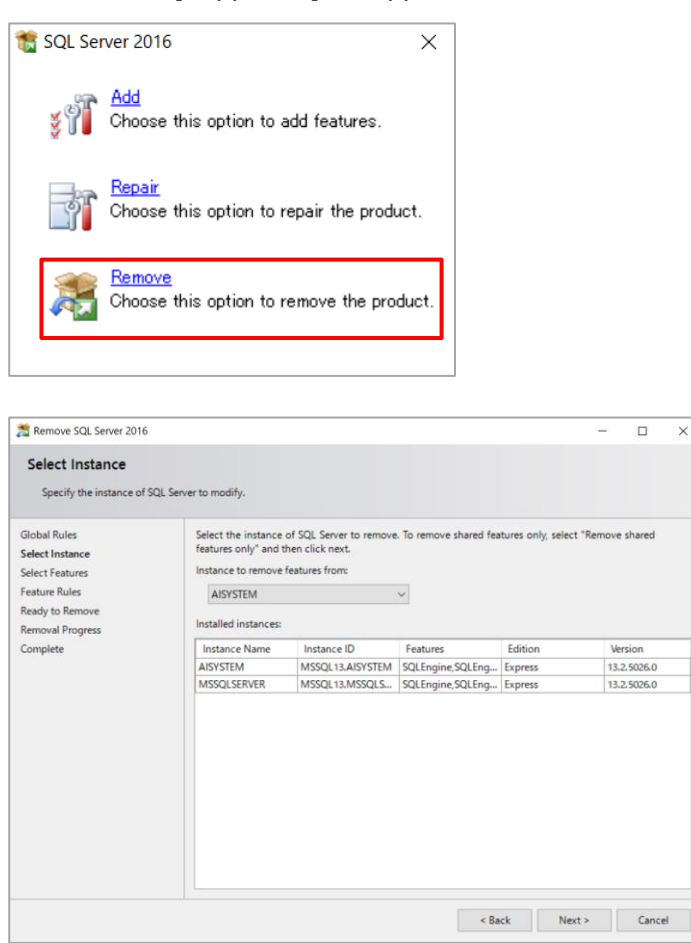

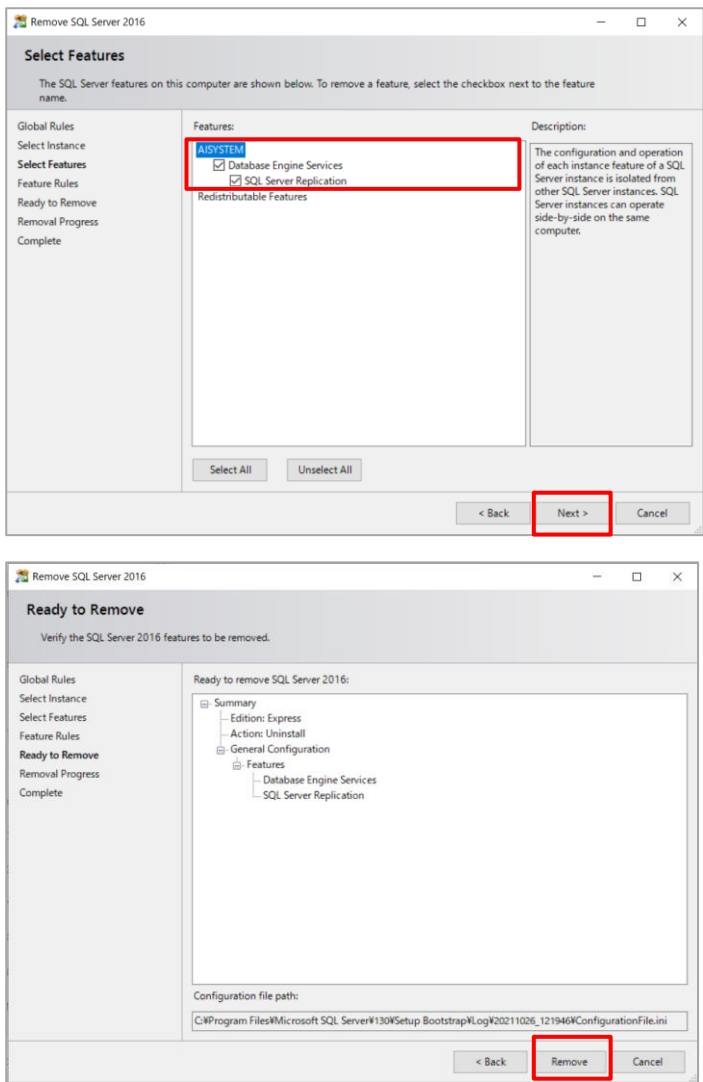

#### Remarque)

- L'instance SQL Server utilisée par VMS n'est pas supprimée. Seule l'instance du serveur i-PRO Active Guard est supprimée.

- Le nom d'instance « AISYSTEM » est le nom par défaut. Si vous avez spécifié un nom d'instance comme décrit dans la section [4.3.1,](#page-17-0) remplacez « AISYSTEM » par le nom d'instance spécifié dans les sections suivantes.

#### ÉTAPE4

Supprimez « C:\Program Files\Microsoft SQL Server\MSSQL13. [Nom de l'instance que vous avez défini par l'outil d'installation] ».

# **Modifier l'adresse IP**

# **Modifier l'adresse IP de la caméra**

# ÉTAPE 1

Modifier l'adresse IP de la caméra

# ÉTAPE 2

Lorsque vous souhaitez conserver les données enregistrées existantes et les meilleures images de l'appareil photo,

mettre à jour l'adresse IP et enregistrer à partir de Client XProtect Management(clic droit sur le matériel et sélectionnez [Modifier le matériel]).

Une fois les caméras supprimées de XProtect et réenregistrez la caméra en utilisant une nouvelle adresse IP, les données existantes ne seront pas disponibles.

## ÉTAPE 3

Supprimer la caméra du serveur i-PRO Active Guard (voir [5.2.1\)](#page-48-0)

## ÉTAPE4

Enregistrez à nouveau la caméra (reportez-vous à [4.3.2.3l](#page-24-0)a section ).

## ÉTAPE 5

Redémarrer le processus (reportez-vous à [4.3.3l](#page-25-0)a section ).

# **Modifier l'adresse IP du serveur i-PRO Active**

# **Guard**

Les données enregistrées existantes et les meilleures images sont disponibles après le changement d'adresse IP.

## ÉTAPE 1

Modifiez l'adresse IP du serveur i-PRO Active Guard.

# ÉTAPE 2

Mettez à jour la configuration de la connexion au serveur i-PRO Active Guard à partir du plug-in (reportez-vous à **Erreur ! Source du renvoi introuvable.**la section ).

# **Sauvegarde et restauration des données**

Les données d'image et la base de données associée peuvent être sauvegardées manuellement. Il est important de noter que la réinstallation du serveur i-PRO Active Guard nécessite la même version du logiciel pour la réinstallation à partir de la sauvegarde en raison des différences dans chaque version de base de données.

# <span id="page-55-0"></span>**Processus de sauvegarde**

#### ÉTAPE 1

Démarrer – Outils d'administration Windows – Planificateur de tâches. Faites un clic droit et désactivez « AliveMonitoringProcess »

#### ÉTAPE 2

Démarrer – Outils d'administration Windows – Services. Cliquez avec le bouton droit et arrêtez pour « MultiAICameraService », « MultiAISupportProcessManagementService » et « SQL Server(AISYSTEM) », respectivement.

#### ÉTAPE 3

Accédez à Chemin d'enregistrement des données SQL Server (set par install tool at [4.3.1.](#page-17-0)) . Copiez « ai db.mdf », « aicam.mdf », « support db.mdf », ai db log.ldf », « aicam log.ldf », « support db log.ldf », « bi.mdf » et « bi log.ldf » dans un emplacement sûr (c'est-à-dire : une clé USB, un périphérique NAS, un autre serveur, etc.).

#### ÉTAPE4

Copiez le dossier « C:\MultiAI\Image » dans unemplacement sûr. Si vous avez modifié le chemin d'enregistrement des données d'image, copiez le dossier. Copiez le dossier « C:\MultiAI\Backup\WebConfig » dans unemplacement sûr.

#### ÉTAPE 5

Tapez « regedit » dans le menu Démarrer et exécutez. Cliquez avec le bouton droit sur deux dossiers et exportez vers un emplacement sûr, respectivement.

« \HKEY\_LOCAL\_MACHINE\SOFTWARE\Panasonic\AiSystem » ou

« \HKEY\_LOCAL\_MACHINE\SOFTWARE\i-PRO\AiSystem ».

« \HKEY\_LOCAL\_MACHINE\SOFTWARE\WOW6432Node\Panasonic\AiSystem » ou « \HKEY\_LOCAL\_MACHINE\SOFTWARE\WOW6432Node\ i-PRO \AiSystem ».

### ÉTAPE 6

Démarrer – Outils d'administration Windows – Services.

Cliquez avec le bouton droit et exécutez pour « MultiAICameraService »,

« MultiAISupportProcessManagementService » et « SQL Server (AISYSTEM) », respectivement.

#### ÉTAPE 7

Démarrer – Outils d'administration Windows – Planificateur de tâches. Faites un clic droit et activez « AliveMonitoringProcess »

# **Processus de restauration**

### ÉTAPE 1

Démarrer – Outils d'administration Windows – Planificateur de tâches. Faites un clic droit et désactivez « AliveMonitoringProcess »

### ÉTAPE 2

Démarrer – Outils d'administration Windows – Services.

Cliquez avec le bouton droit et arrêtez pour « MultiAICameraService »,

« MultiAISupportProcessManagementService » et « SQL Server(AISYSTEM) », respectivement.

## ÉTAPE 3

Copiez les fichiers enregistrés « ai db.mdf », « aicam.mdf », « support db.mdf », ai db log.ldf », « aicam log.ldf », « support db log.ldf », « bi.mdf » et « bi log.ldf » dans « C:\Program Files\Microsoft SQL Server\MSSQL13. AISYSTEM\MSSQL\DATA » et remplacer les fichiers existants.

### ÉTAPE4

Copiez le dossier enregistré « Image » dans « C:\MultiAI » et remplacez les fichiers existants. Copiez le dossier enregistré « WebConfig » dans « C:\MultiAI\Backup » et remplacez les fichiers existants.

### ÉTAPE 5

Double-cliquez sur le fichier d'exportation du Registre enregistré. Cela réinstallera les clés de Registre.

### ÉTAPE 6

Démarrer – Outils d'administration Windows – Services. Faites un clic droit et exécutez pour « SQL Server (AISYSTEM) ».

## ÉTAPE 7

Exécutez « C:\MultiAI\tools\restore\_user\restore\_user.bat » en tant qu'administrateur

(Remarque)

Si vous définissez le nom de l'instance SQL Server sur autre chose que « AISYSTEM », remplacez le nom d'instance dans le fichier bat par « AISYSTEM » par le nom d'instance que vous avez défini et exécutez le fichier.

#### ÉTAPE 8

Faites un clic droit et exécutez pour « MultiAICameraService », « MultiAISupportProcessManagementService », respectivement.

## ÉTAPE 9

Démarrer – Outils d'administration Windows – Planificateur de tâches. Faites un clic droit et activez « AliveMonitoringProcess ».

# <span id="page-57-0"></span>**Réinitialiser le compte administrateur**

Lorsque vous oubliez les informations d'identification de l'administrateur pour accéder à la configuration, vous devez réinitialiser sur le PC que le serveur i-PRO Active Guard est installé.

Exécutez « C:\MultiAI\tools\ChangeAdminPassword\ChangeAdminPassword.exe » en tant qu'administrateur et définissez les informations d'identification.

# **Mettre à niveau SQL Server vers Standard**

# **Edition**

Vous pouvez déterminer si vous avez besoin de Standard Edition à partir de [3.3.](#page-12-0)

Si vous en avez besoin, veuillez suivre les étapes ci-dessous pour effectuer la mise à niveau après l'achat de la licence.

Le logiciel serveur i-PRO Active Guard doit être installé à l'avance.

## ÉTAPE 1

Démarrez [installation.exe] à partir du support d'installation de SQL Server Standard Edition.

# ÉTAPE 2

Sélectionnez [Mise à niveau de l'édition] dans Maintenance.

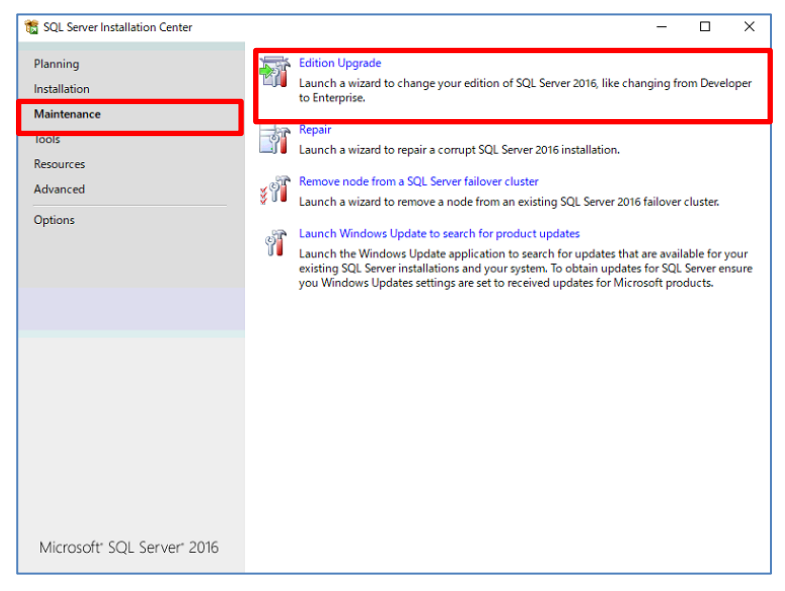

# ÉTAPE 3

Vérifiez que la clé de produit est affichée et cliquez sur [Suivant].

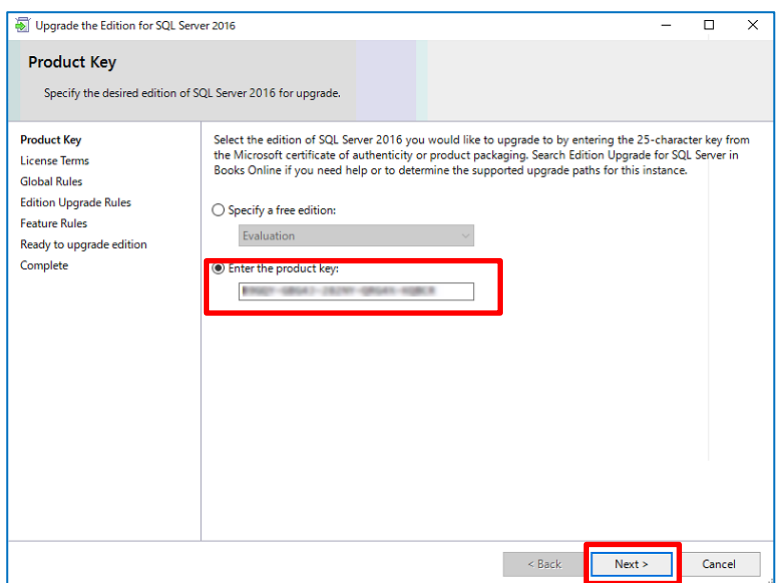

Vérifiez la durée de la licence et cliquez sur [Suivant].

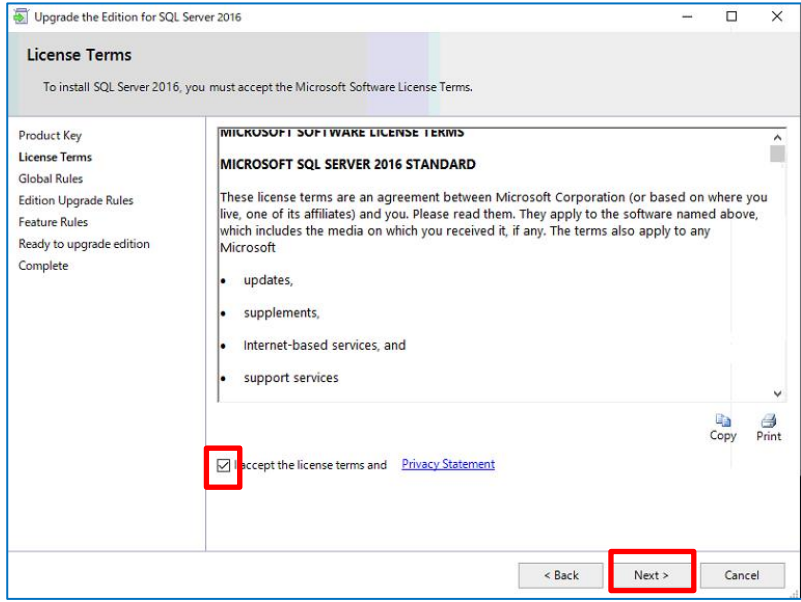

Sélectionnez [AISYSTEM] par exemple et cliquez sur [Suivant].

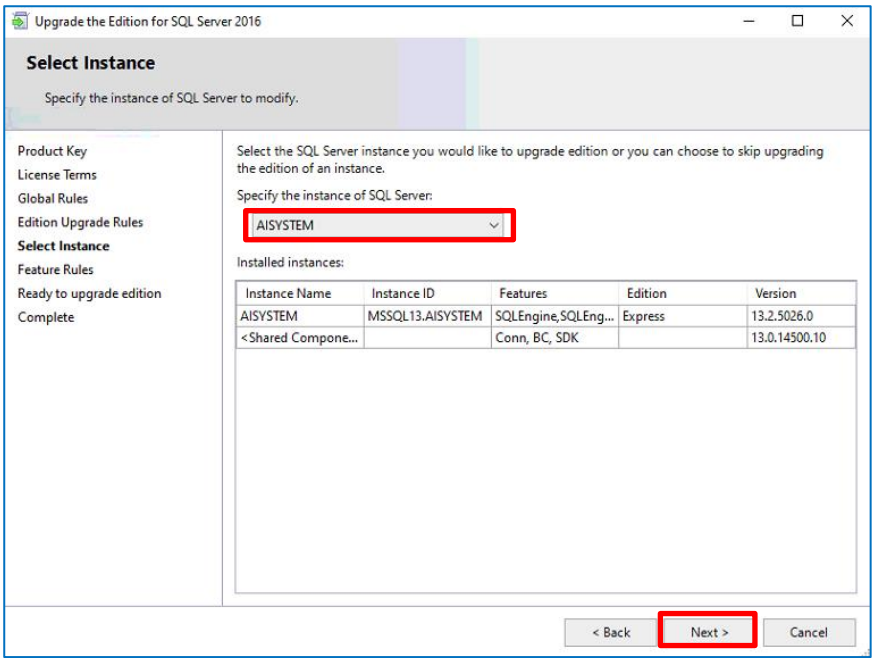

#### Cliquez sur [Mettre à niveau]

**YF** 

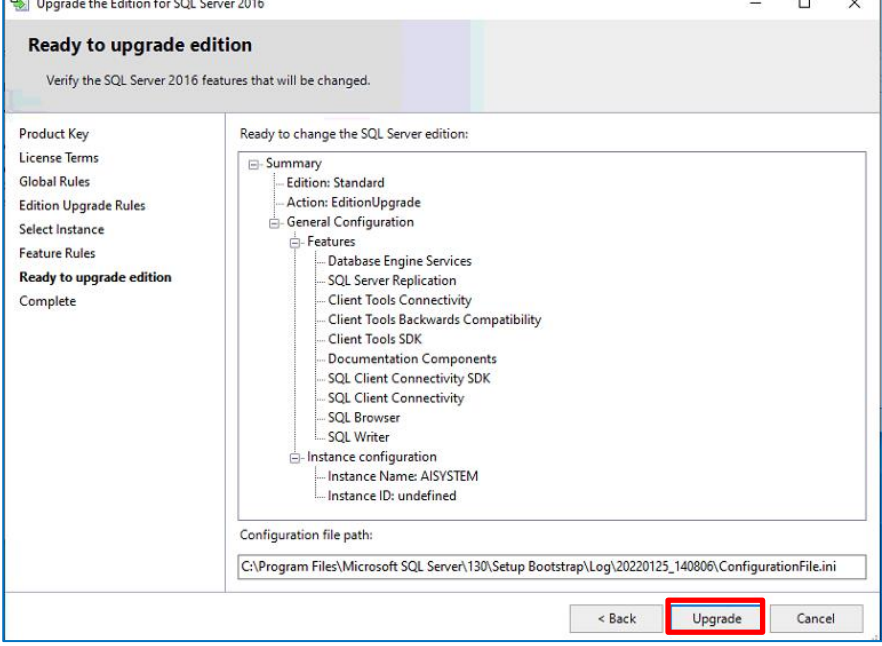

# ÉTAPE7

#### Cliquez sur [Fermer]

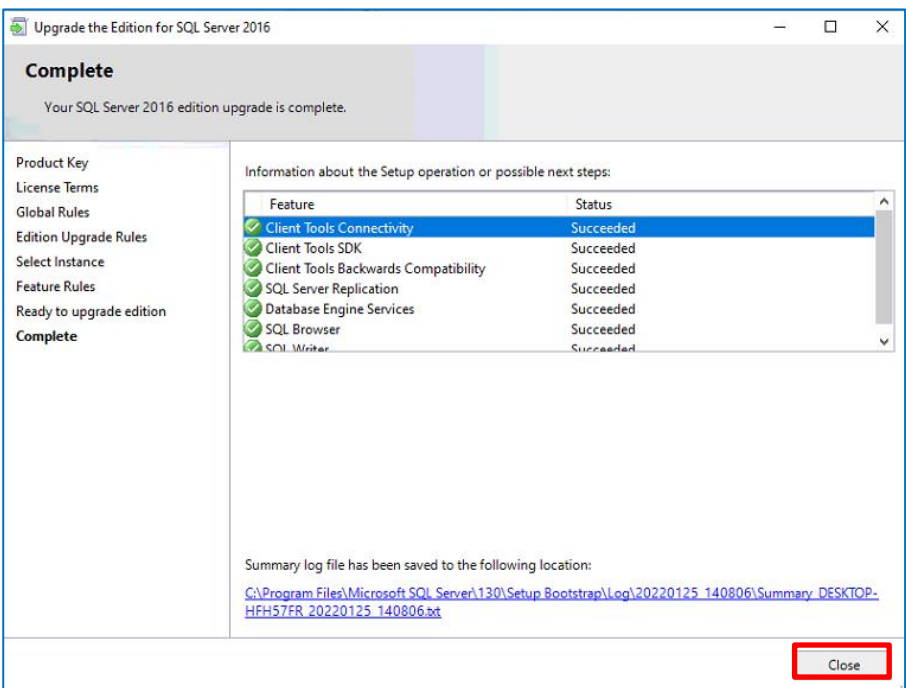

# <span id="page-62-0"></span>**Résolution des problèmes**

# **Dépannage pour l'installation et la configuration**

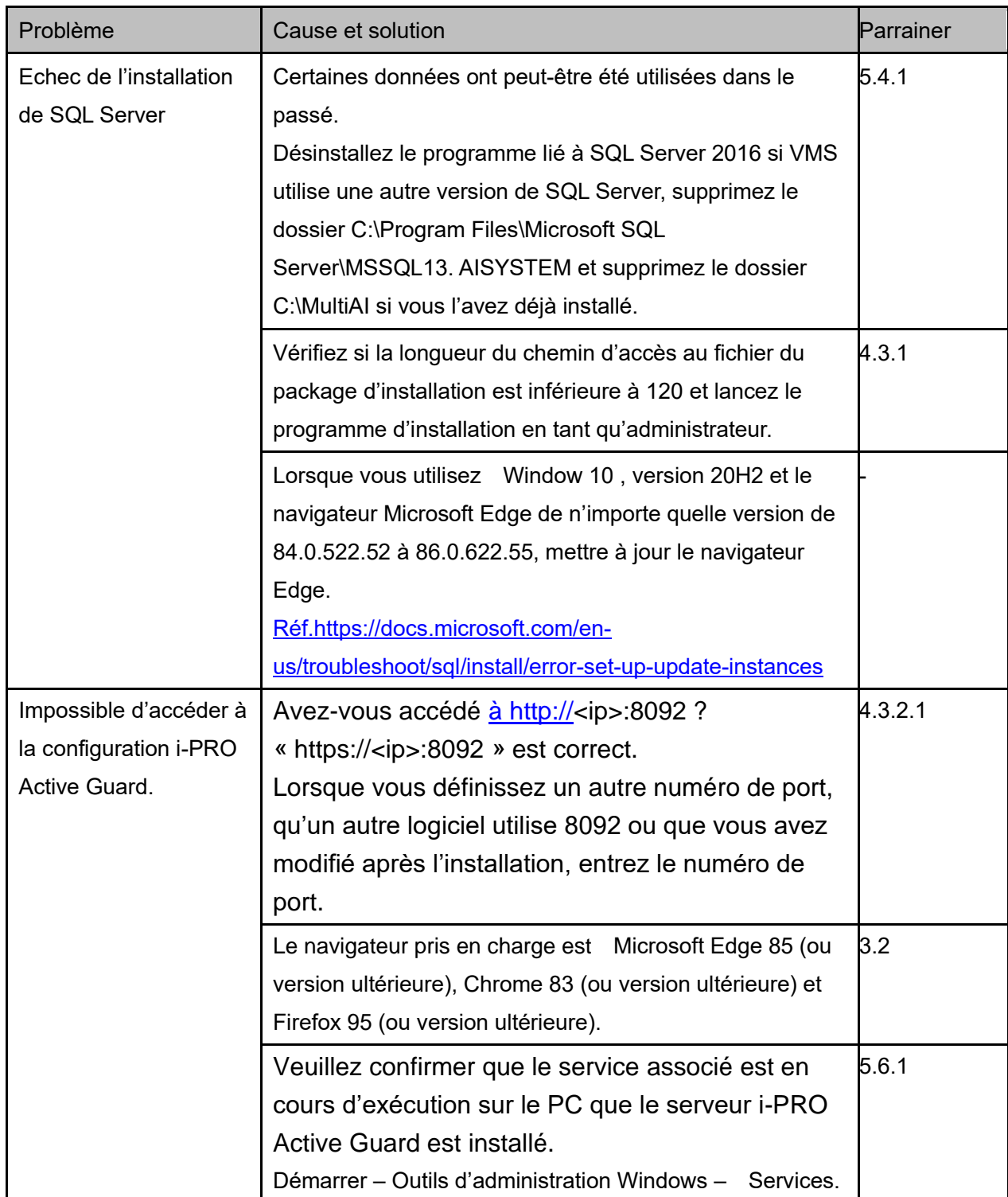

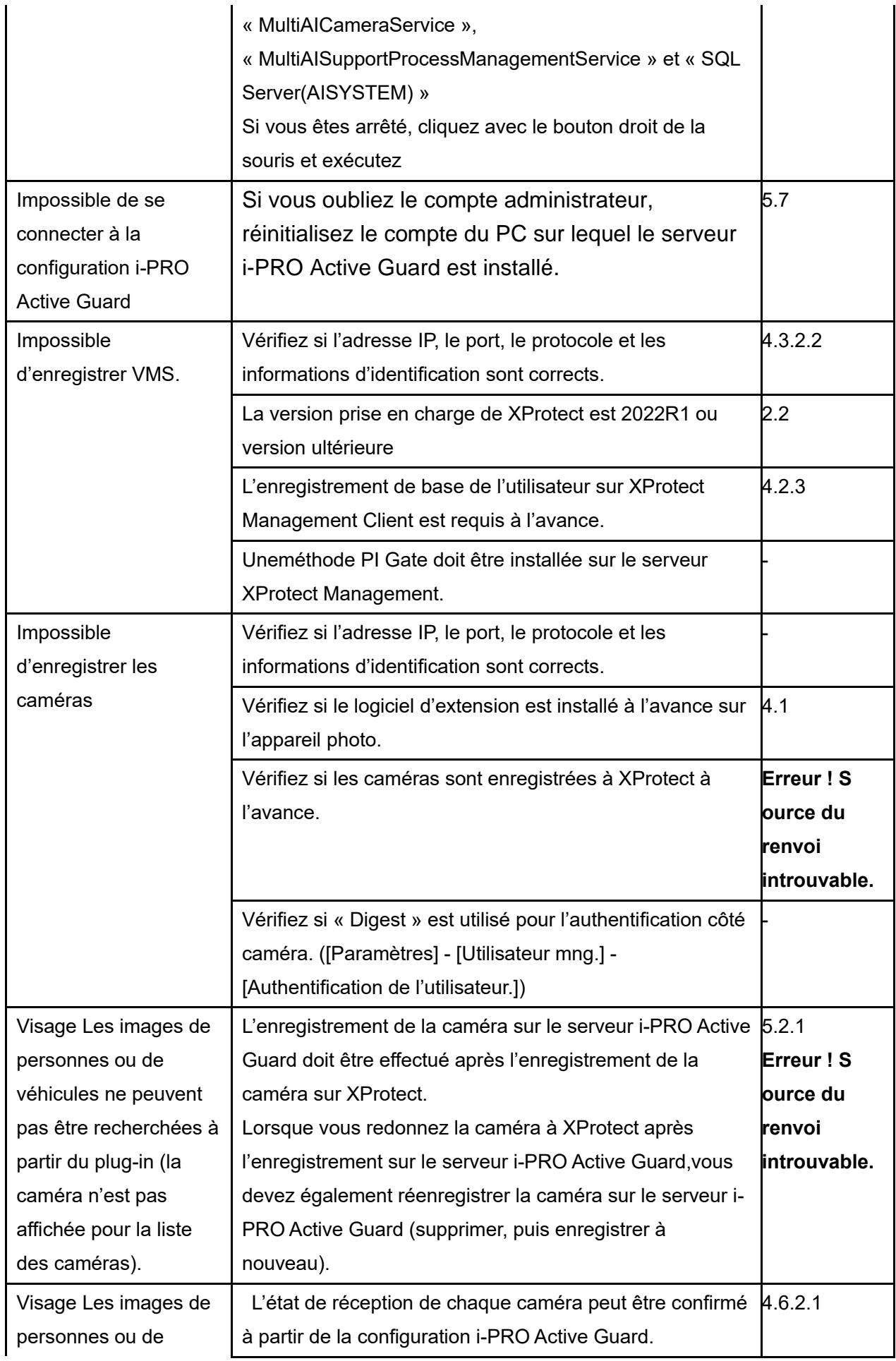

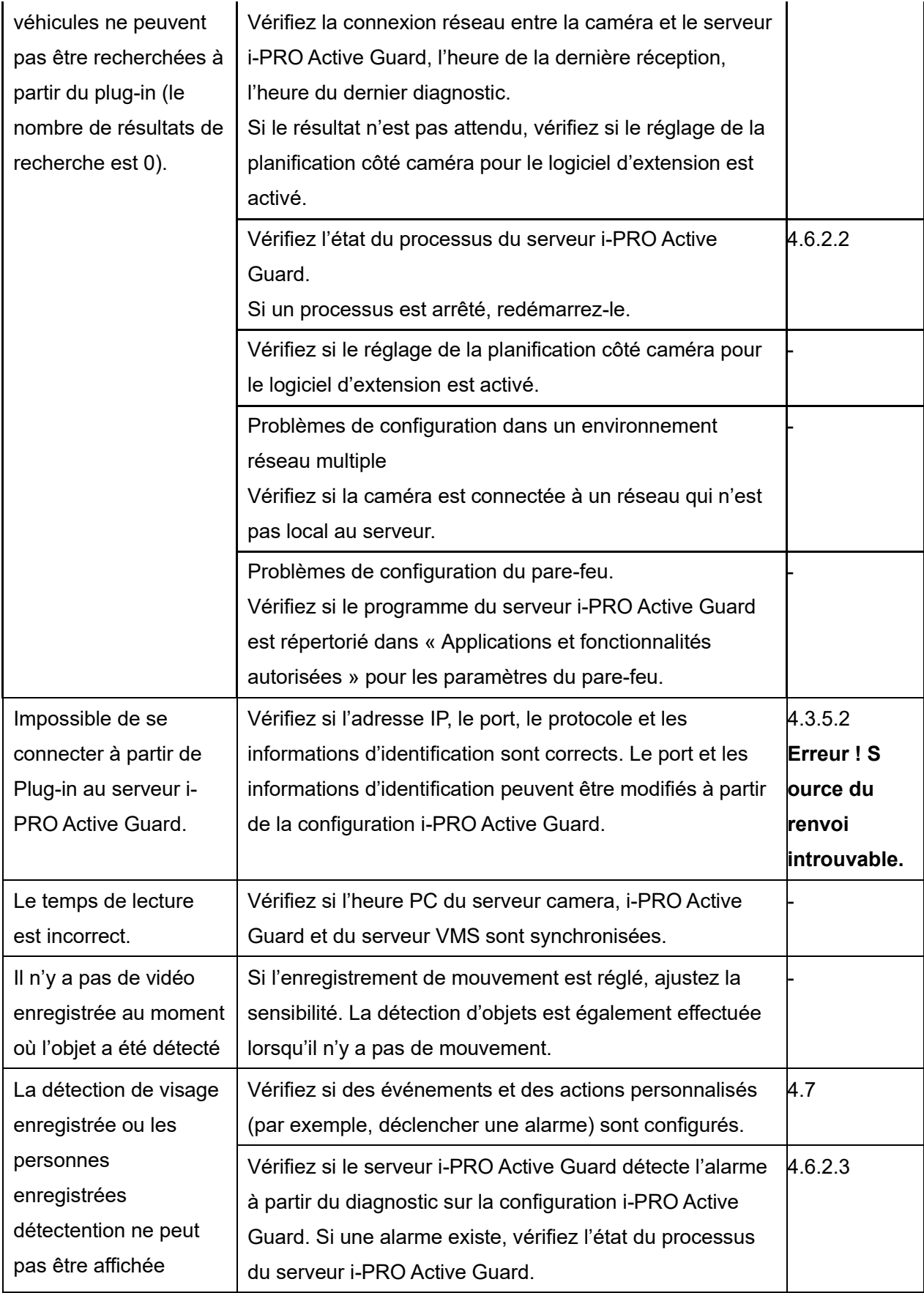

# **Dépannage après une opération fixe**

Lorsque trouble se produit après le démarrage de l'opération, vous pouvez confirmer le code d'erreur sur la configuration i-PRO Active Guard (voir [4.6.2.4\)](#page-38-0)

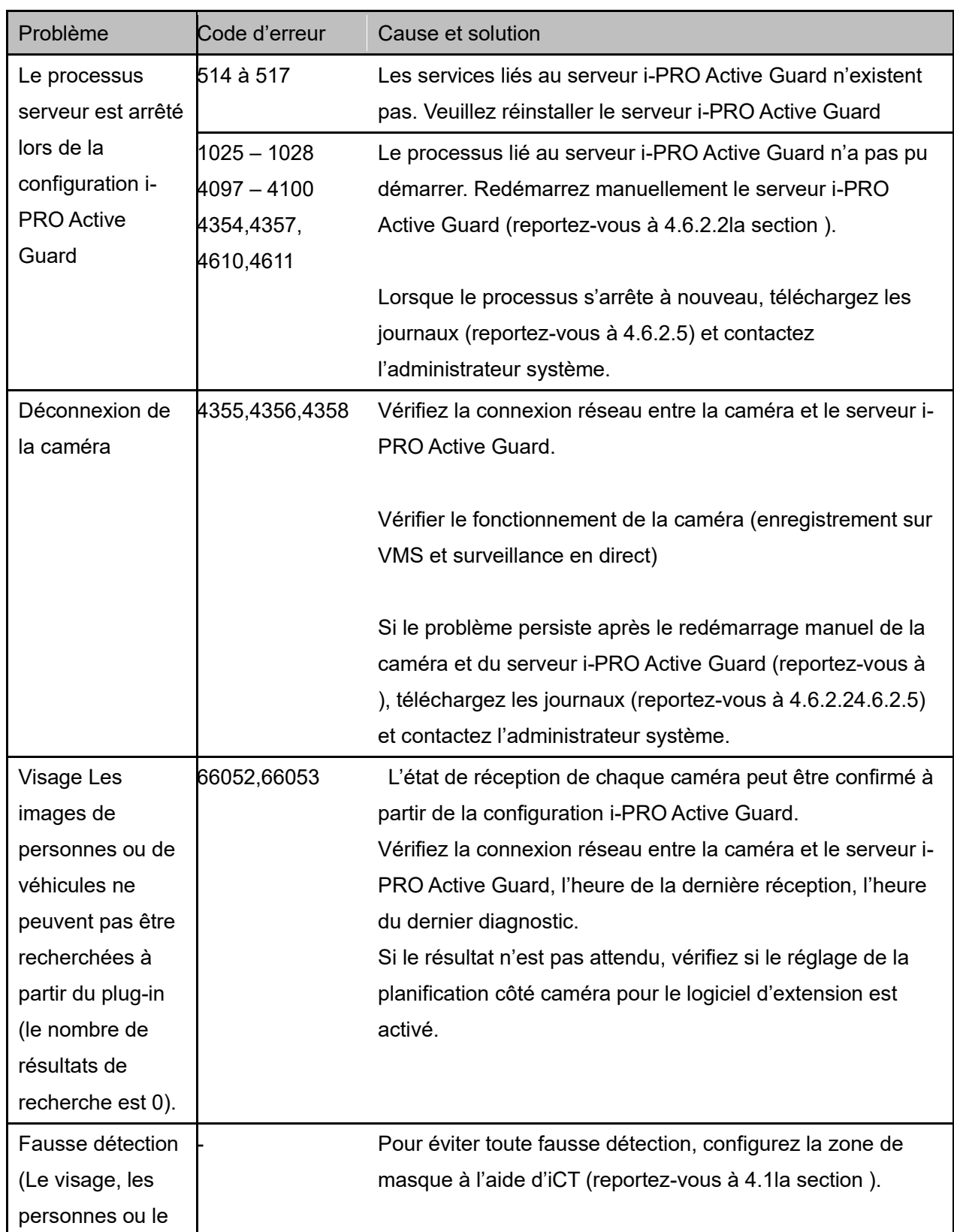

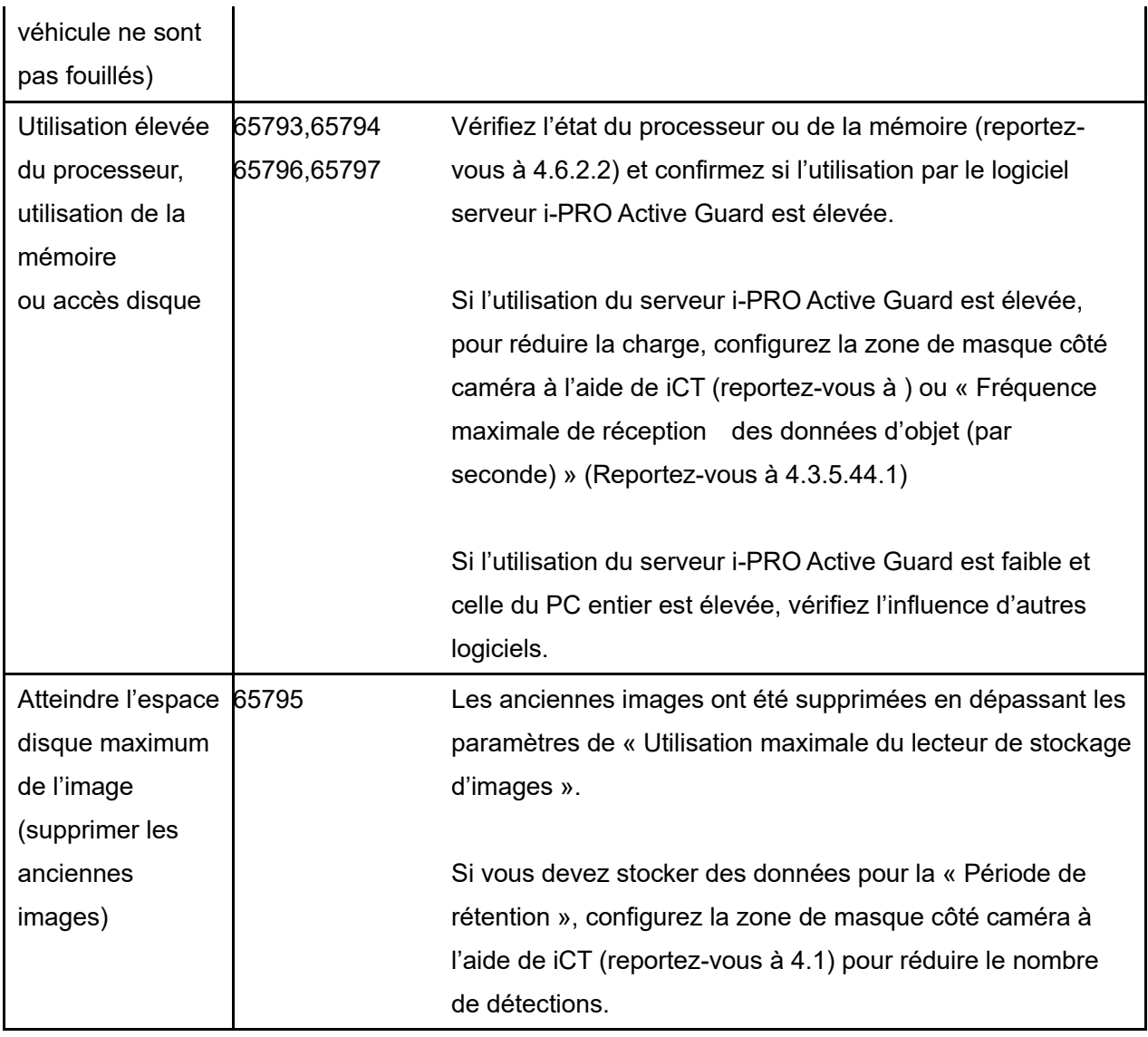

# **Annexes**

# **7.1. Open Source Software**

Ce produit utilise un logiciel open source.

Pour plus de détails concernant les licences, lisez licence.txt inclus dans le package d'installation.

# **Comment utiliser le logiciel d'extension 3rd party**

Le logiciel d'extension de caméra 3rd party développé pour la caméra i-PRO peut être utilisé dans le système i-PRO Active Guard. Tousles logiciels d'extension 3<sup>rd</sup> ne peuvent pas être utilisés, un logiciel qui implémente une intégration spécifique peut être utilisé. Vous pouvez vérifier le logiciel d'extension qui peut être connecté à i-PRO Active Guard à partir de la [liste des applications](https://i-pro.com/global/en/surveillance/i-pro-application-platform/application-list) lors de sa sortie.

Ce document n'inclut pas l'installation ou la configuration du logiciel d'extension 3<sup>rd</sup> party lui-même et inclut d'autres procédures après eux.

# **7.2.1. Version logicielle requise**

Serveur i-PRO Active Guard : v1.6.1 ou version ultérieure.

# **Configuration du serveur i-PRO Active Guard**

Cette section décrit les étapes requises pour enregistrer la caméra avec le logiciel d'extension tiers 3rd sur le serveur i-PRO Active Guard et recevoir les données d'événement.

#### ÉTAPE 1

Modifiez le fichier de configuration pour enregistrer le logiciel d'extension. Ostylo le fichier « C:\MultiAI\Backup\3rdpartyApp.config » dans le PC sur lequel le logiciel serveur i-PRO Active Guard est installé.

Entrez le nom du logiciel d'extension et le nom de l'événement, et activez également la ligne en supprimant « ; » au début de la ligne.

Ex.

application\_name\_1 =  $\kappa$  SampleApplication »

event\_name\_1 = « SampleDetection »

Save et fermez le fichier après modification.

#### Remarque)

Jusqu'à 10 logiciels d'extension et 10 événements peuvent être enregistrés dans un système. Le nom du logiciel d'extension et le nom de l'événement du logiciel d'extension seront affichés dans la [liste](https://i-pro.com/global/en/surveillance/i-pro-application-platform/application-list) des applications lors de la publication. Cela ne fonctionnera pas si un autre nom est configuré.

#### ÉTAPE 2

Register caméra au serveur i-PRO Active Guard (voir [4.3.2.3\)](#page-24-0).

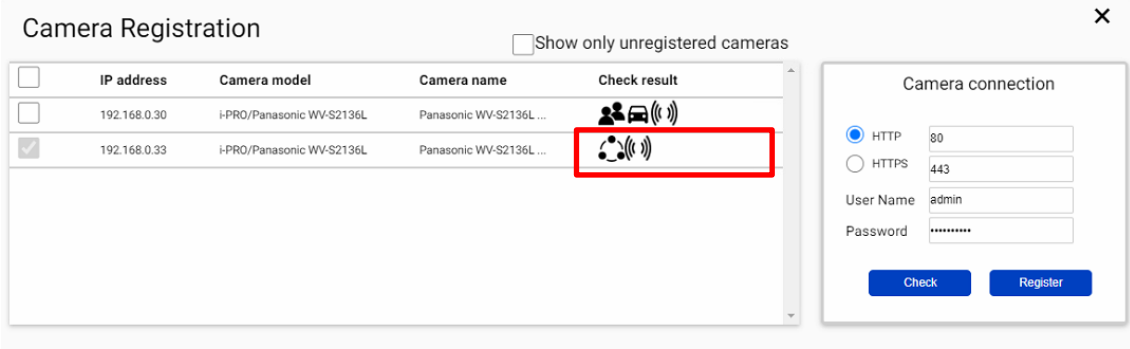

Lorsquele logiciel d'extension 3<sup>rd</sup> party est installé dans la caméra sélectionnée, l'icône  $\bullet\bullet$  sera affichée

dans le [Vérifier le résultat]. Si jene suis pas affiché, veuillez vérifier si le fichier de configuration est correctement édité.

#### ÉTAPE 3

Vérifiez si un événement s'est produit (facultatif).

[Extension app. event] peut être sélectionné pour confirmer le nombre de détection. (Reportez-vous à **Erreur ! Source du renvoi introuvable.**)

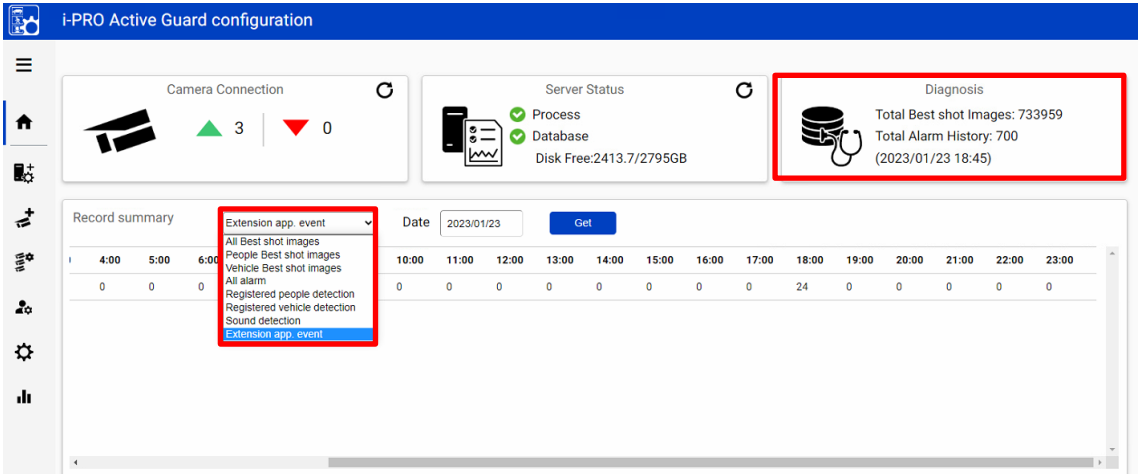

\* Il faut environ 15 minutes pour qu'un événement apparaisse à l'écran après qu'il se soit produit.

# **Configurer les définitions d'événements et**

# **d'alarmes Analytics (obligatoire)**

Semblable à la procédure décrite dans [4.10,](#page-43-0) l'événement logiciel d'extension 3<sup>rd</sup> party peut être utilisé comme événement Analytics.

Ajoutez l'événement logiciel d'extension pour [Règles et événements]-[Événements d'analyse].

Le nom doit correspondre au nom de l'événement enregistré dans le serveur i-PRO Active Guard.

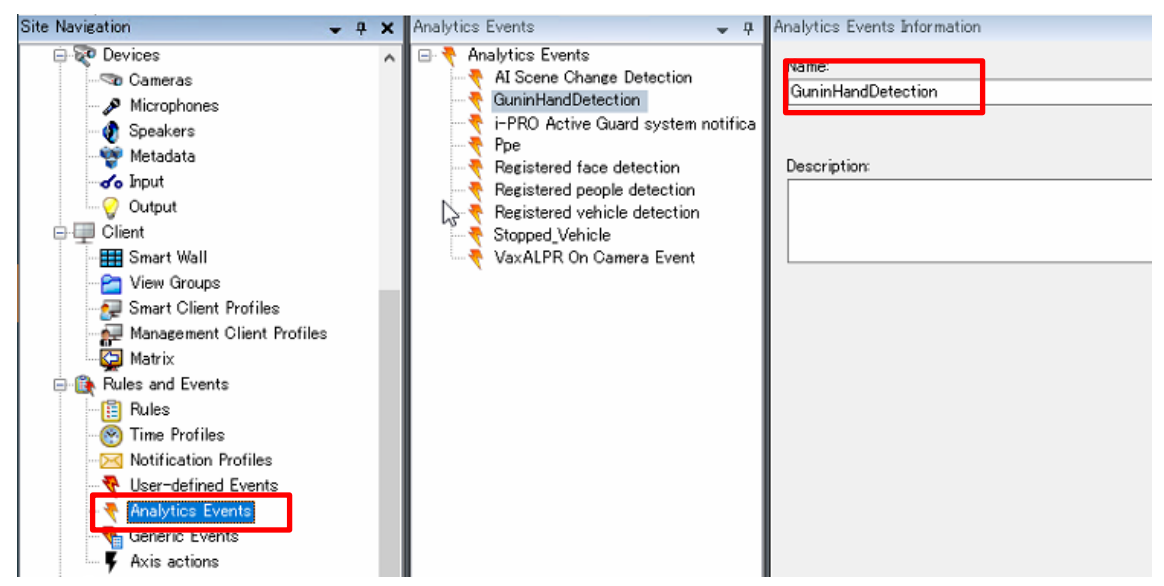

Ajoutez les définitions d'alarme [Alarme]-[Définitions d'alarme]. Les événements Analytics enregistrés doivent être sélectionnés pour « Événement déclencheur »

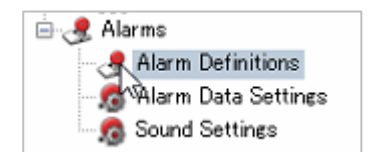

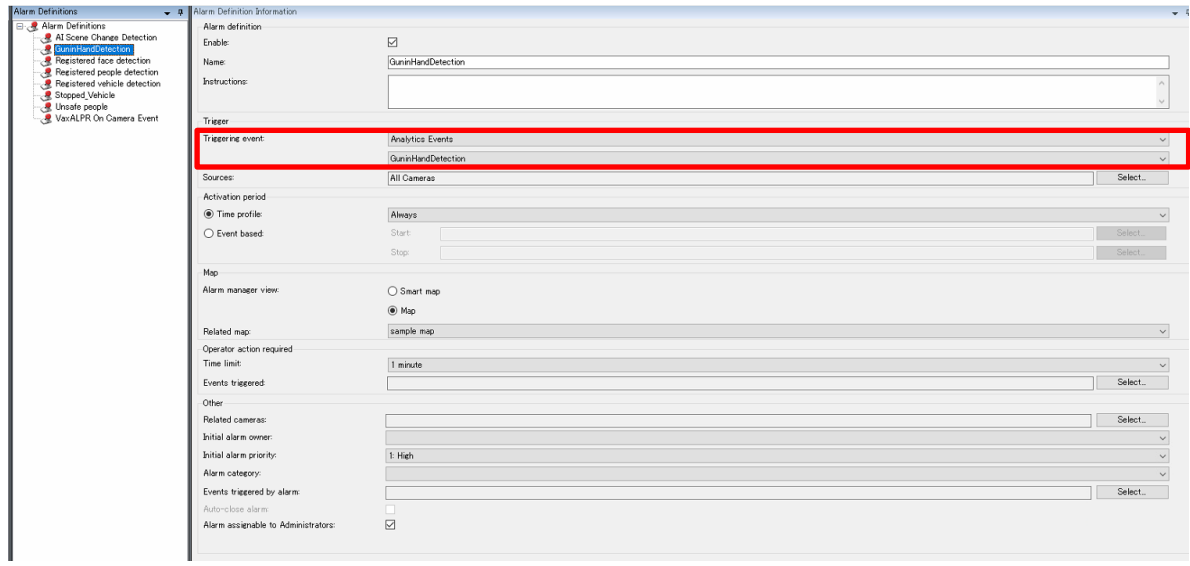

#### L'événement du logiciel d'extension sera affiché dans le client XProtect Smart lorsqu'il se produira.

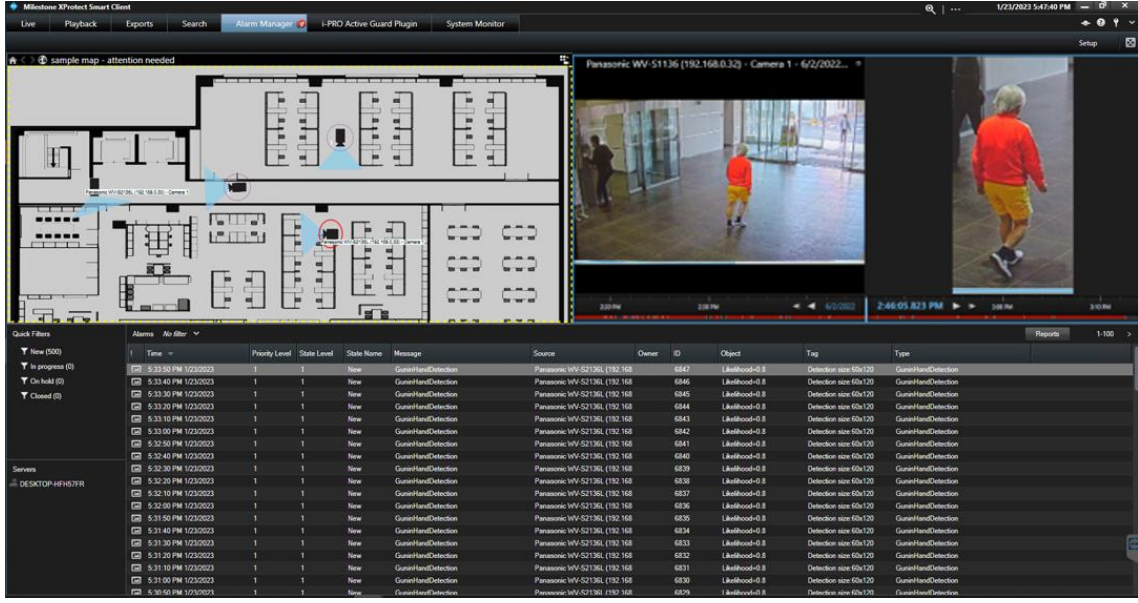
## **Spécifications**

Les détails des spécifications sont les suivants.

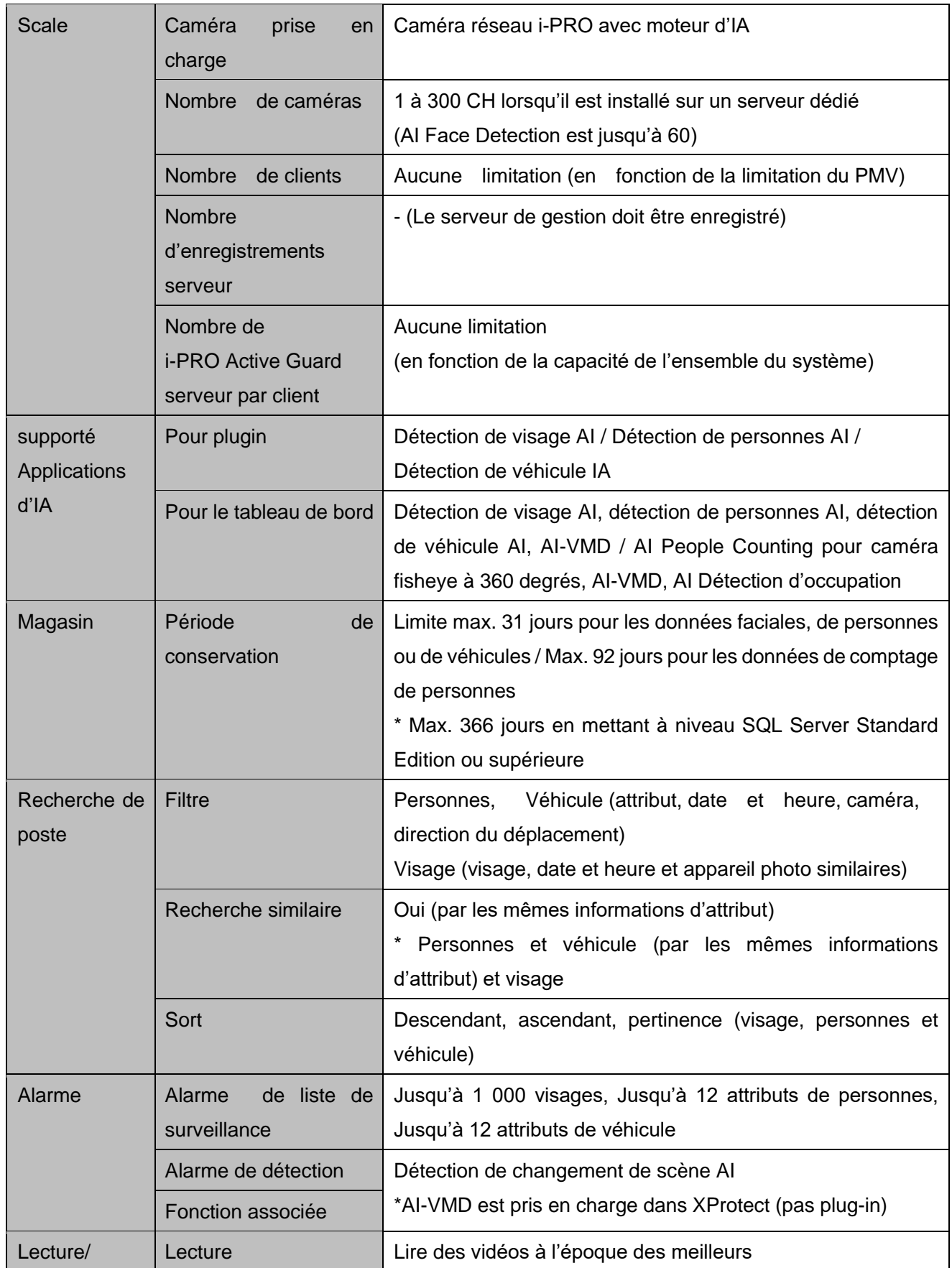

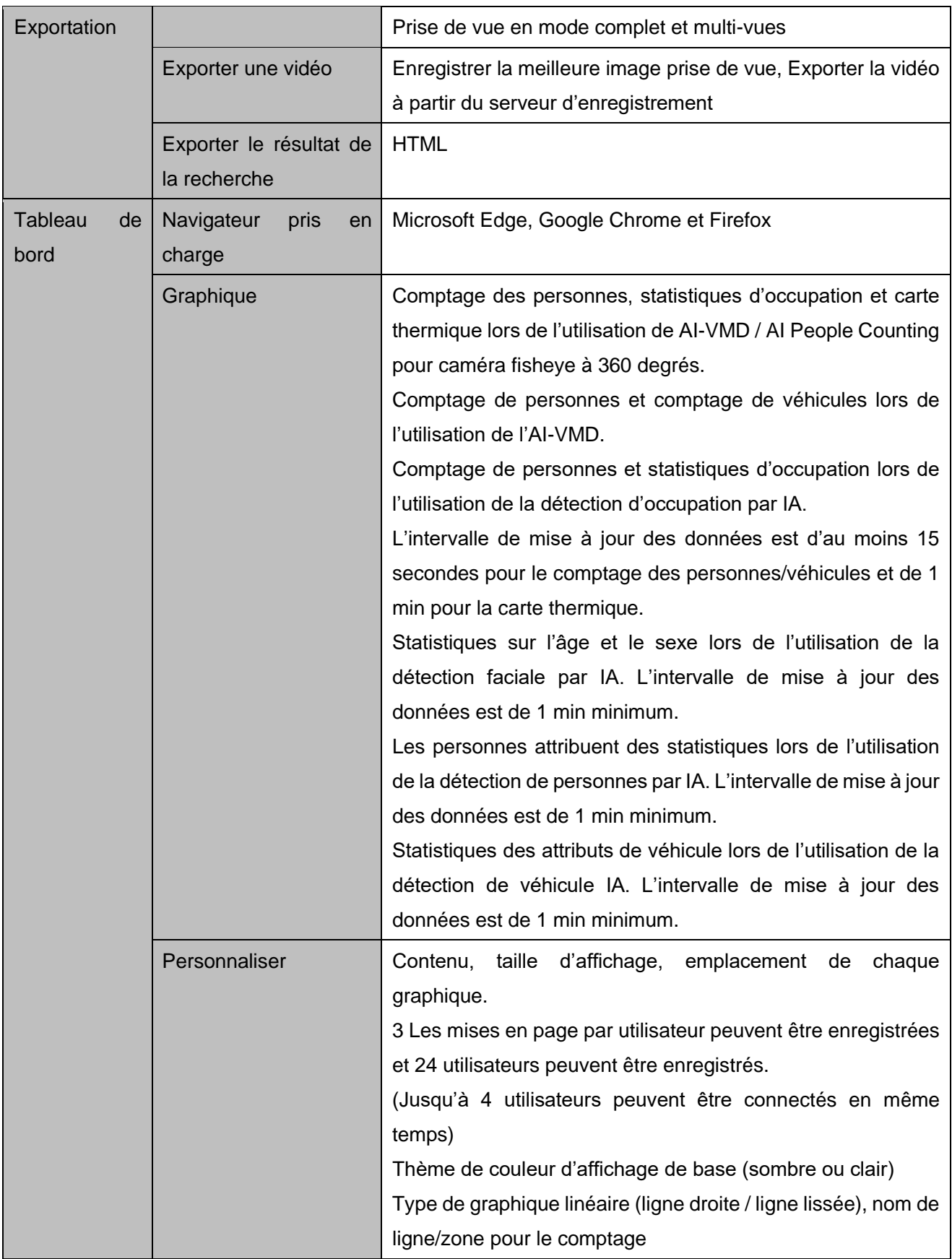

av0622-20 43 PGQP3600XA